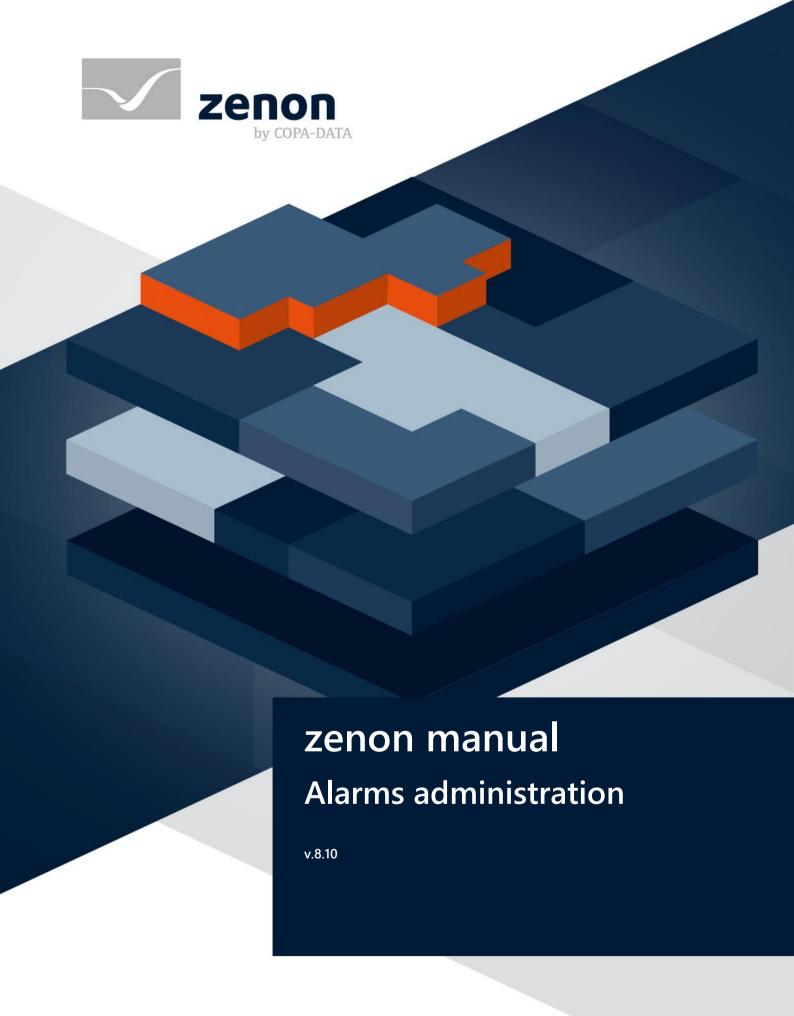

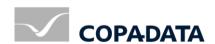

© 2019 Ing. Punzenberger COPA-DATA GmbH

All rights reserved.

Distribution and/or reproduction of this document or parts thereof in any form are permitted solely with the written permission of the company COPA-DATA. Technical data is only used for product description and are not guaranteed qualities in the legal sense. Subject to change, technical or otherwise.

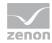

# Contents

| 1 | We                                                        | lcome to COPA-DATA help                                      | 5                   |
|---|-----------------------------------------------------------|--------------------------------------------------------------|---------------------|
| 2 | Ala                                                       | rms administration                                           | 5                   |
| 3 | <ul><li>3.1</li><li>3.2</li><li>3.3</li><li>3.4</li></ul> | Creating an Alarm Message List screen                        | 717193334353734     |
|   | 3.6                                                       | 3.5.2 Alarm/event classes                                    | 48                  |
|   |                                                           | Alarm engineering with filters                               | 55<br>56            |
|   | 3.8                                                       | Functions                                                    | . 141<br>141<br>143 |
| 4 | •                                                         | eration in the Runtime                                       |                     |
|   |                                                           | Alarm status line                                            | . 185<br>188        |
|   | 4.3                                                       | Acknowledge alarms4.3.1 Required comments for acknowledgment |                     |

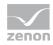

|     | 4.3.2  | Linking of an alarm cause for acknowledgment | .192 |
|-----|--------|----------------------------------------------|------|
|     | 4.3.3  | Visual acknowledgment                        | .193 |
| 4.4 | Alarr  | ns: acknowledge flashing                     | 194  |
| 4.5 | Conf   | irm alarm acknowledgment                     | 196  |
| 4.6 | Filter | ing alarms                                   | 196  |
|     | 4.6.1  | Filter profiles                              | .198 |
|     | 4.6.2  | Use alarm message list filter                | .200 |
| 4.7 | Print  | ing and exporting alarms                     | 202  |
|     | 4.7.1  | Online printing                              | .202 |
|     | 4.7.2  | Offline printing                             | .206 |
|     | 4.7.3  | FRM configuration file                       | .209 |
|     | 4.7.4  | Exporting alarms                             | .213 |
|     |        |                                              |      |

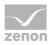

# 1 Welcome to COPA-DATA help

#### ZENON VIDEO-TUTORIALS

You can find practical examples for project configuration with zenon in our YouTube channel (https://www.copadata.com/tutorial\_menu). The tutorials are grouped according to topics and give an initial insight into working with different zenon modules. All tutorials are available in English.

#### **GENERAL HELP**

If you cannot find any information you require in this help chapter or can think of anything that you would like added, please send an email to documentation@copadata.com.

#### PROJECT SUPPORT

You can receive support for any real project you may have from our Support Team, who you can contact via email at support@copadata.com.

#### LICENSES AND MODULES

If you find that you need other modules or licenses, our staff will be happy to help you. Email sales@copadata.com.

# 2 Alarms administration

Alarm administration informs you of faults that occur such as limit values being exceeded. It comprises:

1. Alarm status line: (on page 182)
Information line that is always shown in the foreground in the Runtime and contains, depending on the configuration, the most recent or oldest unacknowledged alarm.

The alarm status line can be activated in the project properties in the **alarm message list** group under **alarm status line** by means of the **Status line active**.

Default: inactive

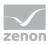

**Note:** With converted projects from older zenon versions, the pre-existing setting is applied. This is also applicable for the earlier default *active*.

2. Alarm Message List (AML) (on page 185):
Administers the alarms in a list in the Runtime. The AML:

- Displays alarms and their causes in an unfiltered or filtered list
- Enables localization of the cause of the alarm
- ▶ Enables acknowledgment of alarms
- Enables deletion of alarms.
- ▶ Enables printing and saving of alarms

Configure (on page 37) alarms by means of:

- ▶ Setting limit values for variables
- With reaction matrices
- Properties of the alarms

# 3 Configuring alarms

Alarm administration is operated in the Runtime using *alarm message list* screens and *alarm message list filters* as well as the alarm status line. The alarm status line is automatically created as a template and can be activated manually (on page 5).

Default: inactive

### **EDITOR**

To be able to use alarms in the Runtime, the following must be carried out in the Editor:

- A screen of alarm message list type (on page 7) can be configured
- Limit value violations of variables or reaction matrixes are defined

In addition you can:

- ▶ Configure alarms using filters (on page 55)
- Grouping (on page 40) alarms
- Amend the filters available in the Runtime using an **Alarm Message List Filter** screen (on page 17)

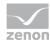

#### **RUNTIME**

For the operation in the Runtime (on page 177) the following is used:

- ▶ AML screen switching (on page 141)
- ▶ AML filter screen switching (on page 143)
- The zenon alarm functions (on page 145)
- Using Alarm Message List screens (on page 200)
- ▶ Alarm status line (on page 182)

# 3.1 Creating an Alarm Message List screen

#### CREATING AN ALARM MESSAGE LIST FILTER SCREEN

The Alarm Message List screen is for displaying and logging current and past alarms in Runtime. The display can be changed using a filter. Functions make it possible to export and print the displayed alarms.

#### **ENGINEERING**

Two procedures are available to create a screen:

- ▶ The use of the screen creation dialog
- The creation of a screen using the properties

Steps to create the screen using the properties if the screen creation dialog has been deactivated in the menu bar under **Tools**, **Settings** and **Use assistant**:

1. Create a new screen.

To do this, select the **New screen** command in the tool bar or in the context menu of the **Screens** node.

- 2. Change the properties of the screen:
  - a) Name the screen in the **Name** property.
  - b) Select Alarm Message List in the **Screen type** property.
  - c) Select the desired frame in the **Frame** property.
- 3. Configure the content of the screen:
  - a) Select the **Elements (screen type)** menu item from the menu bar.

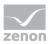

- b) Select *Insert template* in the drop-down list.

  The dialog to select pre-defined layouts is opened. Certain control elements are inserted into the screen at predefined positions.
- c) Remove elements that are not required from the screen.
- d) If necessary, select additional elements in the **Elements** drop-down list. Place these at the desired position in the screen.
- 4. Create a screen switch function.

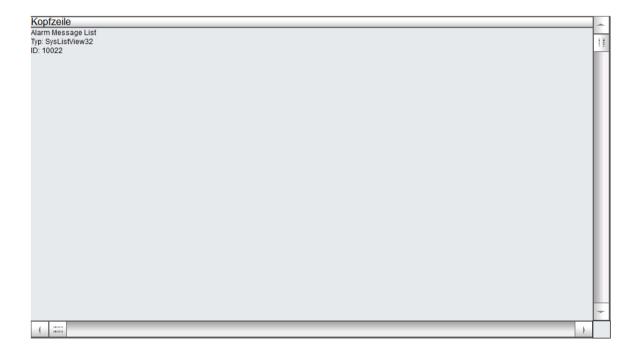

# 3.1.1 Control elements

### **INSERT TEMPLATE**

| Parameter       | Description                                                                                                    |
|-----------------|----------------------------------------------------------------------------------------------------|
| Insert template | Opens the dialog for selecting a template for the screen type.                                                                                                    |
|                 | Templates are shipped together with zenon and can also be created by the user.                                                                                                    |
|                 | Templates add pre-defined control elements to pre-defined position in the screen. Elements that are not necessary can also be removed individually once they have been created. Additional |

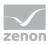

| Parameter | Description                                                     |
|-----------|-----------------------------------------------------------------|
|           | elements are selected from the drop-down list and placed in the |
|           | zenon screen. Elements can be moved on the screen and           |
|           | arranged individually.                                          |

**Note:** For *dynamic text* or switch control elements , the respective functionality is assigned using the **Screen type specific action** property.

# **CONTROL ELEMENTS**

### **WINDOW**

| Control element          | Description                                                                                                    |
|--------------------------|----------------------------------------------------------------------------------------------------|
| Window                   | Display in the Runtime                                                                                                    |
| Alarm Message List       | Display of the alarms. The appearance is configurable (on page 13). Columns are set using the column settings (on page 98) filter in the screen switching.                                                                                    |
|                          | The <b>Column settings AML</b> property in the project properties in the <b>Alarm Message List</b> group are used to define the settings for export in CSV, XML and DBF. These also serve as a pre-setting for the screen switching function. |
| Set filter               | Display of the currently-selected filter conditions.                                                                                                    |
| Status                   | Display if Alarm Message List is active or not (Project property <b>Alarm Message List active</b> ).                                                                                                    |
| Total number             | Shows number of all alarms.                                                                                                    |
| Number of unacknowledged | Displays number of unacknowledged alarms.                                                                                                    |

### **LIST FUNCTIONS**

| Control element | Description                                           |
|-----------------|-------------------------------------------------------|
| List functions  | Buttons to control the lists.                         |
| Filter          | Opens the dialog for filter selection.                |
| Stop/Continue   | Switch for filling the list:                          |
|                 | Stop: New elements are no longer added automatically. |
|                 | Next: New elements are added automatically.           |

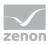

| Control element   | Description                                                                                                    |
|-------------------|----------------------------------------------------------------------------------------------------|
|                   | <b>Attention:</b> The labeling of the button can be changed in the Editor but is not carried over to the Runtime. |
| Print             | Prints filtered list.                                                                                             |
| Print with dialog | Opens printer settings before printing.                                                                           |

# **ALARM FUNCTIONS**

| Control element                          | Description                                                                                                    |
|------------------------------------------|----------------------------------------------------------------------------------------------------|
| Alarm functions                          | Buttons for acknowledging and deleting alarms.                                                                                                    |
| Acknowledge                              | Acknowledging alarm messages in the Runtime.                                                                                                    |
| Acknowledge page                         | All alarms displayed on the current page are acknowledged.                                                                                                    |
| Acknowl. All                             | All alarms for the current filter criteria are acknowledged                                                                                                    |
|                                          | <b>Note for multi-user project:</b> Alarms are only acknowledged for projects for which the user has authorizations. (for details on multi-user projects, see Distributed engineering chapter) |
| Visual acknowledgment                    | The selected alarms are visually acknowledged (on page 193).                                                                                                    |
| Visual acknowledgment and acknowledgment | The selected alarms are first visually acknowledged and then acknowledged (on page 193).                                                                                                    |
| Confirm acknowledgment                   | Deletes alarm from the Alarm Message List in the Runtime.<br>Alarm must already be acknowledged.                                                                                               |
| Confirm acknowledgement page             | Deletes all acknowledged alarms that are displayed on the current page.                                                                                                    |
| Confirm acknowledgement all              | Deletes all acknowledged alarms that correspond to the current filter criteria.                                                                                                    |
| Linked function (display)                | Displays the function allocated to the alarm message.                                                                                                    |
| Execute function                         | Executes the functions configured for the alarm in the Runtime.                                                                                                    |
|                                          | <b>Note:</b> With the <b>Start program</b> function, the variable name of the selected alarm can be transferred as a parameter for the program to be started using the key word @alarm.name.   |
| Open help                                | Calls up configured Help.                                                                                                    |

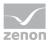

| Control element    | Description                                                                                                    |
|--------------------|----------------------------------------------------------------------------------------------------|
| Display            | Status and elements of alarm administration.                                                                                                    |
| Comment field      | Input of free text by the user for the selected alarm.                                                                                                    |
|                    | Maximum length: 79 characters                                                                                                    |
|                    | This text can also be displayed in the list. To do this, the <b>comment</b> option in the <b>column settings</b> of the alarm administration is activated.                                                                                         |
|                    | The comment field is a <i>dynamic text</i> element. The <b>Write set value</b> property is automatically activated for this element during configuration. In addition, the <b>Write set value via</b> property is set to the <i>element</i> value. |
|                    | Changes to comments can be documented by activating the <b>Alarm comments</b> property.                                                                                                    |
| Select alarm cause | Opens the dialog for selecting an alarm cause.                                                                                                    |
|                    | An alarm cause can be assigned to the alarm selected in the alarm message list using the dialog.                                                                                                    |
|                    | <b>Note:</b> <i>Inactive</i> if no entry is selected in the alarm message list.                                                                                                    |
|                    | See also chapter Alarm cause (on page 188).                                                                                                    |

# **NAVIGATION**

| Control element | Description                      |
|-----------------|----------------------------------|
| Navigation      | Controls elements of the list.   |
| Line up         | Scrolls one line up.             |
| Line down       | Scrolls one line down.           |
| Column right    | Scrolls one column to the right. |
| Column left     | Scrolls one column to the left.  |
| Page up         | Scrolls one page up.             |
| Page down       | Scrolls one page down.           |
| Page right      | Scrolls one page to the right.   |
| Page left       | Scrolls one page to the left.    |

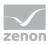

### **COMPATIBLE ELEMENTS**

| Control element           | Description                                                                                                    |
|---------------------------|----------------------------------------------------------------------------------------------------|
| Compatible elements       | Control elements that are replaced or removed by newer versions and continue to be available for compatibility reasons. These elements are not taken into account with automatic insertion of templates. |
| Status                    | Static Win32 control element. Was replaced by a <i>dynamic text</i> field. For the description, see current element.                                                                                     |
| Total number              | Static Win32 control element. Was replaced by a <i>dynamic text</i> field. For the description, see current element.                                                                                     |
| Number of unacknowledged  | Static Win32 control element. Was replaced by a <i>dynamic text</i> field. For the description, see current element.                                                                                     |
| Linked function (display) | Static Win32 control element. Was replaced by a <i>dynamic text</i> field. For the description, see current element.                                                                                     |
| Set filter                | Static Win32 control element. Was replaced by a <i>dynamic text</i> field. For the description, see current element.                                                                                     |
| Comment field             | Static Win32 control element. Was replaced by a <i>dynamic text</i> field. For the description, see current element.                                                                                     |
| Close frame               | Closes the frame on which the screen is based.                                                                                                    |
|                           | <b>Recommendation:</b> Use the <b>Close frame</b> function to close frames                                                                                                    |
|                           | In order that after the closing the screen which was opened before is displayed, you must engineer the screen of type AML with its own frame.                                                            |

# **FILTER PROFILES**

| Control element   | Description                                                                                                    |
|-------------------|----------------------------------------------------------------------------------------------------|
| Filter profiles   | Buttons for filter settings in the Runtime.                                                                                           |
| Profile selection | Select profile from list.                                                                                                    |
| Save              | Saves current setting as a profile.                                                                                                   |
|                   | <b>Note:</b> The name can be a maximum of 31 characters long and must only contain valid characters.  Prohibited are: !\/:*? < >   "" |

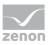

| Control element | Description                               |
|-----------------|-------------------------------------------|
| Delete          | Deletes selected profile.                 |
| Import          | Imports filter profiles from export file. |
| Export          | Exports filter profiles in the file.      |

### Information

The filter currently being used is displayed with the **Set filter** control element.

With a:

- ▶ Text filter, the expression [Txt] is displayed
- Relative time filter: is displayed as a print-out with the following scheme: [T,Rel:%dd,%dh,%dm;%ds]

  Example: [T,Rel:1d,0h,0m,0s] equals one day.

Þ

# 3.1.2 Customize the display of the AML in the Runtime

You can individually customize the tabular display of the Alarm Message List in the zenon Runtime:

### SCROLL BARS, HEADERS AND GRIDS

To define the size and appearance of scroll bars, the header or grids for the table:

- 1. Activate, in the **Representation** group, the **Extended graphical settings** property.
- 2. Define the desired properties in the groups **Scroll bars** and **Header and grid**.

### Information

If the *Graphics file* property is selected for the **Display style** property, then all elements for which no graphics file has been selected are shown with a color gradient. Transparent graphics cannot be used for control elements for lists.

#### ENGINEERING IN THE EDITOR

You can configure the display of the entries in the AML in the Runtime in the project settings in the **Alarm Message List** property group.

You can use the **Alarm/event class color** property to stipulate whether and how the defined alarm/event class colors are used in the Runtime.

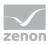

The following possibilities are available if the **Alarm Message List active** property has been activated:

- do not use: The colors of the alarm/event classes are not used in the Alarm Message List in the Runtime
- as text color: The colors of the alarm/event classes are used as text colors for the corresponding entries in the Alarm Message List in the Runtime.
- as line background: The colors of the alarm/event classes are used as background colors for the corresponding entries in the Alarm Message List in the Runtime.
- ▶ Use status-dependent text/background color: The colors of the alarm/event classes are used as a text/background color for the corresponding entries in the Alarm Message List in the Runtime.

Default: as text color

There are different ways to display alarms, that:

- Occur for the first time: Alarm received
- Have already gone: Alarm cleared
- Occur again: Alarm reactivated
- Have already been acknowledged: Alarm acknowledged
- ▶ Have an already-confirmed alarm acknowledgment: **Confirm alarm acknowledgement**

For **Alarm received**, **Alarm cleared** and **Alarm reactivated** you can configure the display with the following properties:

- ▶ Text / status color
- Background color
- Prefix
- Graphics file for alarm status
- Graphics file prefix

For acknowledged alarms the display is configured with the following properties:

- Text/status color received
- Background color received
- Text/status color cleared
- Background color cleared
- ▶ Text/status color reactivated
- Background color reactivated
- Prefix
- Graphic file alarm status

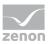

### Graphics file prefix

You can configure the following settings for **Confirm alarm acknowledgement**:

- Color
- Graphic file alarm status

You can activate the following properties under **Alarm status line**:

- Status line active
- move up next alarm

You can define the following settings:

- Display
- Font
- Text color
- Background color

You can define the following settings for messages 1 to 4 respectively:

- Message [n] number of alarms
- Message [n] text
- Message [n] text color

All settings are stored in the *project.ini* file. You can find details in relation to this in the Editor AML [ALARM] chapter.

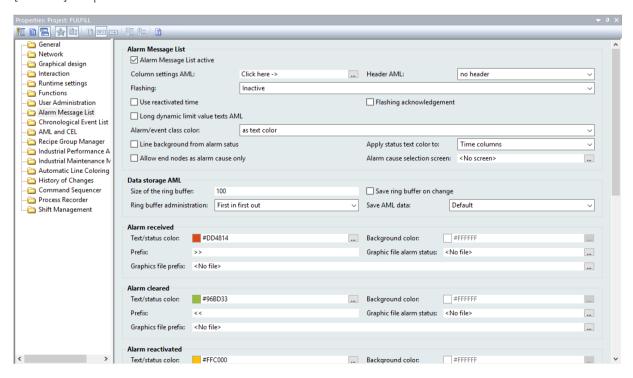

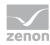

The following settings can be made for the respective alarm:

| Parameter                      | Description                                                                                                    |
|--------------------------------|----------------------------------------------------------------------------------------------------|
| Color                          | Color selection for the respective alarm:  Alarm received  Alarm cleared  Alarm reactivated  Alarm acknowledged  Alarm acknowledgment confirmed  The color selection made is applicable for the text of the corresponding time column of the status and for the graphics in the alarm status column. |
| Prefix                         | Possibility to enter a prefix in order to quickly detect the respective time stamp in the Runtime.  Not available for alarm acknowledgment confirmed.                                                                                                    |
| Graphics file for alarm status | Possibility to select a graphics file for display of the respective alarm in the Runtime.                                                                                                    |
| Graphics file prefix           | Possibility to select a graphics file that is to be displayed in the Runtime to the left in front of the time stamp of the cleared alarm instead of the prefix.  Not available for alarm acknowledgment confirmed.                                                                                   |

**Note:** if an older project is converted into a zenon version 8.00 project, the color and status indication of **Alarm received** are also used for **Alarm reactivated**. **Prefix** and **Graphics file prefix** remain empty. If older Runtime files are started with version 8.00 of the Runtime, the same effects occur.

#### **SORT IN THE RUNTIME**

To mark the relevant column for sorting in the Runtime and to determine the sorting sequence, configure the graphic element for the title line:

- 1. Select the *Graphics files* for the **Display style** property.
- Link the **Sort ascending** and **Sort descending** properties with a graphics file.
   The selected graphics for the respective sorting direction are displayed in the Runtime for the sorting of relevant columns

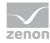

- Clicking on the graphic changes the sorting sequence.
- Clicking in the column title activates the column for sorting.

#### **OPERATING THE HEADER IN RUNTIME**

You can make it possible for users to operate the header in the Runtime. With this an individual customization of the look is possible in the Runtime:

- ▶ Move columns with Drag&Drop
- Change column width with the mouse
- Change sorting

To do this, use the following properties:

- **Freeze column location**: Controls the possibility to amend or move the width of table columns in the Runtime with mouse actions.
  - active: The columns cannot be moved with Drag&Drop and the width cannot be amended.
  - Inactive: The columns can be arranged by means of Drag&Drop and the width of the columns can be amended by dragging with the mouse
- **Disable sorting**: Controls the possibility to sort table columns in the Runtime.
  - active: The table cannot be sorted.
  - Inactive: The table can be sorted by clicking on the header.

**Note:** In order to be able to configure these properties, *Editable header* must be selected for the **Header AML** property in the project settings for the **Alarm Message List** group. Here, you can also generally switch the header to inoperable or invisible here. These settings apply for all headers in the project.

#### **PREVIEW**

The header and the scroll bars are shown as a preview in the Editor by activating the **Extended graphical settings** property. Details such as colors, fill effects, lighting effects or grids can thus be configured more easily.

**Attention:** As the size of the scroll bars equals their size in the Runtime, the total size of the list in the Editor can vary from the size in the Runtime. This is also true for the size of the header and the font of the header.

# 3.2 Creating an Alarm Message List filter screen

It is possible to adjust filter settings for the Alarm Message List in the Runtime with the help of the Alarm Message List Filter screen. Only the filter elements that are actually required are configured and

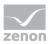

provided to the user. The appearance can also be freely defined and thus adapted to different end devices. All filter settings that are available in the filter (on page 55) for the function to switch the screen to the Chronological Event List screen (on page 141) can be configured.

#### Therefore:

- Only the filter elements that are actually required are configured and provided to the user.
- The user only has these filters displayed and has an overview
- ▶ The appearance can be freely defined and can, for example, ensure ease of use by means of a touch screen.

For details of use in the Runtime, see the Using the CEL Filter (on page 200) chapter.

For the definition of filter criteria, see Filter Alarm Message List Filter (on page 110) chapter.

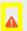

### **Attention**

Screens of type Alarm Message List Filter, Chronological Event List Filter and Time Filter must be engineered with an own frame. If they use the same frame as other screens, all screens based on this frame are closed when the screen is closed in the Runtime.

#### **ENGINEERING**

Two procedures are available to create a screen:

- ▶ The use of the screen creation dialog
- The creation of a screen using the properties

Steps to create the screen using the properties if the screen creation dialog has been deactivated in the menu bar under **Tools**, **Settings** and **Use assistant**:

1. Create a new screen.

To do this, select the **New screen** command in the tool bar or in the context menu of the **Screens** node.

- 2. Change the properties of the screen:
  - a) Name the screen in the **Name** property.
  - b) In the **Screen type** property, select *Alarm Message List filter*.
  - c) Select the desired frame in the **Frame** property. **Note:** The *AML filter* screen must not be based on the same frame as other screens!
- 3. Configure the content of the screen:
  - a) Select the **Elements (screen type)** menu item from the menu bar.

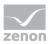

- b) Select *Insert template* in the drop-down list.

  The dialog to select pre-defined layouts is opened. Certain control elements are inserted into the screen at predefined positions.
- c) Remove elements that are not required from the screen.
- d) If necessary, select additional elements in the **Elements** drop-down list. Place these at the desired position in the screen.
- 4. Create a screen switch function.

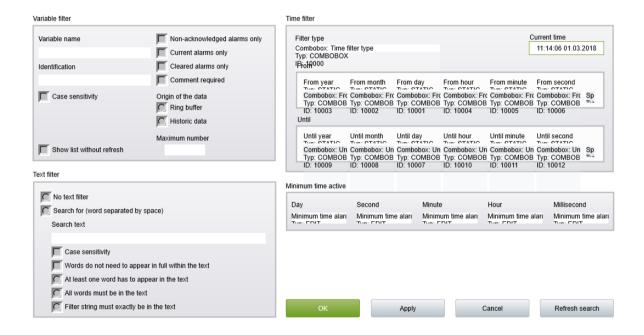

### 3.2.1 Control elements

The Alarm Message filter screen can contain the following control and display elements.

#### **INSERT TEMPLATE**

| Control element | Description                                                                                                    |
|-----------------|----------------------------------------------------------------------------------------------------|
| Insert template | Opens the dialog for selecting a template for the screen type.                                                                                                    |
|                 | Templates are shipped together with zenon and can also be created by the user.                                                                                                    |
|                 | Templates add pre-defined control elements to pre-defined position in the screen. Elements that are not necessary can also be removed individually once they have been created. Additional elements |

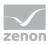

| Control element | Description                                                                                                    |
|-----------------|----------------------------------------------------------------------------------------------------|
|                 | are selected from the drop-down list and placed in<br>the zenon screen. Elements can be moved on the<br>screen and arranged individually. |
|                 | You can read more about templates for this screen type in the <b>Templates</b> (on page 33) chapter.                                      |

# **GENERAL FILTERS**

Drop-down list of different general filters (on page 114).

| Control element                             | Description                                                                                                    |
|---------------------------------------------|----------------------------------------------------------------------------------------------------|
| Insert all elements: General filters        | Inserts all elements from the area of general filters into pre-defined places. Elements can be arranged individually.                                                  |
| Insert all elements: General filter (Touch) | Inserts all elements from the area of general filters into pre-defined places. Elements can be arranged individually. The elements were optimized for touch operation. |
| Variables                                   | Display of the alarms of the selected variables.                                                                                                    |
| <b>▶</b> Name                               | Filter according to names of variables.                                                                                                    |
| Identification                              | Filter according to identification of variables.                                                                                                    |
| Note case sensitivity                       | Note capitalization when filtering the variables.                                                                                                    |
| Type of alarm                               | Which alarms are displayed:                                                                                                    |
| Only non-acknowledged alarms                | Only non-acknowledged alarms.                                                                                                    |
| Only cleared alarms                         | Cleared alarms only.                                                                                                    |
| Only current alarms                         | Current alarms only                                                                                                    |
| Comment required                            | Alarms that require a comment when acknowledged.                                                                                                    |
| Alarm cause required                        | Alarms whose acknowledgment requires the linking of an alarm cause.                                                                                                    |
| Minimum time active alarms                  | Time for which alarms must be active as a minimum.                                                                                                    |
| <b>→</b> Days                               | Only alarms that have been current for at least the                                                                                                    |

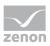

| Control element        |                  | Description                                                                                                    |
|------------------------|------------------|----------------------------------------------------------------------------------------------------|
|                        |                  | given number of days.                                                                                                    |
| ▶ Hours                |                  | Only alarms that have been current for at least the given number of hours.                                                                                                    |
| ▶ Minutes              |                  | Only alarms that have been current for at least the given number of minutes.                                                                                                    |
| ▶ Seconds              |                  | Only alarms that have been current for at least the given number of seconds.                                                                                                    |
| ▶ Milliseconds         |                  | Only alarms that have been current for at least the given number of milliseconds.                                                                                                    |
| Minimum time active al | arms (touch)     | Elements optimized for touch operation for configuration of the minimum time for pending alarms.   • Button: Days (up)  • Touchbox: Days  • Button: Days (down)  • Button: Hours (up)  • Touchbox: Hours  • Button: Hours (down)  • Button: Minutes (up)  • Touchbox: Minutes  • Button: Minutes (down)  • Button: Seconds (up)  • Touchbox: Seconds  • Button: Seconds (down)  • Button: Milliseconds (up)  • Touchbox: Milliseconds  • Button: Milliseconds (down) |
| Origin of the data     |                  | Where does the data come from:                                                                                                    |
| ▶ Ring buffer          |                  | From the ring buffer.                                                                                                    |
| ► Historical data      |                  | From an archive.                                                                                                    |
| Maximum numb           | er (input field) | Input of the maximum alarms to be displayed when                                                                                                    |

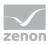

| Control element                                    | Description                                                                                                    |
|----------------------------------------------------|----------------------------------------------------------------------------------------------------|
|                                                    | historical alarms are displayed.                                                                                                    |
| Alarm/event groups/alarm/event classes/alarm areas | List field for grouped display (on page 40):                                                                                                    |
| ► Alarm/event groups                               | Alarm/event groups                                                                                                    |
| Alarm/event classes                                | Alarm/event classes                                                                                                    |
| ▶ Alarm Areas                                      | Alarm areas  Note: If the Use hierarchical alarming of the  Equipment Model property is activated, the Alarm  area column is empty. The checkbox is in the alarm  handling item of the variable properties.                                                              |
| Compatible elements                                | Standard Win32 control elements that have been replaced or removed by zenon elements ( <i>dynamic text</i> , <i>switch</i> ) and continue to be available due to compatibility reasons. These elements are not taken into account with automatic insertion of templates. |
|                                                    | For the description, see current elements.                                                                                                    |
|                                                    | Variables                                                                                                    |
|                                                    | <ul><li>Name</li><li>Identification</li></ul>                                                                                                    |
|                                                    | Type of alarm                                                                                                    |
|                                                    | Only non-acknowledged alarms                                                                                                    |
|                                                    | Only cleared alarms                                                                                                    |
|                                                    | Only current alarms                                                                                                    |
|                                                    | Comment required                                                                                                    |
|                                                    | Origin of the data                                                                                                    |
|                                                    | ▶ Ring buffer                                                                                                    |
|                                                    | ► Historical data                                                                                                    |
|                                                    | <ul><li>Maximum number (input field)</li></ul>                                                                                                    |

# TIME FILTER

Elements for time filters.

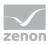

| Control element                        | Description                                                                                                    |
|----------------------------------------|----------------------------------------------------------------------------------------------------|
| Insert all elements                    | Opens drop-down list to select pre-defined elements for certain time periods.                                                                                                    |
| Absolute time period - classic display | Elements for the absolute time period in classic display.                                                                                                    |
| Absolute time period - compact display | Elements for the absolute time period in compact display.                                                                                                    |
| Relative time period                   | Elements for the relative time period.                                                                                                    |
| Starting from HH:MM:SS                 | Elements for a time period from a defined time.                                                                                                    |
| Starting from day at HH:MM:SS          | Elements for a time period from a defined day at a defined time.                                                                                                    |
| Starting from day, month - HH:MM:SS    | Elements for a time period from a defined day in a defined month at a defined time.                                                                                                    |
| Time period: 15/30/60 minutes          | Elements for a time period of 15, 30 or 60 minutes.                                                                                                    |
| Time period - one day                  | Elements for a time period of one day.                                                                                                    |
| Time period - 1 or 2 weeks             | Elements for a time period over one or two weeks.  Each week can be selected, both for the view for a week as well as for the view for two weeks. With the two-week view, a time period of 14 days is selected, depending on the week selected. |
| Time period - one month                | Elements for a time period of one month.                                                                                                    |
| Time period - one year                 | Elements for a time period of one year.                                                                                                    |
| Insert all elements (Touch)            | Opens the drop-down list to select pre-defined elements for certain time periods, which have been optimized for touch operation. Like Insert all elements, the following are available:                                                         |
|                                        | ► Absolute time period - classic display                                                                                                    |
|                                        | <ul> <li>Relative time period</li> </ul>                                                                                                    |
|                                        | ► Starting from HH:MM:SS                                                                                                    |
|                                        | Starting from day at HH:MM:SS                                                                                                    |
|                                        | Starting from day, month - HH:MM:SS                                                                                                    |
|                                        | Time period - 15/30/60 minutes                                                                                                    |

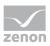

| Control element                | Description                                                        |
|--------------------------------|--------------------------------------------------------------------|
|                                | Time period - one day                                              |
|                                | Time period - 1 or 2 weeks                                         |
|                                | Time period - one month                                            |
|                                | Time period - one year                                             |
| Set filter type (Display)      | Dynamic text element for the display of the set filter type.       |
| Time filter type (label)       | Labeling for time filter type.                                     |
| Time filter type (combobox)    | Combobox: Time filter type                                         |
| Time filter type (radio group) | Switch elements that show or hide certain elements in the Runtime: |
|                                | No filter                                                          |
|                                | ▶ Absolute time filter                                             |
|                                | ▶ Relative time filter                                             |
|                                | <ul><li>Starting from day, month - HH:MM:SS</li></ul>              |
|                                | Starting from day at HH:MM:SS                                      |
|                                | ► Starting from HH:MM:SS                                           |
|                                | ▶ Time period 15 minutes                                           |
|                                | ► Time period 30 minutes                                           |
|                                | ► Time period 60 minutes                                           |
|                                | ► Time period 1 day                                                |
|                                | ▶ Time period 1 week                                               |
|                                | ▶ Time period 2 weeks                                              |
|                                | ▶ Time period 1 month                                              |
|                                | ► Time period 1 year                                               |
| Time from                      | Fields and labeling for stating "from" time.                       |
|                                | From year (label)                                                  |
|                                | ► From year (combobox)                                             |
|                                | From month (label)                                                 |
|                                | From month (combobox)                                              |
|                                | ► From day (label)                                                 |

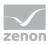

| Control element   | Description                                                                                                    |
|-------------------|----------------------------------------------------------------------------------------------------|
|                   | <ul> <li>From day (combobox)</li> <li>From hour (label)</li> <li>From hour (combobox)</li> <li>From minute (label)</li> <li>From minute (combobox)</li> <li>From second (label)</li> <li>From second (combobox)</li> <li>From (spin control)</li> </ul>                                             |
| Time to           | Fields and labeling for stating "to" time.  To year (label)  To year (combobox)  To month (label)  To month (combobox)  To day (label)  To day (combobox)  To hour (label)  To hour (combobox)  To minute (label)  To minute (combobox)  To second (label)  To second (combobox)  To (spin control) |
| Time from (Touch) | Fields and labeling for stating "from" time, optimized for touch operation.  From year (label)  From year (button: up)  From year (Touch box)  From year (button: down)  From month (label)  From month (button: up)                                                                                |

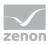

| Control element | Description                                                                                                    |
|-----------------|----------------------------------------------------------------------------------------------------|
| Control element | <ul> <li>▶ From month (Touch box)</li> <li>▶ From month (button: down)</li> <li>▶ From day (label)</li> <li>▶ From day (button: up)</li> <li>▶ From day (Touch box)</li> <li>▶ From day (button: down)</li> <li>▶ From hour (label)</li> <li>▶ From hour (button: up)</li> <li>▶ From hour (button: down)</li> <li>▶ From minute (label)</li> <li>▶ From minute (label)</li> <li>▶ From minute (button: up)</li> <li>▶ From minute (button: down)</li> <li>▶ From second (label)</li> <li>▶ From second (button: up)</li> <li>▶ From second (Touch box)</li> </ul> |
| Time to (Touch) | <ul> <li>From second (button: down)</li> <li>Fields and labeling for stating "to" time, optimized for touch operation.</li> <li>To year (label)</li> <li>To year (button: up)</li> <li>To year (touch box)</li> <li>To year (button: down)</li> <li>To month (label)</li> <li>To month (button: up)</li> <li>To month (touch box)</li> <li>To month (button: down)</li> <li>To day (label)</li> <li>To day (button: up)</li> </ul>                                                                                                    |

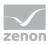

| Control element      | Description                                           |
|----------------------|-------------------------------------------------------|
|                      | To day (touch box)                                    |
|                      | ► To day (button: down)                               |
|                      | ▶ To hour (label)                                     |
|                      | To hour (button: up)                                  |
|                      | To hour (touch box)                                   |
|                      | To hour (button: down)                                |
|                      | ► To minute (label)                                   |
|                      | To minute (button: up)                                |
|                      | ► To minute (touch box)                               |
|                      | ► To minute (button: down)                            |
|                      | ► To second (label)                                   |
|                      | ► To second (button: up)                              |
|                      | ► To second (Touch box)                               |
|                      | ► To second (button: down)                            |
| Absolute time filter | Fields and labeling for stating absolute time filter. |
|                      | ► From (label)                                        |
|                      | ► From date (calendar display)                        |
|                      | ► From date (date display)                            |
|                      | ► From time (time display)                            |
|                      | ▶ To (label)                                          |
|                      | ► To date (calendar display)                          |
|                      | ► To date (date display)                              |
|                      | ► To time (time display)                              |
| Time period          | Fields and labeling for stating time periods.         |
|                      | ▶ From year (label)                                   |
|                      | ► From year (combobox)                                |
|                      | ► From month (label)                                  |
|                      | From month (combobox)                                 |
|                      | ▶ Week (label)                                        |
|                      | ▶ Week (combobox)                                     |

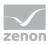

| Control element     | Description                                                                                                    |
|---------------------|----------------------------------------------------------------------------------------------------|
|                     | ► From day (label)                                                                                                    |
|                     | From day (combobox)                                                                                                    |
|                     | <ul><li>Start time (label)</li></ul>                                                                                                    |
|                     | <ul><li>Start time (combobox)</li></ul>                                                                                                    |
| Time period (Touch) | Fields and labeling for stating "from" time, optimized for touch operation.  From year (label)  From year (button: up)                                                                                   |
|                     | From year (Touch box)                                                                                                    |
|                     | From year (button: down)                                                                                                    |
|                     | From month (label)                                                                                                    |
|                     | From month (button: up)                                                                                                    |
|                     | From month (Touch box)                                                                                                    |
|                     | From month (button: down)                                                                                                    |
|                     | <ul><li>▶ Week (label)</li></ul>                                                                                                    |
|                     | <ul><li>Week (button:up)</li></ul>                                                                                                    |
|                     | <ul><li>▶ Week (touchbox)</li></ul>                                                                                                    |
|                     | ▶ Week (button: down)                                                                                                    |
|                     | From day (label)                                                                                                    |
|                     | From day (button: up)                                                                                                    |
|                     | From day (Touch box)                                                                                                    |
|                     | From day (button: down)                                                                                                    |
|                     | ► Start time (label)                                                                                                    |
|                     | <ul><li>Start time (button:up)</li></ul>                                                                                                    |
|                     | ► Start time (Touch box)                                                                                                    |
|                     | ► Start time (button:down)                                                                                                    |
| Compatible elements | Control elements that are replaced or removed by newer versions and continue to be available for compatibility reasons. These elements are not taken into account with automatic insertion of templates. |

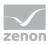

| Control element | Description                                                                                                    |
|-----------------|----------------------------------------------------------------------------------------------------|
|                 | Time filter type (radio group)<br>Radiobutton Win32 control elements. Has<br>been replaced by switch elements. For the<br>description, see current elements. |
|                 | Set time filter type (display)<br>Static Win32 control element. Was replaced<br>by a dynamic text field. For the description,<br>see current element.        |

# LOT FILTER

Elements for lot selection in the Runtime.

| Control element     | Description                                                                                                    |
|---------------------|----------------------------------------------------------------------------------------------------|
| Insert all elements | Inserts all subelements into the screen.                                                                                                    |
| Archive list        | List of archives available in Runtime.                                                                                                    |
|                     | If you want to edit the list directly using the monitor, activate the Multi-Touch functionality. You can find detailed information in relation to this in the Configure interactions chapter. |
|                     | Longer texts can also be displayed in the Runtime over several lines using the <b>Automatic word wrap</b> property.                                                                           |
|                     | In the Editor, go to <b>Representation</b> in the properties of the respective list properties and activate the checkbox of the <b>Automatic word wrap</b> property.                          |
|                     | The line height must be amended manually.                                                                                                    |
| Archive list status | Status of the archive list with number for:                                                                                                    |
|                     | ▶ available                                                                                                    |
|                     | ▶ Filtered                                                                                                    |
|                     | ▶ displayed                                                                                                    |
| Lot list            | List of available lots.                                                                                                    |
|                     | If you want to edit the list directly using the monitor, activate the Multi-Touch functionality. You can find detailed information in relation to this                                        |

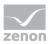

| Control element               | Description                                                                                                    |
|-------------------------------|----------------------------------------------------------------------------------------------------|
|                               | in the Configure interactions chapter.                                                                                                    |
|                               | Longer texts can also be displayed in the Runtime over several lines using the <b>Automatic word wrap</b> property.                                                  |
|                               | In the Editor, go to <b>Representation</b> in the properties of the respective list properties and activate the checkbox of the <b>Automatic word wrap</b> property. |
|                               | The line height must be amended manually.                                                                                                    |
| Lot list status               | Status of the lot list with number for:  • available                                                                                                    |
|                               | ► Filtered                                                                                                    |
|                               | ▶ displayed                                                                                                    |
| Apply time filter to lot list | Applies the configured time filter to the selection in the lot list.                                                                                                 |
| Lot name filter (Input field) | Entry of a character sequence for filtering the lot names in the lot list.                                                                                           |
| Lot name filter (Button)      | Button to execute filtering for lot names.                                                                                                    |
|                               | Deactivated if the <b>Lot name filter</b> element is not present.                                                                                                    |
| Compatible elements           | Control elements that are replaced or removed by newer versions and continue to be available for compatibility reasons.                                              |
|                               | These elements are not taken into account with automatic insertion of templates.                                                                                     |
|                               | The following Win32 elements were replaced by dynamic text elements.                                                                                                 |
|                               | <ul><li>Archive list status</li></ul>                                                                                                    |
|                               | ► Lot list status                                                                                                    |
|                               | <ul> <li>Lot name filter (Input field)</li> </ul>                                                                                                    |

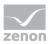

### **SHIFT FILTER**

Drop-down list for element of the shift filter.

| Control element          | Description                                                   |
|--------------------------|---------------------------------------------------------------|
| Insert all elements      | Inserts all subelements into the screen.                      |
| Shift list               | List of available shifts.                                     |
| Status of the shift list | Status of the shift list with number for:                     |
|                          | ► Total                                                       |
|                          | ▶ Filtered                                                    |
|                          | ▶ Selected                                                    |
| Update shift list        | Clicking on the button updates the display of the shift list. |

# **TEXT FILTER**

Drop-down list of different text filters.

| Control element                                                             | Description                                                      |
|-----------------------------------------------------------------------------|------------------------------------------------------------------|
| Insert all elements: Text filter                                            | Inserts all elements for text filters.                           |
| No text filter                                                              | Radio button to deselect text filter.                            |
| Search for (separate words by Space)                                        | Radio button to activate the search                              |
| Text: Search text                                                           | Labeling for search field.                                       |
| Input field: Search text                                                    | Field for input of search term.                                  |
| Options                                                                     | Search options                                                   |
| ▶ Note case sensitivity                                                     | Capitalization must be noted.                                    |
| <ul> <li>Words do not need to appear in full<br/>within the text</li> </ul> | Fragments can also be searched for.                              |
| <ul> <li>At least one word should be in the text</li> </ul>                 | At least one search term from several must be in the result.     |
| <ul> <li>All words should be in the text</li> </ul>                         | All search terms must be included in the result.                 |
| <ul> <li>Filter string has to appear exactly in<br/>the text</li> </ul>     | Exact text from the input field must be contained in the result. |
| Compatible elements                                                         | Standard Win32 control elements that have been                   |

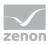

| Control element | Description                                                                                                    |
|-----------------|----------------------------------------------------------------------------------------------------|
|                 | replaced or removed by zenon elements ( <i>dynamic text</i> , <i>switch</i> ) and continue to be available due to compatibility reasons. These elements are not taken into account with automatic insertion of templates. |
|                 | For the description, see current elements.                                                                                                    |
|                 | No text filter                                                                                                    |
|                 | <ul><li>Search for (separate words by Space)</li></ul>                                                                                                    |
|                 | Input field: Search text                                                                                                    |
|                 | Note case sensitivity                                                                                                    |
|                 | Words do not need to appear in full within<br>the text                                                                                                    |
|                 | At least one word should be in the text                                                                                                    |
|                 | All words should be in the text                                                                                                    |
|                 | <ul> <li>Filter string has to appear exactly in the text</li> </ul>                                                                                                    |

# **BUTTONS**

Buttons in the Runtime.

| ОК      | Button: Applies the filter settings and closes the screen.  In faceplates, AML filter, CEL filter and time/lot/shift filter screens can be used. When configuring these in the Runtime, clicking on OK closes the complete faceplate. If the filter settings are to be saved and the faceplate is to stay open, click on Accept. |
|---------|----------------------------------------------------------------------------------------------------|
| Cancel  | Button: Cancels the configuration of the filter settings.                                                                                                    |
| Apply   | Button: Accepts the filter settings.                                                                                                    |
| Refresh | Button: Updates the filtered display.                                                                                                    |

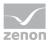

| Compatible elements | Standard Win32 control elements that have been replaced or removed by zenon elements (dynamic text, switch) and continue to be available due to compatibility reasons. These elements are not taken into account with automatic insertion of templates. |
|---------------------|----------------------------------------------------------------------------------------------------|
|                     | Show list without refresh                                                                                                    |

# 3.2.2 Template

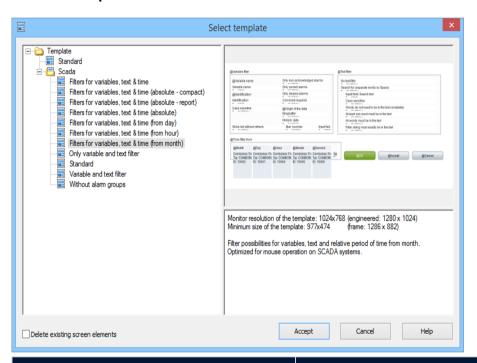

| Template                        | Description                                                                                    |
|---------------------------------|------------------------------------------------------------------------------------------------|
| List field templates (left)     | Displays all pre-defined and user-defined template.                                            |
| Preview and description (right) | Shows preview and description of the selected template.                                        |
| Standard                        | Inserts standard elements.                                                                     |
| Scada                           | Special templates, optimized for mouse operation.                                              |
| Only variable & text filter     | Adds elements for filtering for variables and text.                                            |
| Without alarm groups            | Adds elements for filtering for variables, text and pending minimum time without alarm groups. |

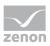

| Template                                                | Description                                                                                  |
|---------------------------------------------------------|----------------------------------------------------------------------------------------------|
| Standard                                                | Inserts standard elements.                                                                   |
| Filters for variables, text & time                      | Adds elements for filtering for variables, text and time.                                    |
| Filters for variables, text & time (from month)         | Adds variables for filtering for variables, text and relative time range <i>from month</i> . |
| Filters for variables, text & time (from hour)          | Adds variables for filtering for variables, text and relative time range <i>from hour</i> .  |
| Filters for variables, text & time (from day)           | Adds variables for filtering for variables, text and relative time range <i>from day</i> .   |
| Filters for variables, text & time (absolute - table)   | Adds elements for filtering for variables, text and absolute time range.                     |
| Filters for variables, text & time (absolute - compact) | Adds elements for filtering for variables, text and absolute time range in compact form.     |
| Filters for variables, text & time (absolute)           | Adds elements for filtering for variables, text and absolute time range.                     |

# **CLOSE DIALOG**

| Button                          | Description                                                                           |
|---------------------------------|---------------------------------------------------------------------------------------|
| Delete existing screen elements | Active: Pre-existing elements in the screen are deleted when the template is applied. |
| Apply                           | Adds the selected tempalte to the screen and closes the dialog.                       |
| Cancel                          | Closes dialog without inserting elements.                                             |
| Help                            | Opens online help.                                                                    |

# 3.2.3 Pre-defined names

Pre-defined names are available for time filters.

Attention: The pre-defined names are not available under Windows CE.

To select a name:

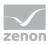

- 1. In the detail view, define as a time filter, chronological event list filter or alarm message list filter
- 2. Click twice in the name field in the 'Name' column
- 3. Select the desired pre-defined name from the drop-down.
  - ► AML\_Filter
  - ► TIMEFILTER\_ABSOLUTE
  - ▶ TIMEFILTER\_DAY
  - ► TIMEFILTER\_HOUR
  - ► TIMEFILTER\_MONTH
  - ▶ TIMEFILTER PERIOD
  - ► TIMEFILTER\_PERIOD\_DAY
  - ► TIMEFILTER\_PERIOD\_MINUTE
  - ► TIMEFILTER\_PERIOD\_MONTH
  - ► TIMEFILTER\_PERIOD\_WEEK
  - ► TIMEFILTER\_PERIOD\_YEAR
  - ► TIMEFILTER\_RELATIVE

### 3.2.4 Filter screens

#### **FILTER SCREENS**

Filter screens make it possible to transfer a preset filter from one screen to another. The filter of the source screen is set using the target screen. The screens can also be of a different screen type.

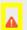

### **Attention**

In order for the time to be taken from the screen to be called up in the Runtime, the following **time range** must be selected in the Editor for the screen switching function for the Alarm Message List or the Chronological Event List in the **time filter**: Set filter at time filter type

#### **CALL DEFINITION**

The following requirements must be met for the set filters to be used:

1. Set filter for time filter type is selected as a **time period** for the time filter.

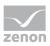

- 2. The screen (Alarm Message List Filter, Chronological Event List filter or Time/Lot/Shift Filter screen types) is activated using a button or a combined element. Only in this way can the relationship between filter screen and source screen be maintained.
- 3. The source screen and filter screen must either be configured on different templates or on different monitors. The filter for the filter screen can only be updated if the source screen is open. This is only possible if both screens do not use the same frame or the same monitor.
- 4. The screen to be called up must be compatible with the filter screen to be called up (see table).

| Source screen                      | AML filter | CEL filter | Time filter |
|------------------------------------|------------|------------|-------------|
| Archive revision                   | Т          | Т          | Т           |
| Extended Trend                     | Т          | Т          | Т           |
| Time filter                        | Т          | Т          | X           |
| Alarm Message List Filter          | X          | С          | Т           |
| Chronological Event List<br>Filter | С          | X          | Т           |
| Alarm Message List                 | X          | С          | Т           |
| Chronological Event List           | С          | X          | Т           |

#### Key:

- C: Common settings are updated.
- T: Time settings are updated.
- ▶ X: All settings are updated.

### Information

No filtering

The filter screen is not filtered, but opened with the configured values, if:

- ▶ One of the conditions 1 to 3 is not met or
- ► The **Screen to call up** setting is not activated for the **Screen switching** function or
- ▶ The screen is not called up via a screen element

In this case, the **Accept**, **Close** and **Update** buttons are grayed out in the Runtime and have no function.

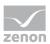

# 3.3 Defining alarms

Define alarms using:

- Limit values and statuses with variables
- Reaction matrices

#### **ALARMING USING VARIABLES**

Define limit values for variables (see **Variables** manual, Limits chapter). If these are violated in the Runtime, an alarm is generated and displayed in the alarm status line (on page 182). You configure further properties for alarm configuration with:

- Variable properties of the group Limit Values and the subgroups for each limit value contained therein:
  - ▶ In Alarm Message List: The alarm is incorporated into the AML. When it is there as displayed, control it in the Runtime using the alarm message list (on page 185) or an alarm message list filter (on page 200) screen.
  - ▶ In Chronological Event List: The alarm is also included in the CEL. When it is there as displayed, control it in the Runtime using the Chronological Event List or a Chronological Event List Filter screen.
  - ▶ **To acknowledge**: The alarm must be acknowledged before it is removed from the ring buffer (on page 38).
  - **Two-stage acknowledgement**: the alarm must be deleted manually before it is removed from the ring buffer (on page 38).
  - **Print**: Prints alarm to defined printer. Either the CEL or the AML is printed. You define which of the two lists is printed in project properties under **Printing for**.
  - ▶ Alarm cause required: It is required to link an alarm cause (on page 192) in order to acknowledge the alarm.
  - ▶ **Comment required**: You should enter a comment (on page 192) in order to acknowledge the alarm.
  - ▶ **Alarm/event group**: allocation of an alarm/event group (on page 41).
  - ▶ Alarm/event class: allocation of an alarm/event class (on page 44).
- Variable properties of the group Alarm handling:
  - ▶ Alarm area\_n: allocation of an alarm area (on page 48).
  - Acknowledgement variable: Sets the value 0 or 1 for the variables defined here when an alarm is acknowledged.
  - Acknowledgement value: Value that is written to the variable defined in Acknowledgement variable.

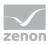

▶ Save in IPA database: Alarm is available in the Industrial Performance Analyzer for evaluation.

#### Project properties of the group AML and CEL:

- **Selection with border**: Selected lines are emphasized by a frame in the Runtime.
- ▶ Same comments: Comments that are entered in the Runtime for an alarm are also transferred to the CEL.
- Printing active: activates online printing.
- **Printing for**: defines if AML or CEL is printed online.

#### Project properties of the group Alarm Message List

There are many properties to configure alarms available here. Above all:

- AML activation
- Data storage AML
- Signalization of alarm states
- Activation of alarm status line

You can find details of the individual settings in the embedded help pages.

#### **ALARMING VIA REACTION MATRIXES**

You use a reaction matrix to evaluate defined limit value states and status bits (see **Variables** manual, Reaction matrixes). Violations of the established rules lead to an alarm. As with variables, you can also define the action to be carried out when an alarm is raised with reaction matrixes. To do this, activate the corresponding properties in the configuration dialog of the reaction matrixes.

# 3.4 Alarm handling

Alarms are saved in a ring buffer (alarm.bin) and in an alarm file (\*.aml) in the Runtime folder as soon as they occur. The ring buffer is a volatile memory, from which alarms can be removed again according to certain rules. The AML saves alarms and important information in relation to these on a lasting basis.

#### RING BUFFER

The ring buffer includes all active alarms. At this the following things are managed:

- ▶ Time received in millisecond as unique signature
- Additional information such as cause, value, etc.
- Time cleared
- Time acknowledged

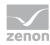

Behavior when removing from the ring buffer:

- As soon as the alarm is cleared, it is removed from the ring buffer.
- If the **To acknowledge** property has been activated, the alarm must be acknowledged by a user authorized to do this before it can be removed from the ring buffer. When acknowledging alarms, all alarms of a variable with the same limit value violation are removed from the ring buffer at the same time.
- If the **Two-stage acknowledgement** property is activated, it must be specifically removed from the ring buffer by a person authorized to do this.

  Example: The alarm has cleared and was acknowledged by the operator. It continues to be retained in the ring buffer until removal has been confirmed.

**Note:** The entries are never deleted in the AML; it is always only their status that is documented.

#### SIZE OF THE RINGBUFFER

The size of the ring buffer must be set to an appropriated size in the project properties via property **Size of the ring buffer**.

**Recommended:** At least number of variables for which alarms can occur.

The ring buffer is automatically saved as file **alarm.bin** when the Runtime is closed. If the Runtime is closed due to an unexpected event, e.g. power outage, data will be lost. To prevent this the ring buffer can be saved manually via property **Save ring buffer on change** at every new entry or via function Save AML and CEL ring buffer (on page 169).

**Attention:** The ring buffer is handled dynamically in the memory in the Runtime. Alarms the do not have a cleared time stamp can be displayed by means of the defined number of alarms. Thus alarms are displayed which exceed the size of the ring buffer.

# Example

- Size of the ring buffer: 100 entries
- Active alarms in the Runtime without cleared time stamp: 120
- Display in the AML in the Runtime: 120

#### **ALARM FILE**

All alarms are written in an alarm file (\*.aml) at the same time as in the ring buffer. This file is created for every calendar day automatically and is managed via property **Save AML data**. The name of the alarm file is put together by the letter *A*, followed by the date in form *JJMMDD* and the suffix .aml; e.g. **A100623.aml**. These files are created automatically for every day and must be evacuated or deleted by the user if the storage space is limited. \*.aml files are saved in the ...\Project folder\Computer name\Project name folder.

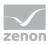

#### SYNCHRONIZING RING BUFFER AND ALARM FILE

Ring buffer and alarm file are synchronized. This synchronization ensues from the ring buffer to the alarm file. All changes such as acknowledging are only carried out in the ring buffer and are then synchronized with the alarm file. Thus for example all unacknowledged alarms can be displayed in the alarm file and the acknowledge can be induced. The action however is taking place in the ring buffer.

#### **SAVING PERIODS**

The alarm file \*.aml is saved each time a new entry is made.

The ring buffer (\*.bin) is saved:

- when the Runtime is closed
- after every new entry if property Save ring buffer on change is active
- when function Save AML and CEL ring buffer is carried out

**Note:** If option **Save ring buffer on change** is deactivated, it is possible that the entries in the AML and in the ring buffer do not match after a power outage.

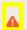

#### **Attention**

If the ring buffer overflows because it is too small, unacknowledged entries remain in the alarm file. They are displayed during filtering but they cannot be acknowledged anymore. The attempt to acknowledge them can trigger the acknowledgment on the ring buffer if the alarms concern the same variable and the same limit value violation.

# 3.5 Grouping of alarms

Alarms can be grouped and prioritized by means of:

- Alarm/event groups (on page 41): group alarms (or events) together logically
- Alarm/event classes (on page 44): serve to prioritize alarms (or events) and are used to color-code alarms in the AML and by events in the CEL
- Alarm areas (on page 48): allow the combining of the alarms with a focus on the location in equipment.

Each group or class can be assigned a name, a number, a color, a function, a status variable, a graphic and an equipment group.

Alarms can be exported and imported via XML using the context menu.

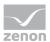

### <del>`</del>

#### Information

A maximum of 65536 alarm/event classes and 65536 alarm/event groups can be created.

#### PROJECT MANAGER ALARM CONTEXT MENU

| Menu item         | Action                              |
|-------------------|-------------------------------------|
| Export all as XML | Exports all entries as an XML file. |
| Import XML        | Imports entries from an XML file.   |
| Help              | Opens online help.                  |

#### <u>.</u>

#### Information

Use clear, different IDs in the global project, the integration project and subprojects for alarm/event groups, class and alarm areas. You avoid clashes this way. These can lead to incorrect displays.

# 3.5.1 Alarm/event groups

Alarm/event groups combine related messages.

#### **CREATING ALARM/EVENT GROUPS**

To create a new alarm/event group:

- 1. In the Project Manager, in Variables and Alarm, right-click on the Alarm/event groups sub-node
- Select the command: New alarm/event group
   (alternatively select the corresponding symbol in the toolbar (on page 43) or press the Ins key.)

Each group can be allocated additional information via its properties:

| Parameter | Description                                                                                |
|-----------|--------------------------------------------------------------------------------------------|
| Name      | Name of alarm/event group.                                                                 |
|           | Is displayed in the filter condition of AML and CEL.                                       |
| No.       | Identifies the alarm/event group. The number is automatically given and cannot be changed. |

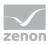

| Parameter            | Description                                                                                                    |
|----------------------|----------------------------------------------------------------------------------------------------|
|                      | Minimum: 1                                                                                                    |
|                      | Maximum: 2147483647                                                                                                    |
|                      | <b>Note:</b> Within a project, each respective number can only be given once for the alarm/event group. Identical numbers can be given in other projects/areas.                                                                                              |
|                      | <b>Synchronization:</b> A check for conflicts is carried out when the Runtime files are created. If conflicts are found, these are displayed in the output window. However the creation of IDs that conflict one another is not prevented. Mode of checking. |
|                      | The project is compared with the global project when checking<br>individual projects.                                                                                                    |
|                      | In multi-project administration, the project is first compared with the uppermost project, then with all other projects of this multi-project administration. Synchronization with the global project is then carried out                                    |
|                      | <ul> <li>Other, independent projects are not included in the<br/>synchronization.</li> </ul>                                                                                                    |
| Color                | Color of alarm/event group.                                                                                                    |
|                      | A click on the button opens the palette for color selection                                                                                                    |
| Description          | Name of alarm/event group.                                                                                                    |
| Status variable      | Bit variable which the zenon Runtime indicates whether the group is active or whether the alarms of this group are ignored at the moment.                                                                                                    |
|                      | Activation/deactivation is carried out via the Alarm/event group connection active/inactive (on page 145) function. The status of this group is logged in the Chronologic Event List (CEL).                                                                  |
|                      | Clicking on the button opens the dialog for variable selection.                                                                                                    |
| Function             | Function that is to be executed if an alarm of this group is activated. Click on the button to open the dialog to select the function.                                                                                                    |
| <b>Graphics File</b> | Selection of a graphic that represents the alarm/event group in the AML.                                                                                                    |
|                      | To display the graphic in the AML, select in the AML filter, in the <b>Column settings</b> (on page 98) tab for the <b>Alarm/event group symbol</b> the <i>Graphics file</i> display type.                                                                   |
|                      | <b>Note:</b> the column height in the AML depends on the selected font. The                                                                                                    |

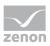

| Parameter | Description                                                                                                    |
|-----------|----------------------------------------------------------------------------------------------------|
|           | selected graphics are also scaled and adapted to the column height.                                                |
| Equipment | Links equipment model to the alarm/event group.                                                                    |
| Groups    | Define the membership of an equipment group. Click on the button to open the dialog to select the equipment group. |

#### **DELETING ALARM/EVENT GROUPS**

To delete an alarm/event group:

- 1. Select the alarm/event group
- 2. Select **Delete** in the context menu or in the toolbar
- 3. confirm this when requested to do so

**Note:** All linked variables lose their group assignment when deleted.

## 3.5.1.1 Context menus and alarm/event-groups toolbar

#### PROJECT MANAGER CONTEXT MENU

The following entries are available in the context menu of the project tree under **Alarm** and **Alarm/event groups**:

| Menu item             | Description                                                                                |  |
|-----------------------|--------------------------------------------------------------------------------------------|--|
| New alarm/event group | Creates a new alarm/event group.                                                           |  |
| Export all as XML     | Allows the export of all existing alarm/event groups in XML format.                        |  |
| Import XML            | Allows the import of all existing alarm/event groups in XML format.                        |  |
| Editor profile        | Opens the drop-down list to select a pre-defined Editor profile (P1 - P10).  Default: None |  |
| Help                  | Opens online help.                                                                         |  |

#### **DETAIL VIEW OF CONTEXT MENU AND TOOLBAR**

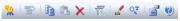

| Menu item             | Action                                         |
|-----------------------|------------------------------------------------|
| New alarm/event group | Inserts a new alarm/event group into the list. |

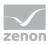

| Menu item                       | Action                                                                                                    |
|---------------------------------|----------------------------------------------------------------------------------------------------|
| Jump back to starting element   | Allows a jump to the starting element.                                                                                                    |
| Сору                            | Copies the selected entries to the clipboard.                                                                                                    |
| Paste                           | Pastes the content from the clipboard. If an entry with the same name already exists, the content is pasted as "Copy of".                                                        |
| Delete                          | Deletes selected entries after a confirmation from list.                                                                                                    |
| Export selected as XML          | Allows the export of the selected files in XML format.                                                                                                    |
|                                 | <b>Note:</b> Export is only possible if at least one list entry has been highlighted. Multiple selection is possible.                                                            |
| Import XML                      | Allows the import of files in XML format.                                                                                                    |
| Edit selected cell              | Opens the selected cell for editing. The binocular symbol in the header shows which cell has been selected in a highlighted line. Only cells that can be edited can be selected. |
| Replace text in selected column | Opens the dialog for searching and replacing texts.                                                                                                    |
| Properties                      | Opens the <b>Properties</b> window.                                                                                                    |
| Remove all filters              | Removes all filter settings.                                                                                                    |
| Help                            | Opens online help.                                                                                                    |

# 3.5.2 Alarm/event classes

Alarm/event classes serve the following purpose:

- ▶ To prioritize alarms for the screen alarming
- ▶ To determine the alarm color in the alarm message list
- As a filter criterion in the alarm list and the Chronological Event List
- To trigger acoustic alarms

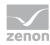

## **CREATING ALARM/EVENT CLASSES**

To create a new alarm/event class:

- 1. In Project Manager, right click on the **Alarm/Event classes** subnode
- 2. Select the command: **New alarm/event class**(alternatively select the corresponding symbol in the toolbar (on page 43) or press the **Ins** key.)

Each can be allocated additional information via the properties:

| Parameter   | Description                                                                                                    |
|-------------|----------------------------------------------------------------------------------------------------|
| Name        | Name of alarm/event class.                                                                                                    |
|             | Is displayed in the filter condition of AML and CEL.                                                                                                    |
| No.         | Identifies the alarm/event class. The number is automatically given and cannot be changed.                                                                                                    |
|             | Minimum: 1                                                                                                    |
|             | Maximum: 2147483647                                                                                                    |
|             | <b>Note:</b> Within a project, each respective number can only be given once for the alarm/event class. Identical numbers can be given in other projects/areas.                                                                                              |
|             | <b>Synchronization:</b> A check for conflicts is carried out when the Runtime files are created. If conflicts are found, these are displayed in the output window. However the creation of IDs that conflict one another is not prevented. Mode of checking. |
|             | The project is compared with the global project when checking<br>individual projects.                                                                                                    |
|             | In multi-project administration, the project is first compared with<br>the uppermost project, then with all other projects of this<br>multi-project administration. Synchronization with the global<br>project is then carried out                           |
|             | <ul> <li>Other, independent projects are not included in the<br/>synchronization.</li> </ul>                                                                                                    |
| Color       | Color of the alarm/event class can be used for labeling in the AML. A click on the button opens the color palette.                                                                                                    |
|             | <b>Note:</b> Color is used for long description and status text in the AML and screen alarming                                                                                                    |
| Description | Description of alarm/event class.                                                                                                    |

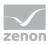

| Parameter               | Description                                                                                                    |
|-------------------------|----------------------------------------------------------------------------------------------------|
| Status variable         | Bit variable which the zenon Runtime indicates whether the class is active or whether the alarms of this class are ignored at the moment.                                                   |
|                         | Activation/deactivation is carried out via the Alarm/event group connection active/inactive (on page 145) function. The status of this group is logged in the Chronologic Event List (CEL). |
|                         | Clicking on the button opens the dialog for variable selection.                                                                                                    |
| Function                | Function that is to be executed if an alarm of this class is activated.                                                                                                    |
|                         | Click on the button to open the dialog to select the function.                                                                                                    |
|                         | <b>Note:</b> Not available for project configuration content in the global project.                                                                                                    |
| <b>Graphics File</b>    | Selection of graphics that represent the alarm/event class in the AML.                                                                                                    |
|                         | To display the graphic in the AML, select in the AML filter, in the <b>Column settings</b> (on page 98) tab for the <b>Alarm/event class symbol</b> the <i>Graphics file</i> display type.  |
|                         | <b>Note:</b> In the AML, the column height is aligned to the selected font; for this reason, the graphics selected are scaled if necessary and adjusted to suit the column height.          |
| <b>Equipment Groups</b> | Links equipment model to the alarm/event class.                                                                                                    |
|                         | Click on the button to open the dialog to select the equipment group.                                                                                                    |

# **DELETING ALARM/EVENT CLASSES**

To delete an alarm/event class:

- 1. Select the alarm/event class
- 2. Select **Delete** in the context menu or in the toolbar
- 3. confirm this when requested to do so

Note: All linked variables lose their class assignment when deleted.

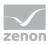

# 3.5.2.1 Alarm/event classes context menus and alarm/event-groups toolbar

#### PROJECT MANAGER CONTEXT MENU

The following entries are available in the context menu of the project tree under **Alarm** and **Alarm/event classes**:

| Menu item             | Description                                                                                |  |
|-----------------------|--------------------------------------------------------------------------------------------|--|
| New alarm/event class | Creates a new alarm/event class.                                                           |  |
| Export all as XML     | Allows the export of all existing alarm/event classes in XML format.                       |  |
| Import XML            | Allows the import of all existing alarm/event classes in XML format.                       |  |
| Editor profile        | Opens the drop-down list to select a pre-defined Editor profile (P1 - P10).  Default: None |  |
| Help                  | Opens online help.                                                                         |  |

## **DETAIL VIEW OF CONTEXT MENU AND TOOLBAR**

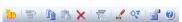

| Menu item              | Action                                                                                                    |
|------------------------|----------------------------------------------------------------------------------------------------|
| New alarm/event class  | Inserts a new alarm/event class into the list.                                                                                                    |
| Сору                   | Copies the selected entries to the clipboard.                                                                                                    |
| Paste                  | Pastes the content from the clipboard. If an entry with the same name already exists, the content is pasted as "Copy of".                                                                 |
| Delete                 | Deletes selected entries after a confirmation from list.                                                                                                    |
| Export selected as XML | Allows the export of the selected files in XML format.  Note: Export is only possible if at least one list entry has been highlighted. Multiple selection is possible.                    |
| Import XML             | Allows the import of files in XML format.                                                                                                    |
| Edit selected cell     | Opens the selected cell for editing. The binocular symbol in<br>the header shows which cell has been selected in a<br>highlighted line. Only cells that can be edited can be<br>selected. |

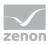

| Menu item                       | Action                                              |
|---------------------------------|-----------------------------------------------------|
| Replace text in selected column | Opens the dialog for searching and replacing texts. |
| Properties                      | Opens the <b>Properties</b> window.                 |
| Remove all filters              | Removes all filter settings.                        |
| Help                            | Opens online help.                                  |

#### 3.5.3 Alarm Areas

Alarm areas (on page 48) allow the combining of the alarms with a focus on the location in equipment. Alarm areas can be linked to alarm classes (on page 54). Further flexibility can be gained by linking to status variables. The individual bits of a status variable can be evaluated using a combined element for example.

#### **CREATING ALARM AREAS**

To create a new alarm area:

- 1. In Project Manager, right click on the **Alarm areas** subnode.
- Select the command: New Alarm area.
   (Alternatively select the corresponding symbol in the toolbar (on page 43) or press on the Ins key.)
- 3. For the evaluation of an alarm area, link the corresponding variables by clicking on the ... button in the **General** node
- 4. Optional: Create a new area entry in the **Class linking** node by clicking on **{New class link}**. the number of possible area entries is limited to the number of existing alarm/event classes.

#### PROPERTIES FOR ALARM AREAS

| Property | Description                                                                             |
|----------|-----------------------------------------------------------------------------------------|
| General  |                                                                                         |
| Name     | Name of the alarm area.  Is displayed in the filter condition of AML and CEL.           |
|          | Note: Empty if the Use hierarchical alarming of the Equipment Model property is active. |

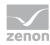

| Property                        | Description                                                                                                    |
|---------------------------------|----------------------------------------------------------------------------------------------------|
| Status variable                 | Byte variable:                                                                                                    |
|                                 | First bit: Displays if the alarm area contains active alarms.  Second bit: Displays if this alarm area contains unacknowledged alarms. For details, see "Status variable bits".  The button opens the dialog for variable |
|                                 | selection.                                                                                                    |
| Number of active alarms         | Variables with a value that displays the number of active alarms in this alarm area.  The button opens the dialog to select variables.                                                                                    |
| Number of unacknowledged alarms | Variable that contains the number of unacknowledged alarms in this alarm area as a numerical value.                                                                                                    |

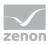

| Property                | Description                                                                                                    |
|-------------------------|----------------------------------------------------------------------------------------------------|
| No.                     | Identifies the alarm area. The number is automatically given and cannot be changed.                                                                                                    |
|                         | Minimum: 1                                                                                                    |
|                         | Maximum: 2147483647                                                                                                    |
|                         | <b>Note:</b> Within a project, each respective number can only be given once for the alarm area. Identical numbers can be given in other projects/areas.                                                                                                    |
|                         | <b>Synchronization:</b> A check for conflicts is carried out when the Runtime files are created. If conflicts are found, these are displayed in the output window. However the creation of IDs that conflict one another is not prevented. Mode of checking.           |
|                         | The project is compared with the global<br>project when checking individual projects.                                                                                                    |
|                         | <ul> <li>In multi-project administration, the project is<br/>first compared with the uppermost project,<br/>then with all other projects of this<br/>multi-project administration.</li> <li>Synchronization with the global project is<br/>then carried out</li> </ul> |
|                         | Other, independent projects are not included in the synchronization. <b>Note:</b> Empty if the <b>Use hierarchical alarming of the Equipment Model</b> property is active.                                                                                             |
| <b>Equipment Groups</b> | Links equipment model to the alarm area.                                                                                                    |
|                         | Define the membership of an equipment group. Click on the button to open the dialog to select the equipment group.                                                                                                    |
| Class linking           | Collects area entries. A <b>Class linking</b> summarizes the status variable and number of active and unacknowledged alarms for an alarm/event class. Area entries are created via the <b>{New class link}</b> property.                                               |
| {New class link}        | Creates a new area entry (on page 54).                                                                                                    |
| Alarm/event class       | Alarm class for the area entry.                                                                                                    |

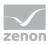

| Property                                                             | Description                                                                                                    |
|----------------------------------------------------------------------|----------------------------------------------------------------------------------------------------|
| {Delete class linking}                                               | Deletes the area entry.                                                                                              |
| Alarm/event class                                                    | Selection of alarm/event class for area entry from drop-down list. Alarm/event class must already have been created. |
| Further entries are similar to general settings per area entry with: |                                                                                                    |
| <ul> <li>Status variable</li> </ul>                                  |                                                                                                    |
| <ul> <li>Number of active alarms</li> </ul>                          |                                                                                                    |
| <ul> <li>Number of unacknowledged<br/>alarms</li> </ul>              |                                                                                                    |

#### **STATUS VARIABLE BITS**

| Bit | Meaning                                                                                                    |  |
|-----|----------------------------------------------------------------------------------------------------|--|
| 0   | 1= alarms are active                                                                                             |  |
|     | 0= no alarms are active                                                                                          |  |
| 1   | 1 = unacknowledged alarms present                                                                                |  |
|     | 0 = no unacknowledged alarms                                                                                     |  |
| 2   | 1 = unacknowledged alarms present                                                                                |  |
|     | <ul><li>0 = no unacknowledged alarm active or all active alarms</li><li>have already been acknowledged</li></ul> |  |

**Note:** All set values for status and counter variables which are linked to alarm areas are cumulated and sent to the driver in blocked form every 500 ms. In doing so, it is always only the last value that is used for each status variable. Transients that occur in the interim period are suppressed. As a result, the network and communication load is reduced considerably.

## ASSIGN ALARM RANGES VARIABLES, STRUCTURES OR DATA TYPES

The assignment of variables, structures and simple data types to the alarm areas can be configured with two possibilities:

- ▶ Hierarchically with equipment modeling.
- Statically by linking up to four alarm areas.

**Note:** If several alarm areas are linked, then a only the first linked area is taken into account in the Runtime when sorting according to areas.

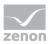

The allocation is always configured at the respective element (variable or data type).

#### STATIC LINKING

The following properties are available in the **Alarm handling** group of properties for the static linking of alarm areas:

- Alarm area 1
- Alarm area 2
- Alarm area 3
- Alarm area 4

For each alarm area, the desired alarm area can be selected from drop-down list of the respective area of the desired alarm area and assigned to the object.

In the Runtime, the columns **Alarm area** and **Alarm area no.** of the alarm message lists contain all linked alarm areas that are displayed as separated by a comma (,).

In the **Message Control** module, the **Alarm area** field contains all linked alarm areas, displayed as separated by a comma (,).

#### LINKING TO THE EQUIPMENT MODEL

If the **Use hierarchical alarming of the Equipment Model** property is activated in the zenon Editor configuration, the configurations of the alarm areas are taken from the equipment model. Instead of the configuration of individual alarm areas 1 - 4 per variable, the alarm modeling in the equipment model is used in this case.

You can also find further information in the hierarchical alarming of equipment groups in the equipment modeling manual.

#### 3.5.3.1 Alarm area context menus and toolbar

#### PROJECT MANAGER CONTEXT MENU

The following entries are available in the context menu of the project tree under Alarm and Alarm areas:

| Menu item         | Description                                                  |
|-------------------|--------------------------------------------------------------|
| New Alarm area    | Creates a new alarm area.                                    |
| Export all as XML | Allows the export of all existing alarm areas in XML format. |
| Import XML        | Allows the import of alarm areas in XML format.              |

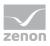

| Menu item      | Description                                                                 |
|----------------|-----------------------------------------------------------------------------|
| Editor profile | Opens the drop-down list to select a pre-defined Editor profile (P1 - P10). |
|                | Default: None                                                               |
| Help           | Opens online help.                                                          |

# DETAIL VIEW OF CONTEXT MENU AND TOOLBAR

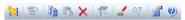

| Menu item                       | Action                                                                                                    |
|---------------------------------|----------------------------------------------------------------------------------------------------|
| New Alarm area                  | Inserts a new alarm area into the list.                                                                                                    |
| Сору                            | Copies the selected entries to the clipboard.                                                                                                    |
| Paste                           | Pastes the content from the clipboard. If an entry with the same name already exists, the content is pasted as "Copy of".                                                                 |
| Delete                          | Deletes selected entries after a confirmation from list.                                                                                                    |
| Export selected as XML          | Allows the export of the selected files in XML format.  Note: Export is only possible if at least one list entry has been highlighted. Multiple selection is possible.                    |
| Import XML                      | Allows the import of files in XML format.                                                                                                    |
| Edit selected cell              | Opens the selected cell for editing. The binocular symbol in<br>the header shows which cell has been selected in a<br>highlighted line. Only cells that can be edited can be<br>selected. |
| Replace text in selected column | Opens the dialog for searching and replacing texts.                                                                                                    |
| Properties                      | Opens the <b>Properties</b> window.                                                                                                    |
| Remove all filters              | Removes all filter settings.                                                                                                    |
| Help                            | Opens online help.                                                                                                    |

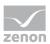

## 3.5.3.2 Configuring alarm areas

To link an alarm area to classes, carry out the following steps:

- 1. Click on {New class link}
- 2. Select the desired **Alarm/event class**
- 3. Define for the area
  - Status variable
  - Variable for Number of active alarms and
  - Variable for Number of unacknowledged alarms

**Note:** Alarms are allocated to an alarm area in the **Alarmbereiche** properties of the variables in the **Alarm handling** group.

#### **EXAMPLE ALARM AREA**

This example shows alarm areas that are assigned to two alarm classes:

| Alarm Area<br>Name | Class<br>linking to<br>class | Status variable | Number of active alarms | Number of unacknowledged alarms |
|--------------------|------------------------------|-----------------|-------------------------|---------------------------------|
| 1                  | Warning                      | Status_warn_1   | Active_warn_1           | Unackn_warn_1                   |
|                    | Disturban<br>ce              | Status_error_1  | Active_error_1          | Unackn_error_1                  |
| 2                  | Warning                      | Status_warn_2   | Active_warn_2           | Unackn_warn_2                   |
|                    | Disturban<br>ce              | Status_error_2  | Active_error_2          | Unackn_error_2                  |

#### **EXAMPLE APPLICATION, ENERGY**

An alarm area is a group of objects. These are summarized in one screen. For an energy supplier, each transformer station is represented by a screen. Transformer stations A to T are displayed in four sub-pages. All alarm areas are displayed in a joint overview.

- If a limit value is violated in transformer station A, the button for transformer stations flashes in the overview screen.
- The button flashes on the group screen, which leads to the page with the transformers stations A, B, C, D and E.
- The button for transformer station A flashes in the detailed screen.

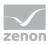

# 3.6 Alarm classes, alarm groups and alarm areas in the global project and local projects

Each project saves its own IDs for alarm classes, alarm groups and alarm areas. When using global projects, there can be overlaps with integration projects and subprojects. If the same IDs are used in different projects, this can lead to entries being overwritten in the filter selection dialogs.

It often makes more sense to use both alarm classes, alarm groups and alarm areas from both the global project as well as local projects.

To avoid overlaps, ensure that you use different IDs in all projects. To do this, it is best when you create a separate number circle for each project. To do this, give a correspondingly high number for the first element. Newly-created elements are automatically created from this number.

#### **EXAMPLE**

- Global project: Elements start at ID: 1
- Integration project: Elements start at ID: 5000
  - ▶ Subproject A: Elements start at ID: 10000
  - ▶ Subproject B: Elements start at ID: 15000

# 3.7 Alarm engineering with filters

You can configure the display of the events in the Runtime using filters. For this you have several possibilities:

- 1. Define information that is displayed in the Runtime in the Alarm Message List: You thus define the information that is shown for an alarm. For details, see: Column setting for Alarm Message List (on page 56).
- 2. Filter alarms for the Alarm Message List when switching and modify them in the Runtime: You thus pre-define filters, giving the user at the machine the possibility to define their own filters.
  - For details, see: Filter for Alarm Message List screen switching. (on page 59)
- 3. Fixed filters for the Runtime:
  - With this you create filters which are tailor-made for the actual use and hide unnecessary filter criteria.
  - For details see: Filter Alarm Message List filters (on page 110).

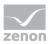

## 3.7.1 Column setting for Alarm Message List

You define the information that is displayed and also exported in the Alarm Message List in the Runtime in the column settings. You configure these in the properties of the Alarm Message List in the project:

- 1. Open the **Alarm Message List** node in project settings.
- 2. Click on the **Column settings AML** property.
- 3. The dialog for the **column setting** (on page 98) is opened.
- 4. Configure the desired columns.

**Note:** When configuring the screen switching, this configuration is accepted by default and can be individually adapted in the column settings (on page 98) tab.

Note: For calculating the column width the average character width of the selected font is used.

## Information

In project settings, you can set a default setting for the sequence and size of columns using the **Column settings AML** property or the **Column settings CEL** property. If you create a new screen switching function from an Alarm Message List screen or Chronological Event List screen, this setting is used as a default and can be amended in the corresponding tab. The setting is stored in the **project.ini** file.

#### **COLUMN CONFIGURATION**

#### **COLUMNS**

In the list field of this tab all available column types are displayed.

You can change the sequence of column types by dragging & dropping in the list field:

- Click in the Column type column
- Move the individual entries as desired

Alternatively, you can adjust the sequence with the **Move selected entry up** and **Move selected entry down**.

| Option      | Description                                         |
|-------------|-----------------------------------------------------|
| Checkbox:   | Select which column types are displayed.            |
| Description | Free text entry for a description of the column.    |
|             | Change description: left-click on the corresponding |

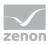

| Option                   | Description                                                                                                    |
|--------------------------|----------------------------------------------------------------------------------------------------|
| ·                        | area. Enter the desired value in the editing field.                                                                                                    |
|                          | <b>Note:</b> for column descriptions, zenon language switching is available.                                                                                                    |
| Column width             | Defines the width of the column in characters.                                                                                                    |
|                          | Change column width: left-click on the corresponding area. Enter the desired value in the editing field.  -1 Width is calculated in the Runtime using average character width                                                                      |
|                          | <b>Note:</b> For compatibility reasons, columns with time indications (time columns), whose width could not be changed in earlier zenon versions, automatically receive the value -1.                                                              |
| Display                  | For column types                                                                                                    |
|                          | <ul> <li>Alarm/event class symbol</li> </ul>                                                                                                    |
|                          | <ul> <li>Alarm/event group symbol</li> </ul>                                                                                                    |
|                          | ➤ Alarm status                                                                                                    |
|                          | Actual form of display can be selected in the Runtime. Select the desired form from the drop-down list.                                                                                                    |
|                          | For the <b>equipment group</b> column type, an equipment model can be selected for the display. The drop-down menu for selection is then only visible if you click on the <b>Display</b> column at the height of the <b>Equipment Group</b> entry. |
| Move selected entry up   | Moves selected entry up one place.                                                                                                    |
| Move selected entry down | Moves selected entry down one place.                                                                                                    |
| Preview field            | Displays the columns defined in the list field in the width displayed there.                                                                                                    |
|                          | Column types activated by means of a checkbox are updated in real time in the preview.                                                                                                    |
|                          | You can also amend the column widths in the preview field by left-clicking on the right end of a column, holding down the mouse button and moving the column edge to the left or right accordingly with the mouse button held down.                |

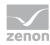

| Option | Description                                             |
|--------|---------------------------------------------------------|
|        | In this case, the mouse pointer display switches from a |
|        | mouse pointer to a cross symbol.                        |

## **TABLE SETTINGS**

| Parameter                         | Description                                                                                                    |
|-----------------------------------|----------------------------------------------------------------------------------------------------|
| Sort descending                   | Initially sorts the entries in the list according to the <b>Time received</b> column in descending order. This setting applies for calling up a screen.  You can change the sorting order in Runtime by clicking on the column header. The sorting sequence currently being used is shown by an arrow on the column header.  Default: <i>inactive</i> |
| Display grid                      | Shows a grid when the list is displayed in the Runtime.  Default: active                                                                                                    |
| Use alternating background colors | Uses <b>line color 1</b> and <b>line color 2</b> alternately as background colors for the list in Runtime.  Default: <i>active</i>                                                                                                    |
| Row color 1                       | Color that is used as a background color in in the list<br>Runtime for all uneven numbers (1, 3, 5 etc.), if you have<br>activated <b>Alternating Background Colors</b> .                                                                                                    |
| Row color 2                       | Color that is used as a background color in in the list<br>Runtime for all even numbers (2, 4, 6 etc.), if you have<br>activated <b>Alternating Background Colors</b> .                                                                                                    |

## SHOW IN THE TIME COLUMNS

| Parameter | Description                                                                            |
|-----------|----------------------------------------------------------------------------------------|
| Time      | Displays the time for a list entry in the following form:<br>HH:MM:SS  Default: active |
| Date      | Displays the date for a list entry in the following form: TT:MM:YYYY  Default: active  |

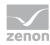

| Parameter    | Description                                                                                                   |
|--------------|----------------------------------------------------------------------------------------------------|
| Milliseconds | Expands the time entry by milliseconds. Milliseconds are shown as a decimal point percentage for the seconds. |
|              | Default: inactive                                                                                             |
|              | <b>Note:</b> Must be activated if milliseconds are to be provided in exports or print-outs.                   |
| Microseconds | Expands the time entry by microseconds. Microseconds are shown as a decimal point percentage for the seconds. |
|              | Default: inactive                                                                                             |
|              | <b>Note:</b> Only available if the <b>Milliseconds</b> option has been activated.                             |

**Hint:** If you activate the automatic keyboard in Runtime, each time entry or selection from a drop-down list is necessary, a window with the keyboard is called up. You can thus also use the columns to configure the columns if you are using a computer without a keyboard.

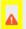

#### **Attention**

The column width is given in characters and is dependent on the font used.

If the column width is not a multiple of the character width of the used font, the actual column width can differ from the set column width. This can result in the text being cut of or an empty space being created.

Solution: Use fonts with a fixed character width.

# 3.7.2 Filter for Alarm Message List screen switching.

With filters, you define which events are to be displayed in the Runtime and which should be hidden. Filters can be defined in the editor and - depending on the requirements in the Editor - in the Runtime.

To tailor the filter selection to the requirements of the operator in the Runtime, use an *Alarm Message List filter* (on page 110) screen instead of an *Alarm Message List* screen.

To configure screen switching for an Alarm Message List (on page 7) screen:

- 1. engineer a function screen switch to a screen of type Alarm Message List
- 2. the filter dialog is opened and offers several tabs with filter criteria:

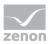

- ▶ **General** (on page 61)
- Time (on page 66)
- Lots (on page 82)
- ► Shift (on page 91)
- Column settings (on page 98)
- Text (on page 104)
- ► Status (on page 106)
- **Project** (on page 107) (only available in the integration project of the multi-project administration.)
- **Equipment Modeling** (on page 107)

If linked variables or indexes are available, the following tabs can be displayed as an option.

- Replace links
- ▶ Replace indices

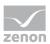

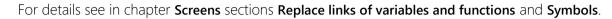

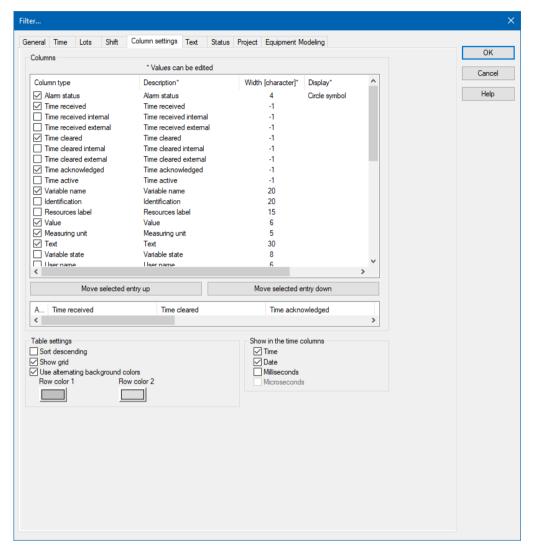

#### 3.7.2.1 General

With the general filter, you define which alarms are shown and what access you have to the setting in the Runtime. To do this, alarms are classified according to:

- Type
- Origin of the data
- Variables
- Time active
- ▶ Alarm/event groups, classes and alarm areas

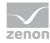

The following properties are available:

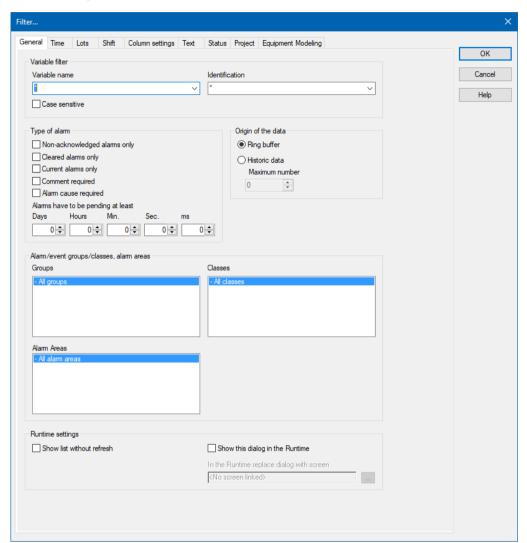

#### **VARIABLE FILTER**

| Parameter       | Description                                                                                                    |
|-----------------|----------------------------------------------------------------------------------------------------|
| Variable filter | Limitation to alarms of certain variables                                                                                                    |
| Variable name   | Enter the name or part of the name of the variable you want to filter.                                                                                                    |
|                 | Use of the wild card * is possible. Wildcards are only permitted as a prefix or suffix; e.g. *xxx or xxx*.                                                                              |
|                 | <b>Note:</b> Filter terms entered in Runtime or in the Editor are automatically saved on the local computer in <b>zenon6.ini</b> and are available for selection in the drop-down list. |

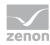

| Parameter             | Description                                                                                                    |
|-----------------------|----------------------------------------------------------------------------------------------------|
|                       | Attention: The comma character (,) "only" serves as a separator between several variables to be filtered. However it is not possible to filter for a comma character in variables names!  This results in the special filtering of array variables for Dim 2 and Dim 3 not being possible. |
| Identification        | Enter the identification or part of the identification of the variables you want to filter. Wild card * is possible.                                                                                                    |
|                       | Use of the wild card * is possible. Wildcards are only permitted as a prefix or suffix; e.g. *xxx or xxx*.                                                                                                    |
|                       | <b>Note:</b> Filter terms entered in Runtime or in the Editor are automatically saved on the local computer in <b>zenon6.ini</b> and are available for selection in the drop-down list.                                                                                                    |
| Note case sensitivity | Active: Capitalization is recognized when filtering for variable name or identification.                                                                                                    |

## **TYPE OF ALARM**

| Parameter                    | Description                                                                                                    |
|------------------------------|----------------------------------------------------------------------------------------------------|
| Type of alarm                | Type of alarm that is displayed.                                                                                |
| Only non-acknowledged alarms | Active: Only alarms that have not yet been acknowledged by the user are displayed.                              |
| Only cleared alarms          | Active: Only alarms that have already passed, i.e. whose values no longer in the critical range, are displayed. |
| Only current alarms          | Active: Only alarms that are still active, i.e. whose values are still in the critical range, are displayed.    |
| Comment required             | Active: Only alarms for which the entry of a comment (on page 192) is mandatory are displayed.                  |
| Alarm cause required         | Active: Only alarms that are required for the linking of an alarm cause (on page 192) are displayed.            |
| Alarms must be current for   | Use the spin control to define the minimum time that an alarm should be active in order for it to be            |

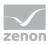

| Parameter | Description                         |
|-----------|-------------------------------------|
|           | displayed. Possible settings:       |
|           | ▶ Days                              |
|           | ► Hours ( <b>hr.</b> )              |
|           | Minutes (min.)                      |
|           | <ul><li>Seconds (sec.)</li></ul>    |
|           | <ul><li>Milliseconds (ms)</li></ul> |

#### ORIGIN OF THE DATA

| Parameter                         | Description                                                                                      |
|-----------------------------------|--------------------------------------------------------------------------------------------------|
| Origin of the data                | Display of current or current and historical alarms.                                             |
| Ring buffer                       | Active: Only data from the ring buffer (on page 38) are displayed.                               |
| Historical data<br>Maximum number | Active: Data from the ring buffer and historical data from the AML are displayed.                |
|                                   | The maximum number of the data which should be displayed includes the data from the ring buffer. |

## ALARM/EVENT GROUPS/CLASSES, ALARM AREAS

| Parameter                               | Description                                                                                              |
|-----------------------------------------|----------------------------------------------------------------------------------------------------|
| Alarm/event groups/classes, alarm areas | Selection of groups, classes and alarm area.                                                             |
| Alarm/event groups                      | From the existing alarm/event groups (on page 41) select the one from which alarms should be displayed.  |
| Alarm/event classes                     | From the existing alarm/event classes (on page 44) select the one from which alarms should be displayed. |

## **ALARM AREAS**

| Parameter   | Description                                                                                      |
|-------------|--------------------------------------------------------------------------------------------------|
| Alarm Areas | From the existing alarm areas (on page 48) select the one from which alarms should be displayed. |

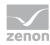

## **RUNTIME SETTINGS**

| Parameter                                 | Description                                                                                                    |
|-------------------------------------------|----------------------------------------------------------------------------------------------------|
| Runtime settings                          | Behavior of the AML in the Runtime                                                                                                    |
| Show list without refresh                 | Active: As long as the list is displayed no new entries are added.                                                                                                    |
|                                           | (Not available for <b>Export AML</b> (on page 160) function.)                                                                                                    |
| Show this dialog in the Runtime           | Active: Before every call of the screen the filter dialog is opened. The filter settings can be modified. This option is not available with Windows CE.  Note: If, in the Lots tab, the Show lot selection dialog option is also selected, then the lot selection dialog is called up in the Runtime. This is no longer displayed after reloading. |
|                                           | Notes for time range filters:                                                                                                    |
|                                           | Show this dialog in the Runtime active:                                                                                                    |
|                                           | The filter is opened in the Runtime when switching screens. The filter is no longer offered on reloading. This behavior can differ for individual screen types if the dialog was displayed in screen switching and canceled.                                                                                                    |
|                                           | The last time period that has finished is<br>always used.                                                                                                    |
|                                           | Show this dialog in Runtime inactive:                                                                                                    |
|                                           | Use last finished time range active:<br>The last time period that has finished is<br>always used                                                                                                    |
|                                           | <ul> <li>Use last finished time period inactive:</li> <li>The current time period is used.</li> </ul>                                                                                                    |
| Replace dialog with screen in the Runtime | Definition of a screen that is to be called up in the Runtime instead of the dialog if the <b>Show this dialog in the Runtime</b> option is active. Only screens of the type <i>AML Filter</i> or <i>Time filter</i> will be offered.                                                                                                    |
|                                           | Click the button and a dialog opens to select a                                                                                                    |

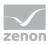

| Parameter | Description                                                                                                    |
|-----------|----------------------------------------------------------------------------------------------------|
|           | screen.                                                                                                    |
|           | If the linked screen is not found in the Runtime, a search is made for corresponding screens with specific names. |

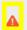

## **Attention**

Concerns zenon under Windows CE: CE systems on which the filter dialog should be displayed must have a screen resolution higher than 800\*600 pixel for the dialog to be displayed completely.

#### 3.7.2.2 Time

Time filters make it possible to limit the data to be displayed or exported. The time filters are very flexible to implement and can be pre-set in the Editor or amended in the Runtime.

Note: Time is saved in UTC. For details see chapter Handling of date and time in chapter Runtime.

Time filters can both be pre-set in the Editor or amended in the Runtime for:

- ▶ Absolute time period (on page 69)
- ▶ Relative time period (on page 71)
- From (on page 73)
- Time period (on page 76)

Time filtering can be carried out in two ways:

- Define time period in the Editor (on page 80)
   Fixed time areas are used. A time period is given in the editor. It is only possible to filter according to this time period in Runtime. Other filters such as filtering according to variable name, alarm/event groups and alarm/event classes etc. can also no longer be amended in the Runtime.
- 2. Time filter amendable in Runtime (on page 81)
  Pre-defined times are used. The time filter is defined in the Editor and can be changed in Runtime as desired.

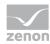

#### **TIME FILTER**

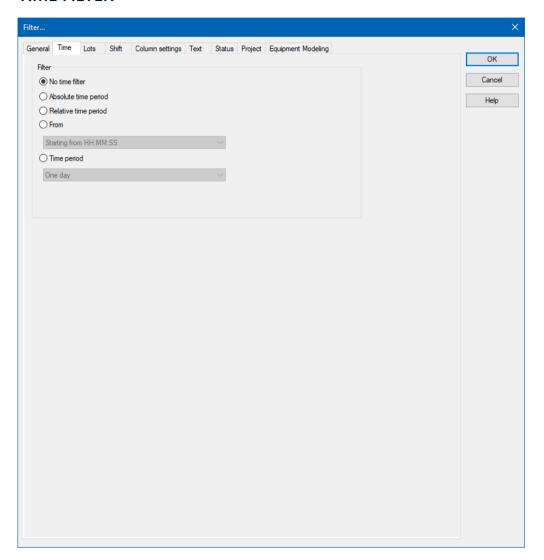

#### **FILTER**

Selection of the filter.

| Parameter       | Description                                                                                                    |  |
|-----------------|----------------------------------------------------------------------------------------------------|--|
| No time filter  | Active: No time filter is used.  Note: In the Runtime, all entries since 1. 1. 1990 are displayed. Use of this filter setting is not supported by Extended Trend.                                                               |  |
| Absolute filter | Active: A fixed period of time is entered in the editor. When the function is executed, the defined absolute time period is exactly used. In the settings section, the corresponding options can be shown and configured there. |  |

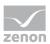

| Parameter            | Description                                                                                                    |  |
|----------------------|----------------------------------------------------------------------------------------------------|--|
|                      | <b>Note:</b> Time is saved in UTC. For details see chapter Handling of date and time in chapter Runtime.                                                                                            |  |
| Relative time period | Active: A relative time period is entered.                                                                                                    |  |
|                      | In the settings section, the corresponding options can be shown and configured there.                                                                                                    |  |
|                      | Attention: this filter is constantly updated.                                                                                                    |  |
| From                 | Active: A time from which the filter is effective is stated. If the time is not reached on the current day, filtering takes place from the corresponding time the previous day.                     |  |
|                      | Selection of the area mode from drop-down list:                                                                                                    |  |
|                      | Starting from HH:MM:SS                                                                                                    |  |
|                      | Starting from day at HH:MM:SS                                                                                                    |  |
|                      | <ul><li>Starting from day, month - HH:MM:SS</li></ul>                                                                                                    |  |
|                      | In the settings section, the corresponding options can be shown and configured there.                                                                                                    |  |
|                      | <b>Attention:</b> The start point of this filter is not updated automatically. Only the existing times are used when shown. The end time point is not defined with this filter, it is carried over. |  |
| Time period          | Active: A fixed time period is entered. Selection of the area mode from drop-down list:                                                                                                    |  |
|                      | ➤ One day                                                                                                    |  |
|                      | ➤ One week                                                                                                    |  |
|                      | ▶ Two weeks                                                                                                    |  |
|                      | ➤ One month                                                                                                    |  |
|                      | ▶ One Year                                                                                                    |  |
|                      | ▶ 15 minutes                                                                                                    |  |
|                      | ▶ 30 minutes                                                                                                    |  |
|                      | ▶ 60 minutes                                                                                                    |  |
|                      | In the settings section, the corresponding options can be shown and configured there.                                                                                                    |  |
|                      | The following selection is also enabled on activation:                                                                                                    |  |

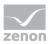

| Parameter | Description                                                                                                    |  |
|-----------|----------------------------------------------------------------------------------------------------|--|
|           | Offer selection dialog                                                                                                    |  |
|           | Use current date/time                                                                                                    |  |
|           | The <b>Modify time period</b> property can be activated.                                                                                                    |  |
|           | The time period can be moved to the future.                                                                                                    |  |
|           | The time period can be amended.                                                                                                    |  |
|           | <b>Example:</b> Create a screen switch, for example to an <i>AML</i> screen. In the screen switching filter dialog in the <b>Time</b> tab, set the filter to <b>time period</b> and select <b>One Month</b> in the drop-down list. Select <b>Use current date/time</b> under <b>Settings</b> . Activate the Modify the checkbox of the time period property Enter the following setting under <b>Move time period to the future</b> : <b>HH</b> = 0. Activate, under <b>Change time period by</b> , the checkbox of the <b>Use last-completed time period</b> property.  Evaluation: today's date: 22.02.2018 |  |
|           | Result of the time filter in the Runtime: 01.01.2018 - 31.01.2018                                                                                                    |  |

#### **CLOSE DIALOG**

| Option | Description                                             |  |
|--------|---------------------------------------------------------|--|
| ОК     | Applies all changes in all tabs and closes the dialog.  |  |
| Cancel | Discards all changes in all tabs and closes the dialog. |  |
| Help   | Opens online help.                                      |  |

# 3.7.2.2.1Absolute time period

You define a fixed time period with the absolute filter. When the function is executed, the defined absolute time period is exactly used. To set the filter:

1. Select, in the **Filter** section, the **Absolute time period** option

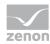

2. Configure the desired time in the **Settings** section

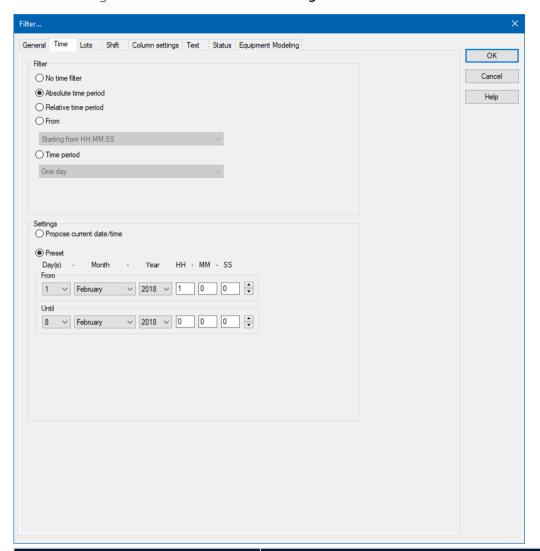

| Parameter                           | Beschreibung                                                                                                 |
|-------------------------------------|----------------------------------------------------------------------------------------------------|
| Einstellungen                       | Konfiguration des Zeitfilters.                                                                               |
| Aktuelles Datum/Uhrzeit vorschlagen | Aktiv: Zeitfilter wird zur Runtime konfiguriert.                                                             |
| Vorgabe                             | Aktiv: Zeitfilter wird im Editor vorgegeben. Zur Runtime kann nur noch der Startzeitpunkt festgelegt werden. |
| Von                                 | Startzeitpunkt des Filters. Auswahl von Tag, Monat, Jahr, Stunde, Minute und Sekunde.                        |
| Bis                                 | Endzeitzeitpunkt des Filters. Auswahl von Tag, Monat,<br>Jahr, Stunde, Minute und Sekunde.                   |

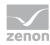

#### **CLOSE DIALOG**

| Option | Description                                             |
|--------|---------------------------------------------------------|
| ОК     | Applies all changes in all tabs and closes the dialog.  |
| Cancel | Discards all changes in all tabs and closes the dialog. |
| Help   | Opens online help.                                      |

## 3.7.2.2.2 Relative period of time

A relative time period is entered.

**Attention:** This filter is updated constantly and continues to run.

Example: You set a relative time of 10 minutes and switch to a screen with this time filter at 12:00. You are then shown the data from 11:50 to 12:00 when switching. If the screen stays open, the filter is automatically updated. At 12:01, you see the data from 11:51 - 12:01 etc.

To set the filter:

1. Select, in the **Filter** section, the **Relative period of time** option

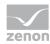

2. Configure the desired time in the **Settings** section

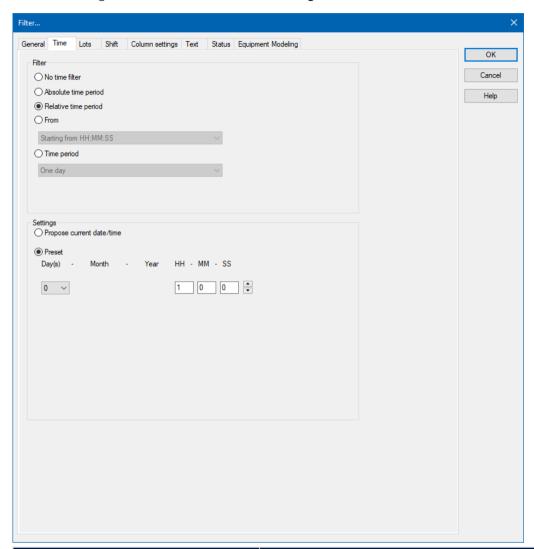

| Parameter                 | Description                                                                                                    |
|---------------------------|----------------------------------------------------------------------------------------------------|
| Settings                  | Configuration of the time filter.                                                                                |
| Propose current date/time | Active: Time filter is configured in the Runtime.                                                                |
| Preset                    | Active: The time filter is prescribed in the Editor. Only the start time can still be stipulated in the Runtime. |
|                           | Selection of the relative time period in days, hours, minutes and seconds.                                       |

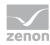

### **CLOSE DIALOG**

| Option | Description                                             |
|--------|---------------------------------------------------------|
| ОК     | Applies all changes in all tabs and closes the dialog.  |
| Cancel | Discards all changes in all tabs and closes the dialog. |
| Help   | Opens online help.                                      |

### 3.7.2.2.3 From

A time from which the filter is effective is defined. To set the filter:

- 1. Select, in the **Filter** section, the **Off** option
- 2. Select the desired filter from the drop-down list.
  - ► Starting from HH:MM:SS
  - ► Starting from day HH:MM:SS
  - ▶ Starting from day, month at HH:MM:SS

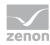

3. Configure the desired time in the **Settings** section

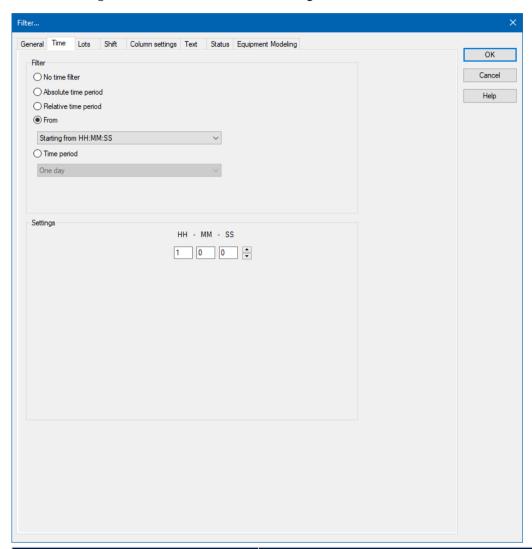

| Parameter   | Description                                                                                                    |
|-------------|----------------------------------------------------------------------------------------------------|
| Settings    | Configuration of the time filter.                                                                                                    |
| [Date/Time] | Depending on the settings of the <b>Off</b> option, the time from which the filter is effective is configured here:                                                                |
|             | Starting from HH:MM:SS                                                                                                    |
|             | Starting from day - HH:MM:SS                                                                                                    |
|             | ► Starting from day, month - at HH:MM:SS                                                                                                    |
|             | <b>Warning!</b> The start point of this filter is not updated automatically. Only the existing times are used when shown, even if the screen remains open and 23:00:00 is reached. |
|             | The end time point is not defined with this filter, it is                                                                                                    |

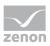

| Parameter                                   | Description                                                                                                    |
|---------------------------------------------|----------------------------------------------------------------------------------------------------|
|                                             | carried over.                                                                                                    |
| ▶ Starting from HH:MM:SS                    | A time from which the filter is effective is stated. If the time is not reached on the current day, filtering takes place from the corresponding time the previous day.                                                                                                    |
|                                             | <b>Example:</b> You enter <i>23:00:00</i> . If it is then 23:30 when executing the function, then it is filtered from 23:00:00 up to the current point in time. If it is 22:30 however, then filtering takes place from 23:00:00 on the previous day to the current point in time.                                          |
| ► Starting from day - HH:MM:SS              | A day and time for the start of the filter are entered. If<br>the time given has not been reached in the current<br>month, the corresponding time from the previous month<br>is used.                                                                                                    |
|                                             | <b>Example:</b> You enter <b>day</b> 5 - 23:00:00. If it is the 10th of the month at 23:30, then filtering takes place from the 5th of the month from 23:00:00 to the current time point. If, however, it is the 4th of the month, then filtering takes place from the 5th of the previous month to the current time point. |
| ➤ Starting from day, month - at<br>HH:MM:SS | A month, day and time for the start of the filter are entered. If the time stated has not been reached in the current year, the corresponding time from the previous year is used.                                                                                                    |
|                                             | <b>Example:</b> You enter <b>Day</b> 5, <b>Month</b> October - 23:00:00. If it is October 10th at 23:30, then filtering takes place from October 5th from 23:00:00 to the current time point. If, however, it is only October 4th, then filtering takes place from the 5th of the previous year to the current time point.  |

## **CLOSE DIALOG**

| Option | Description                                             |
|--------|---------------------------------------------------------|
| ОК     | Applies all changes in all tabs and closes the dialog.  |
| Cancel | Discards all changes in all tabs and closes the dialog. |
| Help   | Opens online help.                                      |

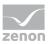

### 3.7.2.2.4 Time period

A time period in which the filter is effective is defined. To set the filter:

- 1. Select, in the **Filter** section, the **Time period** option.
- 2. Configure the desired time in the **Settings** section.
- 3. **Note:** The **Offer selection dialog** and **Use current date/time** entries are deactivated if, in the **Filter...** dialog in the **Display** tab under **Runtime**, the **Show this dialog in Runtime** property has been activated.

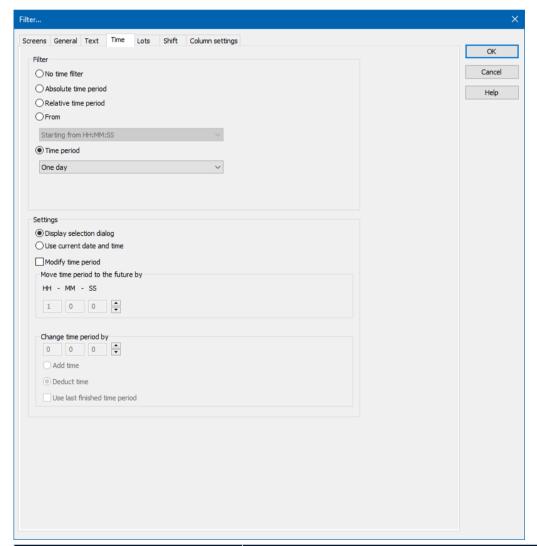

| Option      | Description                                      |
|-------------|--------------------------------------------------|
| Time period | Selection of a time range from a drop-down list. |

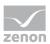

| Option | Description                                                                                                    |
|--------|----------------------------------------------------------------------------------------------------|
|        | Filtering for this time range is carried out in the Runtime. The filter starts with the fixed start time of its time period: |
|        | ▶ 15 minutes: 0, 15, 30, 45 minutes of the hour                                                                              |
|        | ▶ 30 minutes: 0, 30 minutes of the hour                                                                                      |
|        | ▶ 60 minutes: 0 minutes of the hour                                                                                          |
|        | Example 1:                                                                                                    |
|        | ► Time period: 60 minutes                                                                                                    |
|        | ► Current time: 8:50 AM                                                                                                    |
|        | Result: Display for 08:00 - 08:50                                                                                            |
|        | Example 2:                                                                                                    |
|        | ► Time period: 60 minutes                                                                                                    |
|        | Current time: 9:00 AM                                                                                                    |
|        | Result: Display for 08:00 - 9:00 AM                                                                                          |
|        | Example 3:                                                                                                    |
|        | ► Time period: 15 minutes                                                                                                    |
|        | ► Current time: 8:35 AM                                                                                                    |
|        | Result: Display for 8:30 AM - 8:35 AM                                                                                        |
|        | Example 4:                                                                                                    |
|        | ► Time period: 15 minutes                                                                                                    |
|        | ► Current time: 8:45 AM                                                                                                    |
|        | Result: Display for 8:30 AM - 8:45 AM                                                                                        |
|        | Dialog in the Runtime:                                                                                                    |
|        | If this dialog is also offered in the Runtime, the start time of<br>the time range can be selected.                          |
|        | The following possibilities for selection are activated:                                                                     |
|        | Offer selection dialog                                                                                                    |
|        | ▶ Use current date/time                                                                                                    |
|        | The <b>Modify time period</b> property can be activated.                                                                     |
|        | The time period can be moved to the future.                                                                                  |
|        | ▶ The time period can be amended.                                                                                            |

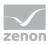

| Option                            | Description                                                                                                    |
|-----------------------------------|----------------------------------------------------------------------------------------------------|
| Settings                          | Optional setting for the time range.                                                                                                    |
| Offer selection dialog            | The selection dialog for the start time of the filter is offered in the Runtime.                                                                      |
| Use current date/time             | The current date/time is set for the filter.                                                                                                    |
| Modify time period                | Allows amendments to cycles, postponements and extensions of time periods.                                                                            |
|                                   | Active: Evaluation is carried out in accordance with the following rules:                                                                             |
|                                   | First, the Use last finished time period option is<br>evaluated.                                                                                      |
|                                   | After this, <b>Change time period by</b> is used.                                                                                                    |
|                                   | Move time period to the future by is then applied.                                                                                                    |
|                                   | Inactive: No changes to the time period are made.                                                                                                    |
|                                   | <b>Attention:</b> With version 7.10, filter actions on the basis of this function led to different results than those in the versions before.         |
| Move time period to the future by | Active: The time period defined in the filter is postponed to the future. The start and end time are moved by the set time span.                      |
|                                   | Given in hours - minutes - seconds.                                                                                                    |
|                                   | If a postponement that is the same or greater than the selected <b>time period</b> is set, a note to check the configuration is displayed.            |
|                                   | <b>Note:</b> The default value for <b>HH</b> is 1. If, for example, an evaluation of the last month is to be undertaken, this value must be set to 0. |
| Change time period by             | Active: The time period defined in the filter is modified. The end time is moved by the set time span. The start time remains unchanged.              |
|                                   | Given in hours - minutes - seconds.                                                                                                    |
|                                   | The time range can be added or deducted. Selection by means of radio buttons:                                                                         |

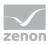

| Option                         | Description                                                                                                    |
|--------------------------------|----------------------------------------------------------------------------------------------------|
|                                | <ul> <li>Add time: The time stated in Change time period<br/>by is added to the time defined in the Time range<br/>option.</li> </ul>                                                                       |
|                                | <ul> <li>Deduct time: The time stated in Change time<br/>period by is deducted from the time defined in the<br/>Time range option.</li> </ul>                                                               |
|                                | If a change and a postponement that are the same or greater than the selected <b>time period</b> is set, a note to check the configuration is displayed next to the control element for time configuration. |
|                                | The following options are available:                                                                                                    |
|                                | ▶ Use current time period                                                                                                    |
|                                | <ul> <li>Use last finished time period</li> </ul>                                                                                                    |
|                                | <ul> <li>Use next completed time period</li> </ul>                                                                                                    |
|                                | Default: Use current time period                                                                                                    |
| Use current time period        | Active: The current time period is used for the filter process.                                                                                                    |
| Use last finished time period  | Active: The last selected and fully-completed time period in the <b>Time period</b> option is used.                                                                                                    |
|                                | <b>Example:</b> For the <b>Time period</b> option, <i>One day</i> was selected. Filtering is thus carried out for "Yesterday", because this is the last day that was completed in full.                     |
| Use next completed time period | Active: The last selected and fully-completed time period in the <b>time period</b> option is used.                                                                                                    |
|                                | <b>Example:</b> For the <b>Time period</b> option, <i>One day</i> was selected. Filtering is thus carried out for "tomorrow", because this is the next day that will be completed in full.                  |

## **CLOSE DIALOG**

| Option | Description                                             |
|--------|---------------------------------------------------------|
| ОК     | Applies all changes in all tabs and closes the dialog.  |
| Cancel | Discards all changes in all tabs and closes the dialog. |
| Help   | Opens online help.                                      |

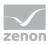

### 3.7.2.2.5 Specify time period in the Editor

With this method, you enter a fixed time period into the Editor, which is applied when the function is carried out in the Runtime. You can then only define the start time in the Runtime, but no further filter settings.

For example: You set a 30 minute time filter. In Runtime, you can now only set when this 30 minute time period is to start. However, you cannot change the filter to a day filter.

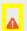

### **Attention**

When using this type of filter, you can also no longer amend all other filters in the Runtime that are available in the **General** tab. It is still possible to filter for text, status and equipment.

To create the filter:

- 1. The screen must have the **Filter** button to start the filter in the Runtime
- 2. select the desired filter

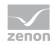

3. Configure the selected time period

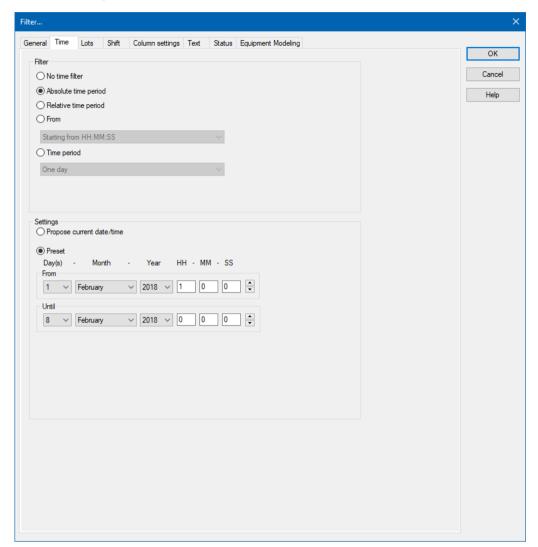

**Tip for time period:** Activate the *Show this dialog in Runtime* option in the filter dialog. This way you can amend the start time before the function is carried out. Do not have the filter displayed in Runtime when the function is turned on; this way the current time period is always used. If you have activated the **Use last closed time period** option, the previous time period is shown.

For example: You have set a 30 minute filter. It is 10.45 when the function is activated. If the **Use last closed time period** option is deactivated, the filter is set to the current time period 10:30:00 to 10:59:59. If the option is activated, the filter is set to the previous time period of 10:00:00 to 10:29:59.

## 3.7.2.2.6 Time filter can be configured in Runtime

With this method, the time filter can be amended in the Runtime before execution.

To create the filter:

1. select the desired filter:

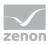

- ▶ Absolute time period
- Relative time period
- ▶ Time period
- 2. Select, in the Settings section, the option Propose current date/time
- 3. The filter dialog is opened in the Runtime with the current date and time

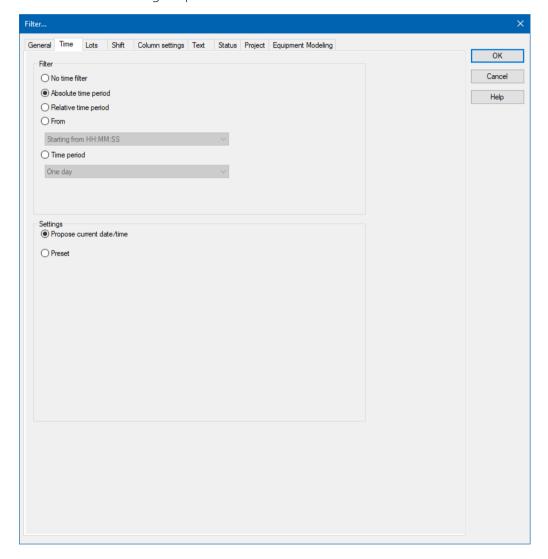

### 3.7.2.3 Lots

You configure the limitation of the display to certain lots in this tab. The lot information is also applied to the existing filter.

If the lot filter is activated, a list of all configured lots that correspond to the configured time period is obtained from the archive server in the Runtime in advance when the AML is loaded.

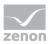

**Note:** If the lot filter is activated, the shift filter is automatically deactivated. Both filters mutually exclude one another.

**Attention:** All variables and archives that belong to an item of equipment and the lot archive must be linked to the same equipment in the equipment model.

### Information

Some filters in zenon can be configured independently of one another and then combined in the Runtime. This is only possible to a limited extent with the lot filter.

The lot filter can offer a list of existing lots in the Runtime. It is Runtime data that is not available in the Editor.

When configuring the screen switching in the Editor, the **time filter** tab can only be used in conjunction with the lot filter as a prefilter for the lot selection dialog. If a lot from this list is then selected in the Runtime, the time filter is overwritten with the data from the selected lot, in order to achieve precise filtering for the selected lot.

That means: If the lot selection dialog is used in the Runtime and a lot is selected, the time filter displayed does not correspond to the one configured in the Editor.

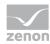

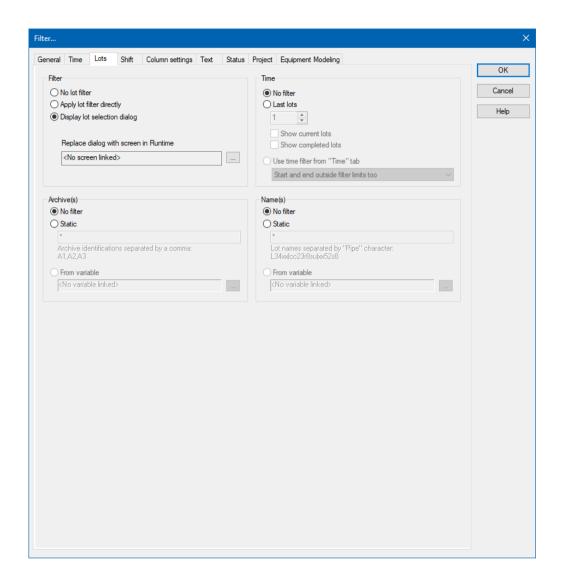

#### **FILTER**

Settings for the application of the lot filter. Selection of one of the following options:

- No lot filter
- Apply lot filter directly
- Display lot selection dialog

**Note:** If the lot filter is shown as a dialog, it can be prefiltered for archive identifications. It is expressly recommended that you use this prefiltering for performance improvements.

| Option                    | Description                                                                                                    |
|---------------------------|----------------------------------------------------------------------------------------------------|
| No lot filter             | <ul> <li>Active: The lot filter is deactivated and cannot be<br/>configured. Filtering for lots is not carried out in<br/>the Runtime.</li> </ul> |
| Apply lot filter directly | • Active: The filter configured here is applied in                                                                                                |

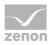

| Option                                | Description                                                                                                    |
|---------------------------------------|----------------------------------------------------------------------------------------------------|
|                                       | the Runtime directly.                                                                                                    |
|                                       | <b>Note:</b> There is no possibility to have all lots in a list displayed and to select one manually. If a certain lot is to be shown, the filter for the archives, name and time must be configured accordingly. This requires the existing data to be known very well. Alternatively, it is recommended that the <b>Show lot selection dialog</b> option is selected. |
| Display lot selection dialog          | Active: The dialog for lot selection is shown in the Runtime when:                                                                                                    |
|                                       | Clicking on Filter or                                                                                                    |
|                                       | <ul> <li>screen switching, if the Show this dialog in<br/>Runtime option has been activated (Not<br/>available for each function/screen type)</li> <li>Note: The dialog is not shown on reloading.</li> </ul>                                                                                                    |
|                                       | Options can be pre-selected in the Editor.                                                                                                    |
| Replace dialog with screen in Runtime | Only available if the <b>Show lot selection dialog</b> option has been selected.                                                                                                    |
|                                       | Definition of a screen that is to be called up in the Runtime instead of the <b>lot selection dialog</b> . Only <i>time/lot/shift filter</i> screens are offered.                                                                                                    |
|                                       | Click the button and the dialog opens to select a screen.                                                                                                    |
|                                       | If the linked screen is not found in the Runtime, a search is made for corresponding screens with specific names.                                                                                                    |
|                                       | <b>Note:</b> A lot filter screen can also be selected using the <b>Show this dialog in Runtime</b> option. However this is not used as a lot filter here, but as a time filter screen. The lot filter options are not correctly applied at this position.                                                                                                    |
| Relative lot selection                | Attention: This option is only available for Extended Trend. With faceplates, it is displayed for all screen types, but here it is also only available for ETM.                                                                                                    |
|                                       | Configuration for ETM:                                                                                                    |

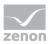

| Option | Description                                                                                                    |
|--------|----------------------------------------------------------------------------------------------------|
|        | In order for the option to be available, the <b>Show lot</b> selection dialog option must be activated and the <b>Windows CE project</b> property must be deactivated in the project properties. |
|        | <ul> <li>Active: Enables several lots to be compared<br/>directly. Display always starts from the zero<br/>point.</li> </ul>                                                                     |
|        | Note: If the option is activated, the <b>Diagram</b> and <b>X-axis</b> buttons are not available in the Runtime. This also applies for the right-click functionality.                            |

Overview of the implementation of the configuration in the Runtime:

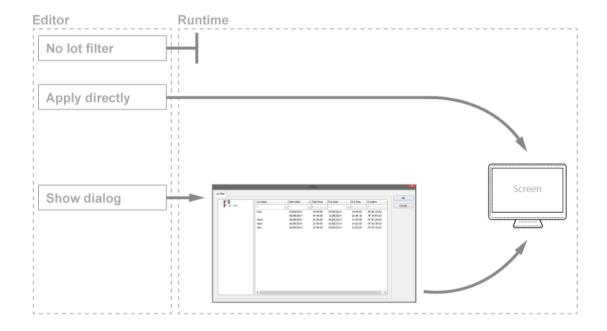

### TIME

Configuration of the time filter for lot selection. Selection of one of the following options:

- No filter
- Last lots
- Use time filter from "Time" tab

| Option    | Description                                                |
|-----------|------------------------------------------------------------|
| No filter | ► Active: The time range set in the <b>Time</b> tab is not |
|           | taken into account. All completed and current              |

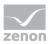

| Option                 | Description                                                                                                    |
|------------------------|----------------------------------------------------------------------------------------------------|
|                        | lots are displayed.                                                                                                    |
| Last lots              | Attention: Only works in conjunction with the Apply lot filter directly option.                                                                                                    |
|                        | The option allows the combination of both options  Display current lots and Display completed lots. At least one of the two options must be activated. If both options have been deactivated, this corresponds to the No filter setting.                                                                            |
|                        | <ul> <li>Active: Input of the number of lots last concluded,<br/>according to what they should be filtered for.<br/>Input of the number in the number field or<br/>configuration via arrow keys.</li> </ul>                                                                                                    |
|                        | Example: 3 was entered as a value for the option. 2 lots run and 10 have been ended. The following is shown: the two that are current and one that has been completed.                                                                                                    |
|                        | <b>Note:</b> The setting of the time filter is not used as a time period for the current lots, but the last year. This filter will not be executed as a prefilter and can therefore not be used to improve performance.                                                                                             |
|                        | Note on compatibility:  If the project is compiled for a version before 7.11, the following is applicable: If the current lots are selected, or the combination of current and completed lots, then only the completed lots are shown in the Runtime.                                                               |
| Display current lots   | • Active: The current lots are displayed.                                                                                                    |
|                        | Note: If the number of lots to be displayed is greater than the number of current lots, lots that have been completed are also shown until the set limit has been reached.  Example: 3 lots are to be displayed. 1 lot is running, 5 have been completed. The one current lot and two completed lots are displayed. |
| Display completed lots | • Active: The completed lots are displayed.                                                                                                    |
|                        | <b>Note:</b> If the number of lots to be displayed is greater than the number of completed lots, lots that have been completed are also shown until the set limit has been                                                                                                    |

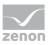

| Option                          | Description                                                                                                    |
|---------------------------------|----------------------------------------------------------------------------------------------------|
|                                 | reached.                                                                                                    |
| Use time filter from "Time" tab | • Active: Pre-filtering is carried out with the settings of the <b>Time</b> tab.                                                                                                    |
|                                 | The effective range of the filter can be amended within this time range. Select from drop-down list:                                                                                 |
|                                 | Start and end also outside filter limits: (Default)<br>Lots can start before the start time configured in<br>the Time filter and end after the configured end<br>time.               |
|                                 | <ul> <li>Start and end only outside filter limits:</li> <li>Lots must start and end within the time points configured in the Time filter for the start and end.</li> </ul>           |
|                                 | <ul> <li>Start also before filter limit:         Lots can start before the start time configured in the Time filter and end after the configured end time.     </li> </ul>           |
|                                 | <ul> <li>End also after the filter limit:         Lots can also end after the end time set in the time filter, but must start at or after the configured start time.     </li> </ul> |
|                                 | <ul> <li>Adjust start and end to filter limits:</li> <li>Lots are cut to the time points configured in the</li> <li>Time filter for the start and end.</li> </ul>                    |

### **ARCHIVES**

Configuration of filtering for archives. This filter is applied as a prefilter for the lot selection dialog. Selection of one of the following options:

- No filter
- Static
- **▶** From variable

| Option    | Description                                                                                                    |
|-----------|----------------------------------------------------------------------------------------------------|
| No filter | <ul> <li>Active: Filtering for archive names is not carried<br/>out.</li> </ul>                                              |
| Static    | <ul> <li>Active: Archives whose identification corresponds<br/>to the character string entered in the input field</li> </ul> |

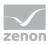

| Option        | Description                                                                                                    |
|---------------|----------------------------------------------------------------------------------------------------|
|               | are filtered for.                                                                                                    |
|               | Input of the archive identifications in the input field:                                                                                                    |
|               | <ul> <li>Several identifications are separated by a comma<br/>(,).</li> </ul>                                                                                                    |
|               | * or empty: All archives, no filter.                                                                                                    |
| From variable | <ul> <li>Active: The value of the variables linked here is<br/>applied as a filter for archive names in the<br/>Runtime.</li> </ul>                                                                                                    |
|               | Click on button in order to open the dialog for selecting a variable.                                                                                                    |
|               | Available for AML and CEL modules if the <b>Apply lot filter directly</b> option has been selected: Other modules use their own configurations.                                                                                         |
|               | Notes for variables in the Runtime:                                                                                                    |
|               | The variable selection is only activated in the Runtime if a valid variable has already been linked in the Runtime. The button is always deactivated in the Runtime. The option can be selected, but no new variable can be linked.     |
|               | If the variable is not signed into the driver at the time at which the lot filter is applied, the variable is signed in and read. This can lead to delays with slow driver connections/protocols.                                       |
|               | Attention: If the selected variable is not found in Runtime, there is no filtering for archive names. This also applies if the value of the variable cannot be determined. The filter then corresponds to the <b>No filter</b> setting. |

**Note for ETM:** In the ETM, the archives are established by the curves configured in screen switching. This is only possible in the Runtime with the **relative lots** option. With this, the variables must be selected in the Runtime, which is in turn stipulated by the possible selection of archives. The archive, once filtered, must be one of the archives that relate to the configured curves. No data is displayed if this is not the case. This setting can also be used to limit the displayed curves. However these remain shown in the curve list.

ETM example:

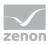

| Configured curves | Data source | Archive prefiltering in the lot filter | Result in the screen                               |
|-------------------|-------------|----------------------------------------|----------------------------------------------------|
| А                 | AR          | AR                                     | Is shown in the curve list and drawn in the trend. |
| В                 | EA          |                                        | Is only shown in the curve list.                   |
| С                 | EP          |                                        | Is only shown in the curve list.                   |

**Note archive revision:** The archive for which the screen is opened is already selected in the screen switching function. Because only 1 archive can be selected, further limitation makes no sense.

Example of archive revision:

|    | Archive prefiltering in the lot filter | Result in the screen  |
|----|----------------------------------------|-----------------------|
| AR | EA                                     | No data is displayed. |

### **NAMES**

Configuration of the filtering to names. Selection of one of the following options:

- No filter
- Static
- **▶** From variable

| Option        | Description                                                                                                    |
|---------------|----------------------------------------------------------------------------------------------------|
| No filter     | <ul> <li>Active: Filtering for lot names is not carried out.</li> </ul>                                                           |
| Static        | <ul> <li>Active: Lot names that correspond to the character<br/>string entered in the input field are filtered for.</li> </ul>    |
|               | Input of the lot name in the input field:                                                                                         |
|               | <ul> <li>Several entries are separated by a pipe character ().</li> <li>Note: Lot name must not contain a   character!</li> </ul> |
|               | * or empty: All lots of all displayed archives, no<br>filter.                                                                     |
| From variable | <ul> <li>Active: The value of the variable linked here is<br/>applied as a filter for lot names in the Runtime.</li> </ul>        |
|               | Click on the button to open the dialog for selecting a variable.                                                                  |
|               | Only available if the option <b>Apply lot filter directly</b> has                                                                 |

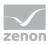

| Option | Description                                                                                                    |
|--------|----------------------------------------------------------------------------------------------------|
|        | been selected.                                                                                                    |
|        | Notes for variables in the Runtime:                                                                                                    |
|        | The variable selection is only activated in the Runtime if a valid variable has already been linked in the Runtime. The button is always deactivated in the Runtime. The option can be selected, but no new variable can be linked. |
|        | If the variable is not signed into the driver at the time at which the lot filter is applied, the variable is signed in and read. This can lead to delays with slow driver connections/protocols.                                   |
|        | Attention: If the selected variable is not found in Runtime, there is no filtering for lot names. This also applies if the value of the variable cannot be determined. The filter then corresponds to the <b>No filter</b> setting. |

#### **CLOSE DIALOG**

| Option | Description                                             |
|--------|---------------------------------------------------------|
| ОК     | Applies all changes in all tabs and closes the dialog.  |
| Cancel | Discards all changes in all tabs and closes the dialog. |
| Help   | Opens online help.                                      |

### 3.7.2.4 Shift

You configure the limitation of the display to certain shifts in this tab. The shift information is also applied to the existing filter.

#### Note:

- The shift filter requires a configured time filter. If the time filter is set to the **No time filter** option, the shift filter is deactivated. A notice of the cause of the deactivation is shown.
- If the lot filter is activated, the shift filter is automatically deactivated. Both filters mutually exclude one another. A notice of the cause of the deactivation is shown.

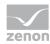

#### **CONFIGURATION**

To filter for shifts:

- 1. Configure the time filter.
  - **Absolute time filter**: Shifts from the absolute defined time period are shown.
  - ▶ **Relative time filter**: Shifts from the relative defined time range are shown. The upper limit is set at 1440 minutes by default.
  - **From**: Shifts from a certain time point are shown.
  - **Time period**: Shifts within a certain time range are shown.
- 2. Configure the shift filter.

To do this, select one of the options:

#### ▶ Apply shift filter directly:

The configured time filter is used to filter the shifts in the Runtime. In doing so, all shifts that are at least partly in the time filter range are taken into account. Even if the time filter is defined in the Runtime, the shift filter is applied after selecting the time period. If there is no suitable shift, no data is shown in the CEL screen.

The set filter continues to have an effect on the CEL data. If a shift is only partially within the set time range, only the CEL entries that are both in the time filter and the shift are shown.

#### Show shift selection:

The shift filter is configured and applied when called up in the Runtime when the screen is called up. All shifts that are at least partly in the time filter range are offered in a list for selection. After selecting one or more shifts, the time filter is overwritten and set to the times of the selected shifts. It is thus ensured that the complete shift is always included in the filter.

**Note:** If, in the **General** tab, the **Show this dialog in Runtime** option is activated at the same time, the complete configuration dialog with all tabs is called up instead of the shift selection. The user can then redefine all options.

3. Configure Name and Options if required.

With the Apply shift filter directly option, the shifts are permanently monitored by the filter and the filter is amended if necessary.

The shifts for filtering the data are redetermined if:

- Shifts are reconfigured
- Shifts are newly-created in the filter time period
- ▶ The time period is reconfigured

The following are not taken into account in the filter:

- Deleted shifts
- Shifts that are removed from the time filter due to a change of the time period

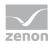

#### SCREEN SWITCHING TO A LINKED SCREEN

Screen switching to a linked filter screen can also be carried out. Shift filters can be used in the process. To do this:

- 1. Define, for screen switching, the desired filter screen in the **General** tab in the **Replace dialog** with screen in Runtime option.
- 2. Ensure that the filter screen contains the necessary control elements for the shift list.
- 3. Define the desired time filter.
- 4. Activate, in the **Shift** tab, the **Show shift selection** option.
- 5. Define the shift filter.

The linked filter screen is called up in Runtime during screen switching. The shifts are shown in the shift list as defined in the screen switching. Control elements for lots are not shown.

#### SHIFT DIALOG

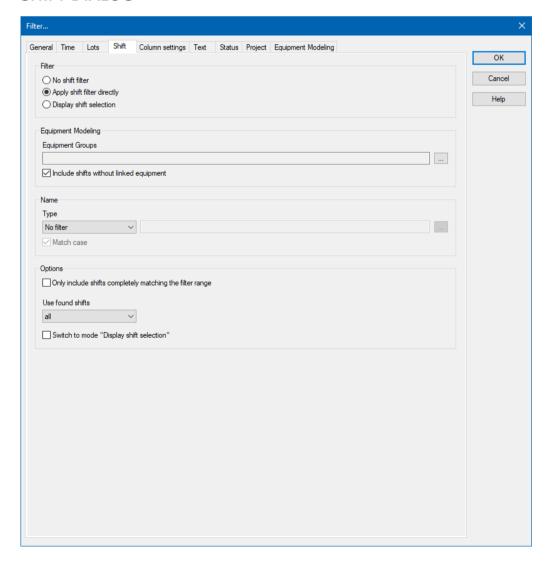

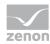

### **FILTER**

Settings for the application of the shift filter. Selection of one of the following options:

- No shift filter
- ▶ Apply shift filter directly
- Display shift selection

| Option                      | Description                                                                                                    |
|-----------------------------|----------------------------------------------------------------------------------------------------|
| No shift filter             | Shift filter selection:  • Active: The shift filter is deactivated and cannot be configured. Filtering for shifts is not carried out in the Runtime.                                                                                                    |
| Apply shift filter directly | <ul> <li>Applying the shift filter in the Runtime:</li> <li>Active: The filter configured here is applied in the Runtime directly.</li> <li>Equipment groups and shift names can be preselected.</li> <li>The shift list and Update button are not shown in the Runtime.</li> </ul>                                                                                                    |
| Display shift selection     | <ul> <li>Display of the shift selection in the Runtime:         <ul> <li>Active: The dialog for shift selection is shown in the Runtime.</li> </ul> </li> <li>The settings chosen in the Editor are applicable for the reading of the shifts in the Runtime.</li> <li>The dialog is shown in the Runtime when:         <ul> <li>Clicking on the Filter button.</li> <li>Or:</li> <li>Executing screen switching.</li> <li>Note: The dialog is not shown on reloading.</li> </ul> </li> <li>Attention: At least 1 shift must be selected in the Runtime in order to call up the page or to be able to configure the filter. If, in the General tab, the Show this dialog in the Runtime option is activated at the same time, the complete configuration dialog is called up.</li> </ul> |

### **EQUIPMENT MODELING**

Configuration of the equipment groups for filtering for shifts.

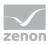

| Option                                   | Description                                                                                                    |
|------------------------------------------|----------------------------------------------------------------------------------------------------|
| Equipment groups                         | Selection of equipment groups to which shifts must be linked.                                                                                                    |
|                                          | Clicking on the button opens the dialog to select equipment groups.                                                                                                    |
|                                          | If several equipment groups are selected, they are displayed in the option separated by a semicolon (;).                                                                                                    |
| Include shifts without equipment linking | <ul> <li>Selection of whether linking to an equipment group is necessary.</li> <li>Active: Shifts that are not linked to an equipment group are also taken into account.</li> <li>Inactive: Only shifts that are linked to at least one equipment group are taken into account.</li> </ul> |
|                                          | Default: active                                                                                                    |

### **NAME**

Configuration of the shift names for which filtering is to take place. Selection of one of the following options:

- No filter
- Name with wildcards
- Name from variable

| Option | Description                                                                                                    |
|--------|----------------------------------------------------------------------------------------------------|
| Туре   | Selection of the filter type from a drop-down list when filtering according to name:                                                                                                    |
|        | <ul><li>No filter:</li><li>Filtering for names is not carried out.</li></ul>                                                                                                    |
|        | <ul> <li>Name with wildcards:         <ul> <li>A name with placeholder can be entered into the input field. All shifts whose name is applicable for the filter are included.</li> </ul> </li> </ul> |
|        | <ul> <li>Name from variable:         The name of the shift is defined by a variable in the Runtime. Click on button Opens the dialog for selecting a variable.     </li> </ul>                      |
|        | Default: No filter                                                                                                    |
|        | <u>Wildcards:</u>                                                                                                    |

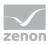

| Option                | Description                                                                                                    |
|-----------------------|----------------------------------------------------------------------------------------------------|
|                       | <ul> <li>*: Replaces desired characters in the desired quantity. Can<br/>be used as a search term at any desired place.</li> <li>red* finds all texts that start with red.</li> </ul>                                               |
|                       | <ul><li>?: Replaces precisely one character.</li><li>r?d finds red, rad,</li></ul>                                                                                                    |
|                       | Notes for variables in the Runtime:                                                                                                    |
|                       | The variable selection is only activated in the Runtime if a valid variable has already been linked in the Runtime. The button is always deactivated in the Runtime. The option can be selected, but no new variable can be linked. |
|                       | If the variable is not signed into the driver at the time at which the lot filter is applied, the variable is signed in and read. This can lead to delays with slow driver connections/protocols.                                   |
|                       | <b>Attention:</b> If the selected variable cannot be found in Runtime or the value of the variables cannot be determined, the filter is treated like the <b>No filter</b> setting.                                                  |
| Note case sensitivity | Setting for filtering for upper/lower case                                                                                                    |
|                       | • Active: Capitalization is taken into account for names.                                                                                                    |
|                       | Default: active                                                                                                    |

### **OPTIONS**

Configuration of the options for filtering for shifts in the CEL.

| Option                       | Description                                                                |  |
|------------------------------|----------------------------------------------------------------------------|--|
| Only include shifts that are | Configuration of which shifts are displayed.                               |  |
| fully in the filter range    | Active: Only shifts that are fully in the time filter set are<br>shown.    |  |
|                              | Inactive: Shifts that start earlier and/or finish later are also<br>shown. |  |
|                              | Default: inactive                                                          |  |
|                              | Example:                                                                   |  |
|                              | ▶ Time filter: Today 08:00 – 12:00.                                        |  |
|                              | ► Existing shift: Today 8:30 AM – 5:00 PM.                                 |  |

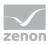

| Option           | Description                                                                                                    |  |
|------------------|----------------------------------------------------------------------------------------------------|--|
|                  | Result for:                                                                                                    |  |
|                  | <ul> <li>Option active: The shift is not taken into account because<br/>it is not fully in the time filter.</li> </ul>                                                                                                    |  |
|                  | Inactive option: The shift is taken into account because it is<br>partly in the time filter.                                                                                                    |  |
| Use shifts found | Selection of shifts that are taken into account, from drop-down list:                                                                                                    |  |
|                  | • All: All shifts found are taken into account.                                                                                                    |  |
|                  | <ul> <li>Earliest shift only:         Of the shifts found, only the earliest are taken into account.         The earliest shift is the shift with the earliest start time. If several shifts have the same start time, one of these shifts is selected randomly.</li> </ul> |  |
|                  | <ul> <li>Only last shift:         Of the shifts found, only the latest shift is taken into account.         The latest shift is the shift with the latest end time. If several shifts have the same end time, one of these shifts is selected randomly.</li> </ul>          |  |
|                  | Default: All                                                                                                    |  |
|                  | Attention: The Only include shifts that are fully in the filter range influences the evaluation of this option. If it is active, only shifts that are fully in the time range can be found. If it is inactive, shifts that start earlier or end later can be found.         |  |
|                  | Example:                                                                                                    |  |
|                  | Configuration and shifts:                                                                                                    |  |
|                  | <ul> <li>Only include shifts that are fully in the filter range<br/>option: active.</li> </ul>                                                                                                    |  |
|                  | <ul> <li>Use found shifts option: Latest shift only</li> </ul>                                                                                                    |  |
|                  | ► Time filter: Today 08:00 – 10:00 AM.                                                                                                    |  |
|                  | ► Shift 1: Today 08:00 – 8:30 AM.                                                                                                    |  |
|                  | ► Shift 2: Today 8:30 AM – 9:00 AM.                                                                                                    |  |
|                  | ► Shift 3: Today 10:00 AM – 11:00 AM.                                                                                                    |  |

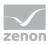

| Option                                | Description                                                                                                    |
|---------------------------------------|----------------------------------------------------------------------------------------------------|
|                                       | Result:                                                                                                    |
|                                       | ▶ Shift 2 is used                                                                                                    |
| Switch to "Show shift selection" mode | Active: The filter acts as with the <b>Show shift selection</b> option. The time filter is set to absolute; start and end correspond to the start time and end time of the shifts. If no shift is found, the times are set to 0 for the time filter. |
|                                       | Default: inactive                                                                                                    |
|                                       | Behavior in the Runtime:                                                                                                    |
|                                       | If the shift management is set to <b>Show shift selection</b> in the Runtime, the filter options also have an effect on the shifts shown in the shift list. The shift list is filtered accordingly by clicking on the Update button.                 |

#### **CLOSE DIALOG**

| Option | Description                                             |  |
|--------|---------------------------------------------------------|--|
| ОК     | Applies all changes in all tabs and closes the dialog.  |  |
| Cancel | Discards all changes in all tabs and closes the dialog. |  |
| Help   | Opens online help.                                      |  |

#### FILTER BUTTON IN THE SCREEN IN RUNTIME

If the **Filter** button is pressed in the AML screen, depending on the configuration, the complete filter dialog including the shift selection list is shown. The filter settings can thus be amended and the shift list can be updated in order to select another shift.

## 3.7.2.5 Column settings

In this dialog, you define which columns you want to have displayed, including the form, sequence and sorting.

Note: All settings which you make in this tab are default settings for:

- Alarm Message List screen
- ▶ Alarm Message List filter screen
- Alarm status line
- ▶ Export (on page 160) to CSV, dBase or XML

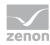

These default settings can be changed when defining the individual alarm functions.

### Information

In project settings, you can set a default setting for the sequence and size of columns using the **Column settings AML** property or the **Column settings CEL** property. If you create a new screen switching function from an Alarm Message List screen or Chronological Event List screen, this setting is used as a default and can be amended in the corresponding tab. The setting is stored in the **project.ini** file.

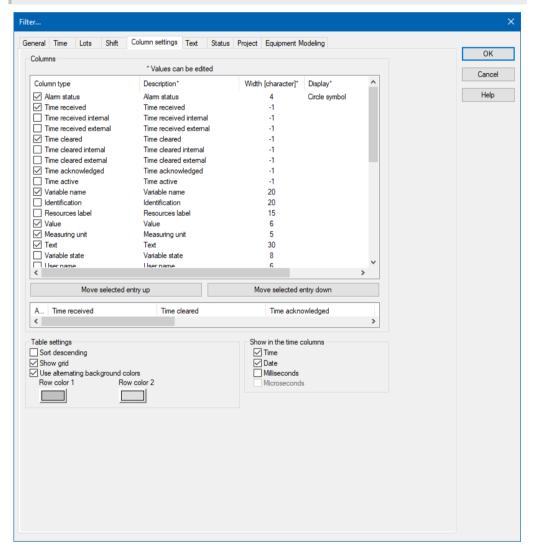

#### **COLUMNS**

In the list field of this tab all available column types are displayed.

You can change the sequence of column types by dragging & dropping in the list field:

Click in the Column type column

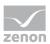

Move the individual entries as desired

Alternatively, you can adjust the sequence with the **Move selected entry up** and **Move selected entry down**.

| Option                   | Description                                                                                                    |  |
|--------------------------|----------------------------------------------------------------------------------------------------|--|
| Checkbox:                | Select which column types are displayed.                                                                                                    |  |
| Description              | Free text entry for a description of the column.                                                                                                    |  |
|                          | <b>Change description:</b> left-click on the corresponding area. Enter the desired value in the editing field.                                                                                                    |  |
|                          | <b>Note:</b> for column descriptions, zenon language switching is available.                                                                                                    |  |
| Column width             | Defines the width of the column in characters.                                                                                                    |  |
|                          | Change column width: left-click on the corresponding area. Enter the desired value in the editing field.  -1 Width is calculated in the Runtime using average character width                                                                      |  |
|                          | <b>Note:</b> For compatibility reasons, columns with time indications (time columns), whose width could not be changed in earlier zenon versions, automatically receive the value <i>-1</i> .                                                      |  |
| Display                  | For column types                                                                                                    |  |
|                          | <ul> <li>Alarm/event class symbol</li> </ul>                                                                                                    |  |
|                          | <ul> <li>Alarm/event group symbol</li> </ul>                                                                                                    |  |
|                          | <ul><li>Alarm status</li></ul>                                                                                                    |  |
|                          | Actual form of display can be selected in the Runtime.<br>Select the desired form from the drop-down list.                                                                                                    |  |
|                          | For the <b>equipment group</b> column type, an equipment model can be selected for the display. The drop-down menu for selection is then only visible if you click on the <b>Display</b> column at the height of the <b>Equipment Group</b> entry. |  |
| Move selected entry up   | Moves selected entry up one place.                                                                                                    |  |
| Move selected entry down | Moves selected entry down one place.                                                                                                    |  |
| Preview field            | Displays the columns defined in the list field in the width                                                                                                    |  |

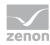

| Option | Description                                                                                                    |
|--------|----------------------------------------------------------------------------------------------------|
|        | displayed there.                                                                                                    |
|        | Column types activated by means of a checkbox are updated in real time in the preview.                                                                                                    |
|        | You can also amend the column widths in the preview field by left-clicking on the right end of a column, holding down the mouse button and moving the column edge to the left or right accordingly with the mouse button held down.  In this case, the mouse pointer display switches from a mouse pointer to a cross symbol. |

### **TABLE SETTINGS**

| Parameter                         | Description                                                                                                    |
|-----------------------------------|----------------------------------------------------------------------------------------------------|
| Sort descending                   | Initially sorts the entries in the list according to the <b>Time received</b> column in descending order. This setting applies for calling up a screen.  You can change the sorting order in Runtime by clicking on the column header. The sorting sequence currently being used is shown by an arrow on the column header.  Default: <i>inactive</i> |
| Display grid                      | Shows a grid when the list is displayed in the Runtime.  Default: active                                                                                                    |
| Use alternating background colors | Uses <b>line color 1</b> and <b>line color 2</b> alternately as background colors for the list in Runtime.  Default: <i>active</i>                                                                                                    |
| Row color 1                       | Color that is used as a background color in in the list<br>Runtime for all uneven numbers (1, 3, 5 etc.), if you have<br>activated <b>Alternating Background Colors</b> .                                                                                                    |
| Row color 2                       | Color that is used as a background color in in the list<br>Runtime for all even numbers (2, 4, 6 etc.), if you have<br>activated <b>Alternating Background Colors</b> .                                                                                                    |

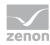

#### SHOW IN THE TIME COLUMNS

| Parameter    | Description                                                                                                    |
|--------------|----------------------------------------------------------------------------------------------------|
| Time         | Displays the time for a list entry in the following form:  HH:MM:SS  Default: active                                                                                                    |
| Date         | Displays the date for a list entry in the following form:<br>TT:MM:YYYY  Default: active                                                                                                    |
| Milliseconds | Expands the time entry by milliseconds. Milliseconds are shown as a decimal point percentage for the seconds.  Default: inactive  Note: Must be activated if milliseconds are to be provided in exports or print-outs. |
| Microseconds | Expands the time entry by microseconds. Microseconds are shown as a decimal point percentage for the seconds.  Default: <i>inactive</i> Note: Only available if the Milliseconds option has been activated.            |

**Hint:** If you activate the automatic keyboard in Runtime, each time entry or selection from a drop-down list is necessary, a window with the keyboard is called up. You can thus also use the columns to configure the columns if you are using a computer without a keyboard.

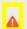

### **Attention**

The column width is given in characters and is dependent on the font used.

If the column width is not a multiple of the character width of the used font, the actual column width can differ from the set column width. This can result in the text being cut of or an empty space being created.

Solution: Use fonts with a fixed character width.

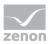

### **DISPLAY OF ALARM STATUS**

The alarm status is displayed in the alarm message list by means of a circle symbol or configured graphics. The list can also be sorted according to the alarm status in the Runtime. To do this, click on the column title in the header.

Sorting of the alarms in the Runtime according to alarm status:

- 1. occurred
- 2. reactivated
- 3. cleared
- 4. acknowledged
- 5. deleted

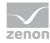

### 3.7.2.6 Text

The text filter allows limitation of the display to messages that contain certain search terms.

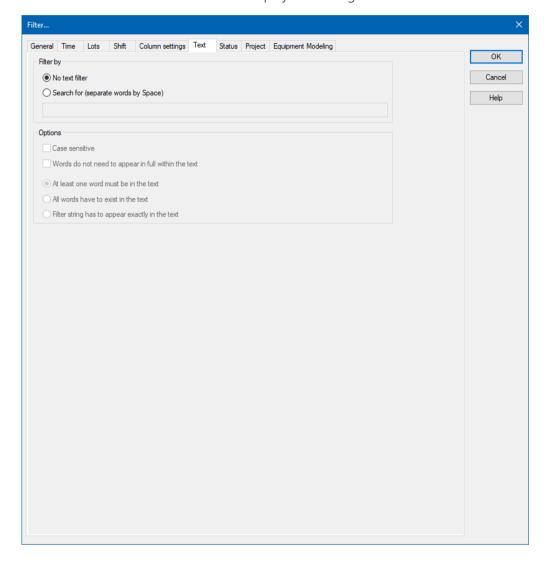

### **FILTER BY**

### **FILTER BY**

| Parameter                              | Description                    |
|----------------------------------------|--------------------------------|
| Filter by                              |                                |
| No text filter                         | The text filter is not used.   |
| Search for (words separated by spaces) | The text filter is used.       |
|                                        | Further options are activated. |

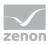

| Parameter   | Description                                         |
|-------------|-----------------------------------------------------|
| Input field | Enter the corresponding words or character strings. |

## **OPTIONS**

| Parameter                                       | Description                                                                                      |
|-------------------------------------------------|--------------------------------------------------------------------------------------------------|
| Options                                         |                                                                                                  |
| Note capitalization                             | Active: The filtering is case-sensitive.                                                         |
| Words do not have to appear in the text in full | Active: Parts of words can also be taken into account during filtering.                          |
| At least one word must be in the text           | Active: At least one word of the search string has to be in the text.                            |
| All words must be present in the text           | Active: All words must be present in the search string. In doing so, the sequence plays no role. |
| Filter text must appear in the text exactly     | Active: The text must be exactly as defined in the search string.                                |

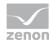

### 3.7.2.7 Status

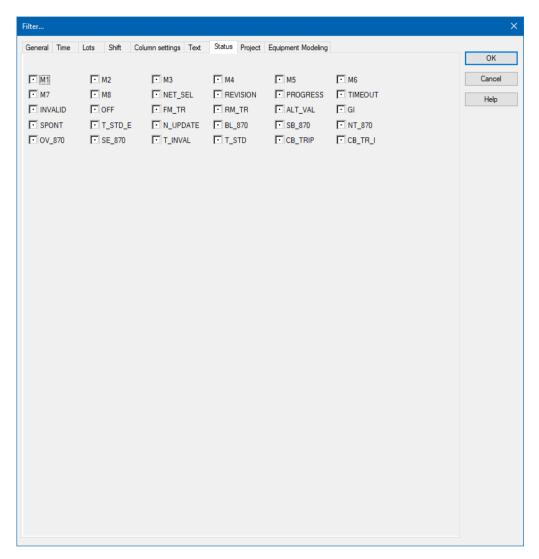

The status of the checkbox indicates if the status bit is to be evaluated.

| Status of checkbox | Description                                                                 |
|--------------------|-----------------------------------------------------------------------------|
| Black dot          | The status bit is not evaluated.                                            |
| 0                  | Only the entries where the status bit is set to <i>false</i> are displayed. |
| 1                  | Only the entries where the status bit is set to <i>true</i> are displayed.  |

# Example

If the checkbox **SPONT** is set to 1, only the alarms are shown that are triggered by spontaneous values are displayed.

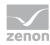

Note: You can read details on status bits in the Status processing chapter.

## 3.7.2.8 **Project**

Selection of projects that are to be taken into account for the AML. The filter for selecting sub projects is only available in the integration project of the multi-project administration.

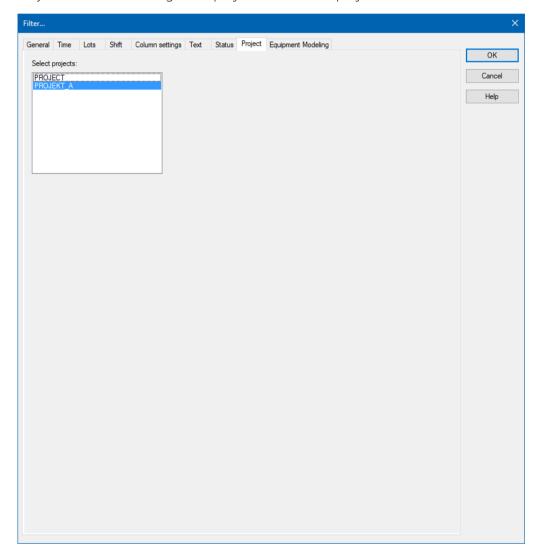

The selection from the integration project and all sub projects is carried out by means of multi-select, by pressing and holding the **Ctrl key** and clicking the mouse on the desired projects.

## 3.7.2.9 Equipment Modeling

In this dialog, you configure the filtering of the Alarm Message List according to equipment models. In the filter all already existing equipment models are displayed. The configuration of the equipment model

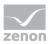

can be enhanced and amended for a project (but not the global project however) directly using the tool bar in this dialog.

**Note:** To show the equipment group for Alarm Message List entries, in the **Column settings tab** (on page 98), activate the checkbox for the *equipment group* **column type** and select the desired equipment model for this entry in the **Display** column from the drop-down list.

To add groups to the filter:

- 1. Select the desired element.
- 2. Click on the Add button.
- 3. Repeat the process until all necessary groups are available in the list Multi-select is not possible

To remove groups from the filter:

- 1. Select the desired element (multiselect: Hold down the **Ctrl** key or **shift** key and click on the desired element.
- 2. Click the **Delete** button.

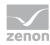

### **EQUIPMENT MODELING DIALOG**

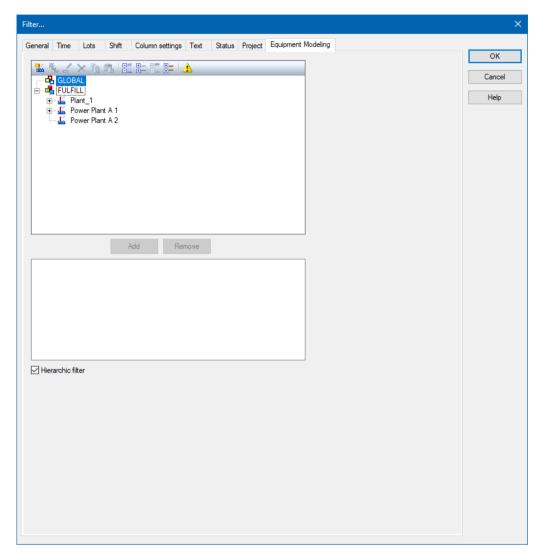

### **EQUIPMENT MODELING**

| Option                   | Description                                                                                                    |  |
|--------------------------|----------------------------------------------------------------------------------------------------|--|
| Toolbar                  | Symbols to:                                                                                                    |  |
|                          | ▶ Edit local equipment models                                                                                                    |  |
|                          | ► Expand or collapse the display                                                                                                    |  |
|                          | <ul> <li>Display of information</li> </ul>                                                                                                    |  |
| List of equipment models | provides models and groups for selection The list separates the display into equipment models from the global project and from local projects. |  |
|                          | Local equipment models can be created, edited or deleted.                                                                                      |  |

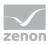

| Option            | Description                                                                                                    |  |
|-------------------|----------------------------------------------------------------------------------------------------|--|
|                   | <b>Note:</b> Equipment models from the global project cannot be displayed if there are models with the same name from the local project. Affected models are displayed by clicking on the warning symbol (triangle with exclamation mark). For details, see the <b>Equipment modeling</b> manual, <b>Editing local equipment models</b> chapter. |  |
| Add               | Adds the selected groups to the filter list.                                                                                                    |  |
| Remove            | Removes all selected groups from the filter list.                                                                                                    |  |
| Filter list       | Shows all equipment groups that are to be filtered.                                                                                                    |  |
| Hierarchic filter | Checkbox for the activation of the hierarchical filtering of the equipment model  • active: Variables that are linked to a subhierarchy of the selected equipment group are taken into account when filtering and are contained in the display in the Runtime.                                                                                   |  |
|                   | <ul> <li>Inactive: When filtering, only variables that are linked to the<br/>selected equipment group are taken into account.</li> <li>Default: active</li> </ul>                                                                                                    |  |

| Option | Description                                             |  |
|--------|---------------------------------------------------------|--|
| ОК     | Applies all changes in all tabs and closes the dialog.  |  |
| Cancel | Discards all changes in all tabs and closes the dialog. |  |
| Help   | Opens online help.                                      |  |

# 3.7.3 Filter for Alarm Message List screen switching filter.

To create an Alarm Message List filter (on page 17) screen:

- 1. Create a **Screen switching** function on an **Alarm Message List filter** screen
- 2. the filter is displayed with all tabs:
  - ► Screens (on page 112)
  - General (on page 114)
  - ► Text (on page 117)

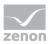

- Time (on page 118)
- Lots (on page 121)
- ▶ Shift (on page 127)
- ► Column settings (on page 134)

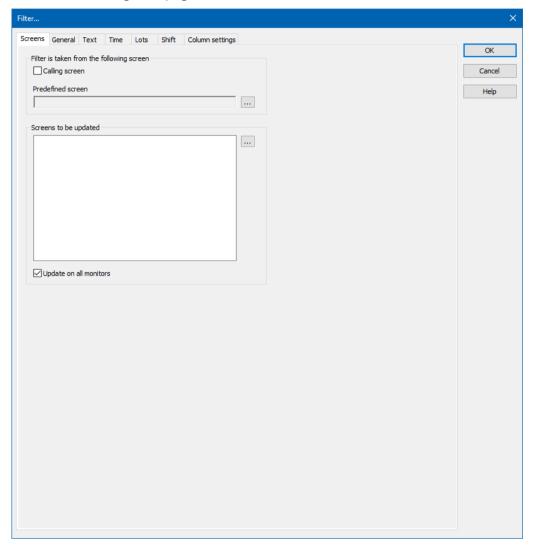

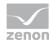

### 3.7.3.1 Screens

On this tab, you can define the screens that are to be updated by the screen filter.

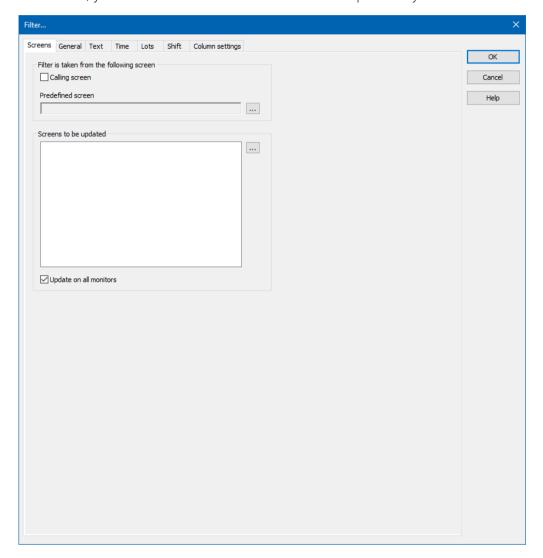

The following settings are available:

### FILTER IS TAKEN FROM THE FOLLOWING SCREEN

| Parameter                                 | Description                                                                                                    |
|-------------------------------------------|----------------------------------------------------------------------------------------------------|
| Filter is taken from the following screen | Definition of the screen form which the filter is to be taken.                                                                                                    |
| Calling screen                            | Active: The filter settings are take over from the screen from which the filter screen is called up. The screen button is grayed out. You cannot explicitly select a screen, because the filter is always updated from the calling screen with this setting. |

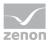

| Parameter         | Description                                                                                                    |
|-------------------|----------------------------------------------------------------------------------------------------|
|                   | <b>Note:</b> Settings in the <b>General</b> , <b>Text</b> and <b>Time</b> tabs are locked.                                                                                                    |
| Predefined screen | Click on button opens the Screen selection dialog.                                                                                                    |
|                   | Select the screen from which the filter - when clicking button<br><b>Update</b> during Runtime - should be read.                                                                                                    |
|                   | Subscreens of faceplates can also be selected for screen switching to AML filter, CEL filter, time filter, equipment model and shift management. For these screens, the name of the faceplate screen is placed in front of the subscreen in order to clearly distinguish them from other screens. |
|                   | <b>Attention:</b> When the filter screen is first called up using the function, the filter configured in the function is used, not the filter of the screen stated here!                                                                                                    |
|                   | <b>Note:</b> It therefore only makes sense to select a screen that can adopt or fill the screen filter.                                                                                                    |
|                   | The selected screen is entered into the list of screens to be updated. If you delete it from the list, the next selected screen from the list automatically takes its place.                                                                                                    |
|                   | <b>Note:</b> Not available if you have activated the <b>Calling screen</b> checkbox.                                                                                                    |

### **SCREENS TO BE UPDATED**

| Parameter              | Description                                                                                                    |  |
|------------------------|----------------------------------------------------------------------------------------------------|--|
| Screens to be updated  | Selection of the screens that are to be updated.                                                                                                    |  |
|                        | Subscreens of faceplates can also be selected for screen switching to AML filter, CEL filter, time filter, equipment model and shift management. For these screens, the name of the faceplate screen is placed in front of the subscreen in order to clearly distinguish them from other screens. |  |
| Screen selection       | Click the button to open dialog Screen selection of the filter screens. Select the desired screen.                                                                                                    |  |
| Update                 | Stipulation of where the filter should take effect.                                                                                                    |  |
| Update on all monitors | Active: The screens from the list of the monitors that must be updated are updated on all accessible monitors.                                                                                                    |  |

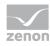

### 3.7.3.2 General

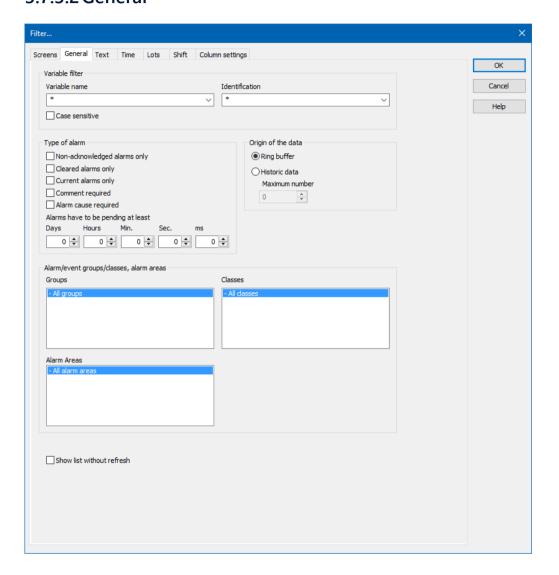

#### **VARIABLE FILTER**

| Parameter       | Description                                                                                                |
|-----------------|----------------------------------------------------------------------------------------------------|
| Variable filter | Limitation to alarms of certain variables                                                                  |
| Variable name   | Enter the name or part of the name of the variable you want to filter.                                     |
|                 | Use of the wild card * is possible. Wildcards are only permitted as a prefix or suffix; e.g. *xxx or xxx*. |

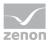

| Parameter             | Description                                                                                                    |
|-----------------------|----------------------------------------------------------------------------------------------------|
|                       | <b>Note:</b> Filter terms entered in Runtime or in the Editor are automatically saved on the local computer in <b>zenon6.ini</b> and are available for selection in the drop-down list.                                                                                                    |
|                       | Attention: The comma character (,) "only" serves as a separator between several variables to be filtered. However it is not possible to filter for a comma character in variables names!  This results in the special filtering of array variables for Dim 2 and Dim 3 not being possible. |
| Identification        | Enter the identification or part of the identification of the variables you want to filter. Wild card * is possible.                                                                                                    |
|                       | Use of the wild card * is possible. Wildcards are only permitted as a prefix or suffix; e.g. *xxx or xxx*.                                                                                                    |
|                       | <b>Note:</b> Filter terms entered in Runtime or in the Editor are automatically saved on the local computer in <b>zenon6.ini</b> and are available for selection in the drop-down list.                                                                                                    |
| Note case sensitivity | Active: Capitalization is recognized when filtering for variable name or identification.                                                                                                    |

## TYPE OF ALARM

| Parameter                    | Description                                                                                                    |
|------------------------------|----------------------------------------------------------------------------------------------------|
| Type of alarm                | Type of alarm that is displayed.                                                                                |
| Only non-acknowledged alarms | Active: Only alarms that have not yet been acknowledged by the user are displayed.                              |
| Only cleared alarms          | Active: Only alarms that have already passed, i.e. whose values no longer in the critical range, are displayed. |
| Only current alarms          | Active: Only alarms that are still active, i.e. whose values are still in the critical range, are displayed.    |
| Comment required             | Active: Only alarms for which the entry of a comment (on page 192) is mandatory are displayed.                  |

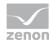

| Parameter                  | Description                                                                                                    |
|----------------------------|----------------------------------------------------------------------------------------------------|
| Alarm cause required       | Active: Only alarms that are required for the linking of an alarm cause (on page 192) are displayed.                               |
| Alarms must be current for | Use the spin control to define the minimum time that an alarm should be active in order for it to be displayed. Possible settings: |
|                            | ▶ Days                                                                                                    |
|                            | Hours (hr.)                                                                                                    |
|                            | Minutes (min.)                                                                                                    |
|                            | ▶ Seconds ( <b>sec.)</b>                                                                                                    |
|                            | <ul><li>Milliseconds (ms)</li></ul>                                                                                                |

## ORIGIN OF THE DATA

| Parameter                         | Description                                                                                      |
|-----------------------------------|--------------------------------------------------------------------------------------------------|
| Origin of the data                | Display of current or current and historical alarms.                                             |
| Ring buffer                       | Active: Only data from the ring buffer (on page 38) are displayed.                               |
| Historical data<br>Maximum number | Active: Data from the ring buffer and historical data from the AML are displayed.                |
|                                   | The maximum number of the data which should be displayed includes the data from the ring buffer. |

# ALARM/EVENT GROUPS/CLASSES, ALARM AREAS

| Parameter                               | Description                                                                                              |
|-----------------------------------------|----------------------------------------------------------------------------------------------------|
| Alarm/event groups/classes, alarm areas | Selection of groups, classes and alarm area.                                                             |
| Alarm/event groups                      | From the existing alarm/event groups (on page 41) select the one from which alarms should be displayed.  |
| Alarm/event classes                     | From the existing alarm/event classes (on page 44) select the one from which alarms should be displayed. |
| Alarm Areas                             | From the existing alarm areas (on page 48) select the one from which alarms should be displayed.         |

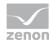

| Parameter                 | Description                                                                                                    |
|---------------------------|----------------------------------------------------------------------------------------------------|
|                           | Note: If the Use hierarchical alarming of the Equipment Model property is activated, the Alarm area column is empty. The checkbox is in the alarm handling item of the variable properties. |
| Runtime settings          | Behavior of the AML in the Runtime                                                                                                    |
| Show list without refresh | Active: As long as the list is displayed no new entries are added.                                                                                                    |

# 3.7.3.3 Text

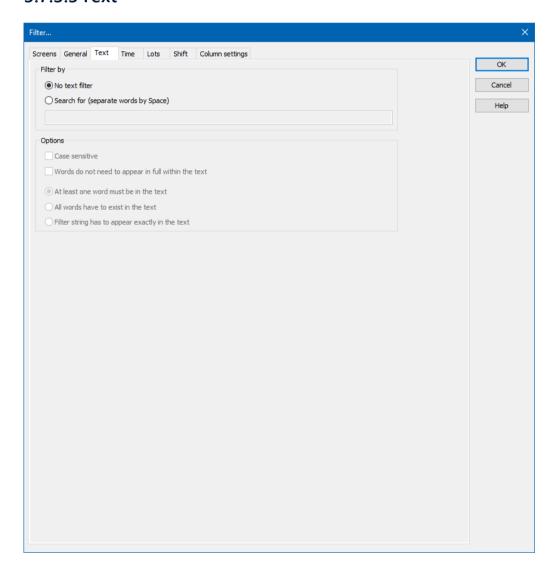

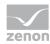

### **FILTER BY**

| Parameter                              | Description                                         |
|----------------------------------------|-----------------------------------------------------|
| Filter by                              |                                                     |
| No text filter                         | The text filter is not used.                        |
| Search for (words separated by spaces) | The text filter is used.                            |
|                                        | Further options are activated.                      |
| Input field                            | Enter the corresponding words or character strings. |

### **OPTIONS**

| Parameter                                       | Description                                                                                      |
|-------------------------------------------------|--------------------------------------------------------------------------------------------------|
| Options                                         |                                                                                                  |
| Note capitalization                             | Active: The filtering is case-sensitive.                                                         |
| Words do not have to appear in the text in full | Active: Parts of words can also be taken into account during filtering.                          |
| At least one word must be in the text           | Active: At least one word of the search string has to be in the text.                            |
| All words must be present in the text           | Active: All words must be present in the search string. In doing so, the sequence plays no role. |
| Filter text must appear in the text exactly     | Active: The text must be exactly as defined in the search string.                                |

# 3.7.3.4Time

On this tab, you define the time period that is to be used when the filter screen is opened.

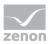

You can read details of the time filter options in the Filter for screen switching, Alarm Message List (on page 59)/time (on page 66) chapter.

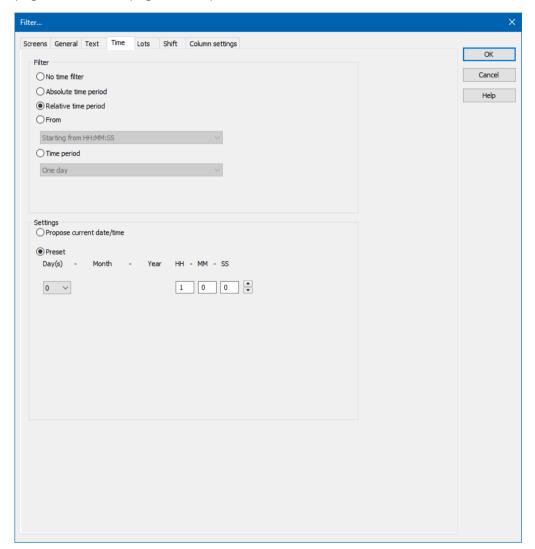

#### **FILTER**

Selection of the filter.

| Parameter       | Description                                                                                                    |
|-----------------|----------------------------------------------------------------------------------------------------|
| No time filter  | Active: No time filter is used.  Note: In the Runtime, all entries since 1. 1. 1990 are displayed. Use of this filter setting is not supported by Extended Trend.                                                                |
| Absolute filter | Active: A fixed period of time is entered in the editor. When the function is executed, the defined absolute time period is exactly used.  In the settings section, the corresponding options can be shown and configured there. |

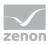

| Parameter            | Description                                                                                                    |  |
|----------------------|----------------------------------------------------------------------------------------------------|--|
|                      | <b>Note:</b> Time is saved in UTC. For details see chapter Handling of date and time in chapter Runtime.                                                                                            |  |
| Relative time period | Active: A relative time period is entered.                                                                                                    |  |
|                      | In the settings section, the corresponding options can be shown and configured there.                                                                                                    |  |
|                      | Attention: this filter is constantly updated.                                                                                                    |  |
| From                 | Active: A time from which the filter is effective is stated. If the time is not reached on the current day, filtering takes place from the corresponding time the previous day.                     |  |
|                      | Selection of the area mode from drop-down list:                                                                                                    |  |
|                      | Starting from HH:MM:SS                                                                                                    |  |
|                      | Starting from day at HH:MM:SS                                                                                                    |  |
|                      | <ul><li>Starting from day, month - HH:MM:SS</li></ul>                                                                                                    |  |
|                      | In the settings section, the corresponding options can be shown and configured there.                                                                                                    |  |
|                      | <b>Attention:</b> The start point of this filter is not updated automatically. Only the existing times are used when shown. The end time point is not defined with this filter, it is carried over. |  |
| Time period          | Active: A fixed time period is entered. Selection of the area mode from drop-down list:                                                                                                    |  |
|                      | ▶ One day                                                                                                    |  |
|                      | ▶ One week                                                                                                    |  |
|                      | ▶ Two weeks                                                                                                    |  |
|                      | ▶ One month                                                                                                    |  |
|                      | ▶ One Year                                                                                                    |  |
|                      | ▶ 15 minutes                                                                                                    |  |
|                      | ➤ 30 minutes                                                                                                    |  |
|                      | ▶ 60 minutes                                                                                                    |  |
|                      | In the settings section, the corresponding options can be shown and configured there.                                                                                                    |  |
|                      | The following selection is also enabled on activation:                                                                                                    |  |

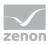

| Parameter | Description                                                                                                    |  |
|-----------|----------------------------------------------------------------------------------------------------|--|
|           | Offer selection dialog                                                                                                    |  |
|           | Use current date/time                                                                                                    |  |
|           | The <b>Modify time period</b> property can be activated.                                                                                                    |  |
|           | The time period can be moved to the future.                                                                                                    |  |
|           | The time period can be amended.                                                                                                    |  |
|           | <b>Example:</b> Create a screen switch, for example to an <i>AML</i> screen. In the screen switching filter dialog in the <b>Time</b> tab, set the filter to <b>time period</b> and select <b>One Month</b> in the drop-down list. Select <b>Use current date/time</b> under <b>Settings</b> . Activate the Modify the checkbox of the time period property Enter the following setting under <b>Move time period to the future</b> : <b>HH</b> = 0. Activate, under <b>Change time period by</b> , the checkbox of the <b>Use last-completed time period</b> property.  Evaluation: today's date: 22.02.2018  Result of the time filter in the Runtime: 01.01.2018 - 31.01.2018 |  |

| Option | Description                                             |
|--------|---------------------------------------------------------|
| ОК     | Applies all changes in all tabs and closes the dialog.  |
| Cancel | Discards all changes in all tabs and closes the dialog. |
| Help   | Opens online help.                                      |

# 3.7.3.5 Lots

On this tab, you can define the lots that are to be displayed.

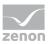

**Note:** If the lot filter is activated, the shift filter is automatically deactivated. Both filters mutually exclude one another.

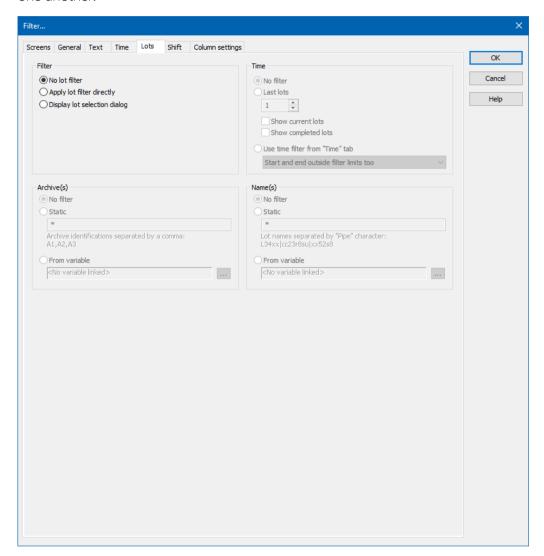

#### **FILTER**

Settings for the application of the lot filter. Selection of one of the following options:

- No lot filter
- Apply lot filter directly
- Display lot selection dialog

**Note:** If the lot filter is shown as a dialog, it can be prefiltered for archive identifications. It is expressly recommended that you use this prefiltering for performance improvements.

| Option        | Description                                              |
|---------------|----------------------------------------------------------|
| No lot filter | Active: The lot filter is deactivated and cannot be      |
|               | configured. Filtering for lots is not carried out in the |

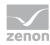

| Option                       | Description                                                                                                    |
|------------------------------|----------------------------------------------------------------------------------------------------|
|                              | Runtime.                                                                                                    |
| Apply lot filter directly    | Active: The filter configured here is applied in the Runtime directly.                                                                                                    |
| Display lot selection dialog | Active: The dialog for lot selection is shown in the Runtime when:                                                                                                    |
|                              | Clicking on <b>Filter</b> or                                                                                                    |
|                              | <ul> <li>screen switching, if the Show this dialog in Runtime option has been activated (Not available for each function/screen type)</li> <li>Note: The dialog is not shown on reloading.</li> </ul> |
|                              | Options can be pre-selected in the Editor.                                                                                                    |

### TIME

Configuration of the time filter for lot selection. Selection of one of the following options:

- No filter
- Last lots
- Use time filter from "Time" tab

| Option    | Description                                                                                                    |
|-----------|----------------------------------------------------------------------------------------------------|
| No filter | Active: The time range set in the Time tab is not<br>taken into account. All completed and current<br>lots are displayed.                                                                                                    |
| Last lots | <b>Attention:</b> Only works in conjunction with the <b>Apply lot filter directly</b> option.                                                                                                    |
|           | The option allows the combination of both options  Display current lots and Display completed lots. At least one of the two options must be activated. If both options have been deactivated, this corresponds to the No filter setting. |
|           | Active: Input of the number of lots last<br>concluded, according to what they should be<br>filtered for. Input of the number in the number<br>field or configuration via arrow keys.                                                     |
|           | Example: 3 was entered as a value for the option. 2 lots run and 10 have been ended. The following is shown:                                                                                                    |

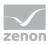

| Option                          | Description                                                                                                    |
|---------------------------------|----------------------------------------------------------------------------------------------------|
|                                 | the two that are current and one that has been completed.  Note: The setting of the time filter is not used as a                                                                                                    |
|                                 | time period for the current lots, but the last year. This filter will not be executed as a prefilter and can therefore not be used to improve performance.                                                                                                    |
|                                 | Note on compatibility:  If the project is compiled for a version before 7.11, the following is applicable: If the current lots are selected, or the combination of current and completed lots, then only the completed lots are shown in the Runtime.                                                               |
| Display current lots            | ► Active: The current lots are displayed.                                                                                                    |
|                                 | Note: If the number of lots to be displayed is greater than the number of current lots, lots that have been completed are also shown until the set limit has been reached.  Example: 3 lots are to be displayed. 1 lot is running, 5 have been completed. The one current lot and two completed lots are displayed. |
| Display completed lots          | ► Active: The completed lots are displayed.                                                                                                    |
|                                 | <b>Note:</b> If the number of lots to be displayed is greater than the number of completed lots, lots that have been completed are also shown until the set limit has been reached.                                                                                                    |
| Use time filter from "Time" tab | <ul> <li>Active: Pre-filtering is carried out with the<br/>settings of the Time tab.</li> </ul>                                                                                                    |
|                                 | The effective range of the filter can be amended within this time range. Select from drop-down list:                                                                                                    |
|                                 | Start and end also outside filter limits: (Default)<br>Lots can start before the start time configured in<br>the Time filter and end after the configured end<br>time.                                                                                                    |
|                                 | <ul> <li>Start and end only outside filter limits:         Lots must start and end within the time points configured in the Time filter for the start and end.     </li> </ul>                                                                                                    |
|                                 | ➤ Start also before filter limit:                                                                                                    |

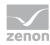

| Option | Description                                                                                                    |
|--------|----------------------------------------------------------------------------------------------------|
|        | Lots can start before the start time configured in<br>the <b>Time</b> filter and end after the configured end<br>time.                                                               |
|        | <ul> <li>End also after the filter limit:         Lots can also end after the end time set in the time filter, but must start at or after the configured start time.     </li> </ul> |
|        | <ul> <li>Adjust start and end to filter limits:</li> <li>Lots are cut to the time points configured in the</li> <li>Time filter for the start and end.</li> </ul>                    |

# ARCHIVE(S)

Configuration of filtering for archives. Selection of one of the following options:

- No filter
- Static
- **▶** From variable

| Option        | Description                                                                                                    |
|---------------|----------------------------------------------------------------------------------------------------|
| No filter     | Active: Filtering for archive names is not carried out.                                                                                                    |
| Static        | <ul> <li>Active: Archives whose identification corresponds to the character string entered in the input field are filtered for.</li> <li>Input of the archive identifications in the input field:</li> <li>Several identifications are separated by a comma</li> </ul> |
|               | (,).  * or empty: All archives, no filter.                                                                                                    |
| From variable | Active: The value of the variables linked here is applied as a filter for archive names in the Runtime.                                                                                                    |
|               | Click on button in order to open the dialog for selecting a variable.                                                                                                    |
|               | Only available for all modules if the <b>Apply lot filter directly</b> option has been selected:                                                                                                    |
|               | Notes for variables in the Runtime:                                                                                                    |
|               | The variable selection is only activated in the Runtime if a valid variable has already been                                                                                                    |

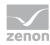

| Option | Description                                                                                                    |
|--------|----------------------------------------------------------------------------------------------------|
|        | linked in the Runtime. The button is always deactivated in the Runtime. The option can be selected, but no new variable can be linked.                                                                                                    |
|        | If the variable is not signed into the driver at the time at which the lot filter is applied, the variable is signed in and read. This can lead to delays with slow driver connections/protocols.                                              |
|        | <b>Attention:</b> If the selected variable is not found in Runtime, there is no filtering for archive names. This also applies if the value of the variable cannot be determined. The filter then corresponds to the <b>No filter</b> setting. |

# NAME(S)

Configuration of the filtering to names. Selection of one of the following options:

- No filter
- Static
- From variable

| Option        | Description                                                                                            |
|---------------|----------------------------------------------------------------------------------------------------|
| No filter     | Active: Filtering for lot names is not carried out.                                                    |
| Static        | Active: Lot names that correspond to the character string entered in the input field are filtered for. |
|               | Input of the lot name in the input field:                                                              |
|               | <ul> <li>Several entries are separated by a pipe character<br/>().</li> </ul>                          |
|               | * or empty: All lots of all displayed archives, no filter.                                             |
| From variable | Active: The value of the variable linked here is applied as a filter for lot names in the Runtime.     |
|               | Click on the button to open the dialog for selecting a variable.                                       |
|               | Only available if the option <b>Apply lot filter directly</b> has been selected.                       |

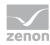

| Option | Description                                                                                                    |
|--------|----------------------------------------------------------------------------------------------------|
|        | Notes for variables in the Runtime:                                                                                                    |
|        | The variable selection is only activated in the Runtime if a valid variable has already been linked in the Runtime. The button is always deactivated in the Runtime. The option can be selected, but no new variable can be linked. |
|        | If the variable is not signed into the driver at the time at which the lot filter is applied, the variable is signed in and read. This can lead to delays with slow driver connections/protocols.                                   |
|        | Attention: If the selected variable is not found in Runtime, there is no filtering for lot names. This also applies if the value of the variable cannot be determined. The filter then corresponds to the <b>No filter</b> setting. |

| Option | Description                                             |
|--------|---------------------------------------------------------|
| ОК     | Applies all changes in all tabs and closes the dialog.  |
| Cancel | Discards all changes in all tabs and closes the dialog. |
| Help   | Opens online help.                                      |

### 3.7.3.6 Shift

You configure the limitation of the display to certain shifts in this tab. The shift information is also applied to the existing filter.

#### Note:

- The shift filter requires a configured time filter. If the time filter is set to the **No time filter** option, the shift filter is deactivated. A notice of the cause of the deactivation is shown.
- If the lot filter is activated, the shift filter is automatically deactivated. Both filters mutually exclude one another. A notice of the cause of the deactivation is shown.

#### **CONFIGURATION**

To filter for shifts:

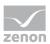

- 1. Configure the time filter.
  - **Absolute time filter**: Shifts from the absolute defined time period are shown.
  - ▶ **Relative time filter**: Shifts from the relative defined time range are shown. The upper limit is set at 1440 minutes by default.
  - **From**: Shifts from a certain time point are shown.
  - ▶ **Time period**: Shifts within a certain time range are shown.
- 2. Configure the shift filter.

To do this, select one of the options:

#### Apply shift filter directly:

The configured time filter is used to filter the shifts in the Runtime. In doing so, all shifts that are at least partly in the time filter range are taken into account. Even if the time filter is defined in the Runtime, the shift filter is applied after selecting the time period. If there is no suitable shift, no data is shown in the CEL screen.

The set filter continues to have an effect on the CEL data. If a shift is only partially within the set time range, only the CEL entries that are both in the time filter and the shift are shown.

#### ▶ Show shift selection:

The shift filter is configured and applied when called up in the Runtime when the screen is called up. All shifts that are at least partly in the time filter range are offered in a list for selection. After selecting one or more shifts, the time filter is overwritten and set to the times of the selected shifts. It is thus ensured that the complete shift is always included in the filter.

3. Configure Name and Options if required.

With the Apply shift filter directly option, the shifts are permanently monitored by the filter and the filter is amended if necessary.

The shifts for filtering the data are redetermined if:

- ▶ Shifts are reconfigured
- ▶ Shifts are newly-created in the filter time period
- ▶ The time period is reconfigured

The following are not taken into account in the filter:

- Deleted shifts
- ▶ Shifts that are removed from the time filter due to a change of the time period

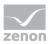

#### **SHIFT DIALOG**

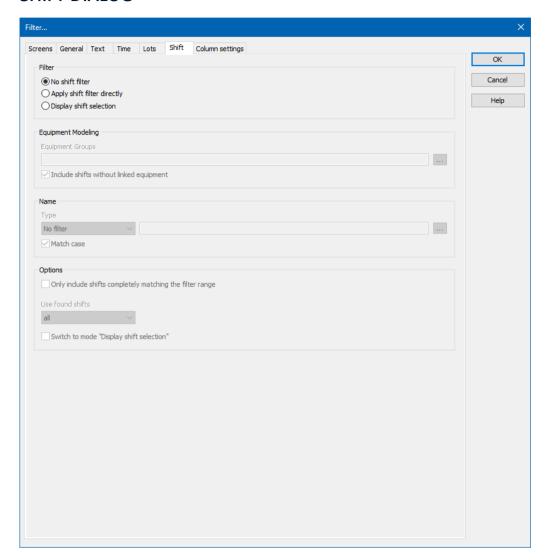

#### **FILTER**

Settings for the application of the shift filter. Selection of one of the following options:

- No shift filter
- Apply shift filter directly
- Display shift selection

| Option          | Description                                                                                                    |
|-----------------|----------------------------------------------------------------------------------------------------|
| No shift filter | Shift filter selection:                                                                                                    |
|                 | <ul> <li>Active: The shift filter is deactivated and cannot be<br/>configured. Filtering for shifts is not carried out in the<br/>Runtime.</li> </ul> |

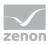

| Option                      | Description                                                                                       |
|-----------------------------|---------------------------------------------------------------------------------------------------|
| Apply shift filter directly | Applying the shift filter in the Runtime:                                                         |
|                             | <ul> <li>Active: The filter configured here is applied in the Runtime<br/>directly.</li> </ul>    |
|                             | Equipment groups and shift names can be preselected.                                              |
| Display shift selection     | Display of the shift selection in the Runtime:                                                    |
|                             | <ul> <li>Active: The dialog for shift selection is shown in the<br/>Runtime.</li> </ul>           |
|                             | The settings chosen in the Editor are applicable for the reading of the shifts in the Runtime.    |
|                             | The dialog is shown in the Runtime when:                                                          |
|                             | <ul> <li>Clicking on the Filter button.</li> <li>Or:</li> </ul>                                   |
|                             | <ul><li>Executing screen switching.</li><li>Note: The dialog is not shown on reloading.</li></ul> |

## **EQUIPMENT MODELING**

Configuration of the equipment groups for filtering for shifts.

| Option                                   | Description                                                                                                    |
|------------------------------------------|----------------------------------------------------------------------------------------------------|
| Equipment groups                         | Selection of equipment groups to which shifts must be linked.                                                                                                    |
|                                          | Clicking on the button opens the dialog to select equipment groups.                                                                                                    |
|                                          | If several equipment groups are selected, they are displayed in the option separated by a semicolon (;).                                                                                                    |
| Include shifts without equipment linking | <ul> <li>Selection of whether linking to an equipment group is necessary.</li> <li>Active: Shifts that are not linked to an equipment group are also taken into account.</li> <li>Inactive: Only shifts that are linked to at least one equipment group are taken into account.</li> </ul> |
|                                          | Default: active                                                                                                    |

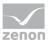

#### **NAME**

Configuration of the shift names for which filtering is to take place. Selection of one of the following options:

- No filter
- Name with wildcards
- Name from variable

| Option | Description                                                                                                    |
|--------|----------------------------------------------------------------------------------------------------|
| Туре   | Selection of the filter type from a drop-down list when filtering according to name:                                                                                                    |
|        | <ul><li>No filter:</li><li>Filtering for names is not carried out.</li></ul>                                                                                                    |
|        | <ul> <li>Name with wildcards:         A name with placeholder can be entered into the input field. All shifts whose name is applicable for the filter are included.     </li> </ul>                                                 |
|        | Name from variable: The name of the shift is defined by a variable in the Runtime. Click on button Opens the dialog for selecting a variable.                                                                                       |
|        | Default: No filter                                                                                                    |
|        | Wildcards:                                                                                                    |
|        | <ul> <li>*: Replaces desired characters in the desired quantity. Can<br/>be used as a search term at any desired place.</li> <li>red* finds all texts that start with red.</li> </ul>                                               |
|        | <ul><li>?: Replaces precisely one character.</li><li>r?d finds red, rad,</li></ul>                                                                                                    |
|        | Notes for variables in the Runtime:                                                                                                    |
|        | The variable selection is only activated in the Runtime if a valid variable has already been linked in the Runtime. The button is always deactivated in the Runtime. The option can be selected, but no new variable can be linked. |
|        | If the variable is not signed into the driver at the time at which the lot filter is applied, the variable is signed in and read. This can lead to delays with slow driver connections/protocols.                                   |
|        | Attention: If the selected variable cannot be found in Runtime                                                                                                    |

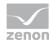

| Option                | Description                                                                                                  |
|-----------------------|----------------------------------------------------------------------------------------------------|
|                       | or the value of the variables cannot be determined, the filter is treated like the <b>No filter</b> setting. |
| Note case sensitivity | Setting for filtering for upper/lower case  • Active: Capitalization is taken into account for names.        |
|                       | Default: active                                                                                              |

### **OPTIONS**

Configuration of the options for filtering for shifts in the CEL.

| Option                                                 | Description                                                                                                    |
|--------------------------------------------------------|----------------------------------------------------------------------------------------------------|
| Only include shifts that are fully in the filter range | <ul> <li>Configuration of which shifts are displayed.</li> <li>Active: Only shifts that are fully in the time filter set are shown.</li> <li>Inactive: Shifts that start earlier and/or finish later are also shown.</li> <li>Default: inactive</li> </ul>                                                                                                    |
|                                                        | <ul> <li>Example:</li> <li>Time filter: Today 08:00 – 12:00.</li> <li>Existing shift: Today 8:30 AM – 5:00 PM.</li> <li>Result for:</li> <li>Option active: The shift is not taken into account because it is not fully in the time filter.</li> <li>Inactive option: The shift is taken into account because it is partly in the time filter.</li> </ul>                                                                          |
| Use shifts found                                       | Selection of shifts that are taken into account, from drop-down list: <ul> <li>All: All shifts found are taken into account.</li> <li>Earliest shift only:         Of the shifts found, only the earliest are taken into account.         The earliest shift is the shift with the earliest start time. If several shifts have the same start time, one of these shifts is selected randomly.</li> <li>Only last shift:</li> </ul> |

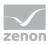

| Option                                | Description                                                                                                    |
|---------------------------------------|----------------------------------------------------------------------------------------------------|
|                                       | Of the shifts found, only the latest shift is taken into account.  The latest shift is the shift with the latest end time. If several shifts have the same end time, one of these shifts is selected randomly.                                                      |
|                                       | Default: All                                                                                                    |
|                                       | Attention: The Only include shifts that are fully in the filter range influences the evaluation of this option. If it is active, only shifts that are fully in the time range can be found. If it is inactive, shifts that start earlier or end later can be found. |
|                                       | Example:                                                                                                    |
|                                       | Configuration and shifts:                                                                                                    |
|                                       | Only include shifts that are fully in the filter range<br>option: active.                                                                                                    |
|                                       | Use found shifts option: Latest shift only                                                                                                    |
|                                       | ► Time filter: Today 08:00 – 10:00 AM.                                                                                                    |
|                                       | ► Shift 1: Today 08:00 – 8:30 AM.                                                                                                    |
|                                       | ► Shift 2: Today 8:30 AM – 9:00 AM.                                                                                                    |
|                                       | ► Shift 3: Today 10:00 AM – 11:00 AM.                                                                                                    |
|                                       | Result:                                                                                                    |
|                                       | ▶ Shift 2 is used                                                                                                    |
| Switch to "Show shift selection" mode | Active: The filter acts as with the <b>Show shift selection</b> option. The time filter is set to absolute; start and end correspond to the start time and end time of the shifts. If no shift is found, the times are set to 0 for the time filter.                |
|                                       | Default: inactive                                                                                                    |
|                                       | Behavior in the Runtime:                                                                                                    |
|                                       | If the shift management is set to <b>Show shift selection</b> in the Runtime, the filter options also have an effect on the shifts shown in the shift list. The shift list is filtered accordingly by clicking on the Update button.                                |

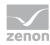

| Option | Description                                             |
|--------|---------------------------------------------------------|
| ОК     | Applies all changes in all tabs and closes the dialog.  |
| Cancel | Discards all changes in all tabs and closes the dialog. |
| Help   | Opens online help.                                      |

#### FILTER BUTTON IN THE SCREEN IN RUNTIME

If the **Filter** button is pressed in the CEL screen, the complete filter dialog including the shift selection list is shown depending on the configuration. The filter settings can thus be amended and the shift list can be updated in order to select another shift.

# 3.7.3.7 Column settings

In this tab, you define how the archive list, the lot list and the shift list are displayed in the Runtime:

- ▶ Selection of the columns to be displayed
- Sorting of the columns
- ▶ Formatting of columns:
  - Label
  - Width
  - Alignment

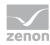

#### **COLUMN SETTINGS DIALOG**

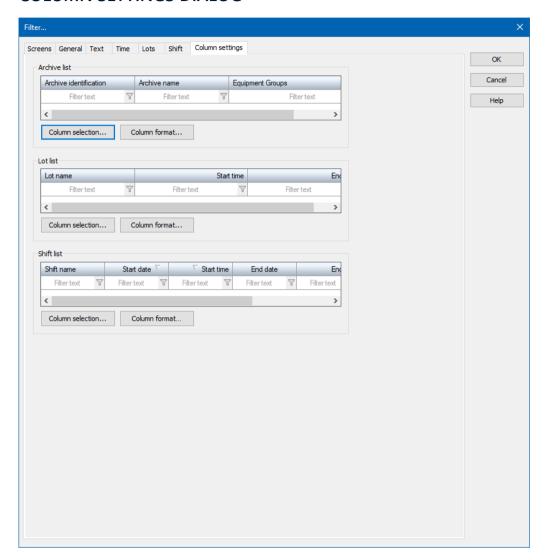

#### **ARCHIVE LIST**

| Option       | Description                                                                                                    |
|--------------|----------------------------------------------------------------------------------------------------|
| Archive list | Configuration of the archive list. Display of the configured columns.                                                                                                    |
|              | If you want to edit the list directly using the monitor, activate the Multi-Touch functionality. You can find detailed information in relation to this in the Configure interactions chapter. |
|              | Longer texts can also be displayed in the Runtime over several lines using the <b>Automatic word wrap</b> property.                                                                           |
|              | In the Editor, go to <b>Representation</b> in the properties of                                                                                                    |

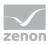

| Option           | Description                                                                                          |
|------------------|----------------------------------------------------------------------------------------------------|
|                  | the respective list properties and activate the checkbox of the <b>Automatic word wrap</b> property. |
|                  | The line height must be amended manually.                                                            |
| Column selection | Clicking on the button opens a dialog to select and sort the columns.                                |
| Column format    | Clicking on the button opens a dialog to format the list.                                            |

## LOT LIST

| Option           | Description                                                                                                    |
|------------------|----------------------------------------------------------------------------------------------------|
| Lot list         | Configuration of the lot list. Display of the configured columns.                                                                                                    |
|                  | If you want to edit the list directly using the monitor, activate the Multi-Touch functionality. You can find detailed information in relation to this in the Configure interactions chapter. |
|                  | Longer texts can also be displayed in the Runtime over several lines using the <b>Automatic word wrap</b> property.                                                                           |
|                  | In the Editor, go to <b>Representation</b> in the properties of the respective list properties and activate the checkbox of the <b>Automatic word wrap</b> property.                          |
|                  | The line height must be amended manually.                                                                                                    |
| Column selection | Clicking on the button opens a dialog to select and sort the columns.                                                                                                    |
| Column format    | Clicking on the button opens a dialog to format the list.                                                                                                    |

## **SHIFT LIST**

| Option     | Description                                                                                                    |
|------------|----------------------------------------------------------------------------------------------------|
| Shift list | Configuration of the shift list. Display of the configured columns.                                                         |
|            | Longer texts can also be displayed in the Runtime over several lines using the <b>Automatic word wrap</b> property.         |
|            | In the Editor, go to <b>Representation</b> in the properties of the respective list properties and activate the checkbox of |

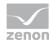

| Option           | Description                                                           |
|------------------|-----------------------------------------------------------------------|
|                  | the <b>Automatic word wrap</b> property.                              |
|                  | The line height must be amended manually.                             |
| Column selection | Clicking on the button opens a dialog to select and sort the columns. |
| Column format    | Clicking on the button opens a dialog to format the list.             |

| Option | Description                                             |
|--------|---------------------------------------------------------|
| ОК     | Applies all changes in all tabs and closes the dialog.  |
| Cancel | Discards all changes in all tabs and closes the dialog. |
| Help   | Opens online help.                                      |

# 3.7.3.7.1Column selection

Selection and sequence of the columns.

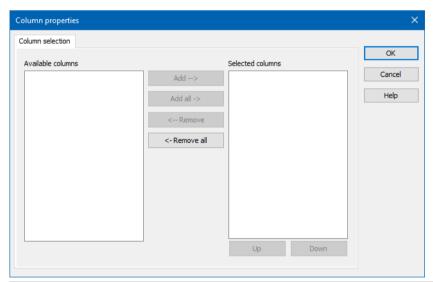

| Option            | Function                                                 |
|-------------------|----------------------------------------------------------|
| Available columns | List of columns that can be displayed in the table.      |
| Selected columns  | Columns that are displayed in the table.                 |
| Add ->            | Moves the selected column from the available ones to the |

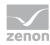

| Option        | Function                                                                                                    |
|---------------|----------------------------------------------------------------------------------------------------|
|               | selected items. After you confirm the dialog with OK, they are shown in the detail view.                                                                                         |
| Add all ->    | Moves all available columns to the selected columns.                                                                                                    |
| <- Remove     | Removes the marked columns from the selected items and shows them in the list of available columns. After you confirm the dialog with OK, they are removed from the detail view. |
| <- Remove all | All columns are removed from the list of the selected columns.                                                                                                    |
| Up            | Moves the selected entry upward. This function is only available for unique entries, multiple selection is not possible.                                                         |
| Down          | Moves the selected entry downward. This function is only available for unique entries, multiple selection is not possible.                                                       |

| Options | Description                                 |
|---------|---------------------------------------------|
| ОК      | Applies settings and closes the dialog.     |
| Cancel  | Discards all changes and closes the dialog. |
| Help    | Opens online help.                          |

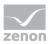

### 3.7.3.7.2 Column Format

Configuration of the properties of the columns for configurable lists. The settings have an effect on the respective list in the Editor or - when configuring screen switching - in Runtime.

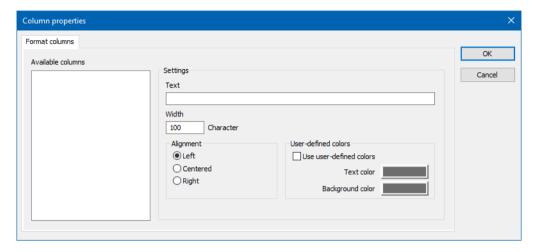

#### **AVAILABLE COLUMNS**

| Option            | Description                                                                                                    |
|-------------------|----------------------------------------------------------------------------------------------------|
| Available columns | List of the available columns via <b>Column selection</b> . The highlighted column is configured via the options in the <b>Settings</b> area. |

#### **SETTINGS**

| Option    | Description                                                                                                    |
|-----------|----------------------------------------------------------------------------------------------------|
| Settings  | Settings for selected column.                                                                                     |
| Labeling  | Name for column title.                                                                                            |
|           | The column title is online language switchable. To do this, the @ character must be entered in front of the name. |
| Width     | Width of the column in characters. Calculation: Number time average character width of the selected font.         |
| Alignment | Alignment. Selection by means of radio buttons.                                                                   |
|           | Possible settings:                                                                                                |
|           | ▶ <b>Left</b> : Text is justified on the left edge of the column.                                                 |
|           | Centered: Text is displayed centered in the                                                                       |

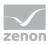

| Option                            | Description                                                                                                    |
|-----------------------------------|----------------------------------------------------------------------------------------------------|
|                                   | column.                                                                                                    |
|                                   | Right: Text is justified on the right edge of the column.                                                                                                    |
| User-defined colors               | Properties in order to define user-defined colors for text and background. The settings have an effect on the Editor and Runtime.                                                   |
|                                   | Note:                                                                                                    |
|                                   | These settings are only available for configurable lists.                                                                                                    |
|                                   | In addition, the respective focus in the list can be signalized in the Runtime by means of different text and background colors. These are configured using the project properties. |
| User defined colors               | Active: User-defined colors are used.                                                                                                    |
| Text color                        | Color for text display. Clicking on the color opens the color palette to select a color.                                                                                            |
| Background color                  | Color for the display of the cell background. Clicking on the color opens the color palette to select a color.                                                                      |
| Lock column filter in the Runtime | • Active: The filter for this column cannot be changed in the Runtime.                                                                                                    |
|                                   | Note: Only available for:                                                                                                    |
|                                   | ▶ Batch Control                                                                                                    |
|                                   | ► Extended Trend                                                                                                    |
|                                   | ▶ Filter screens                                                                                                    |
|                                   | ▶ Message Control                                                                                                    |
|                                   | ► Recipegroup Manager                                                                                                    |
|                                   | ► Shift Management                                                                                                    |
|                                   | ► Context List                                                                                                    |

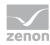

| Option | Description                                             |
|--------|---------------------------------------------------------|
| ОК     | Applies all changes in all tabs and closes the dialog.  |
| Cancel | Discards all changes in all tabs and closes the dialog. |
| Help   | Opens online help.                                      |

### 3.8 Functions

The display and handling of the Alarm Message List is controlled in the Runtime using functions.

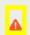

### **Attention**

If functions are used in the network, regard their execution location.

## 3.8.1 AML screen switching

To open an Alarm Message List filter in the Runtime:

- 1. Create an Alarm Message List (on page 7) screen
- 2. create a screen switch function for this screen
- 3. define the desired filter properties (on page 55)

The filter properties can be modified in the Runtime. Exception: In the Editor fixed time filter (on page 80) was defined.

#### **CONFIGURE SCREEN SWITCHING**

To create a screen switch to a screen of type AML:

- 1. in the context menu of node function select command New function
- 2. click on screen switch
- 3. the dialog for the screen selection will be opened
- 4. select the screen of type **alarm** or create it in this dialog by clicking symbol **New screen**
- 5. the filter is displayed with all tabs:
  - ► General (on page 61)

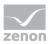

- Time (on page 66)
- Lots (on page 121)
- ▶ Column settings (on page 98)
- ► Text (on page 104)
- ► Status (on page 106)
- Project (on page 107) (only available in the integration project of multi-project administration.)
- ▶ Equipment Modeling (on page 107)

If linked variables or indexes are available, the following tabs can be displayed as an option.

- Replace links
- Replace indices

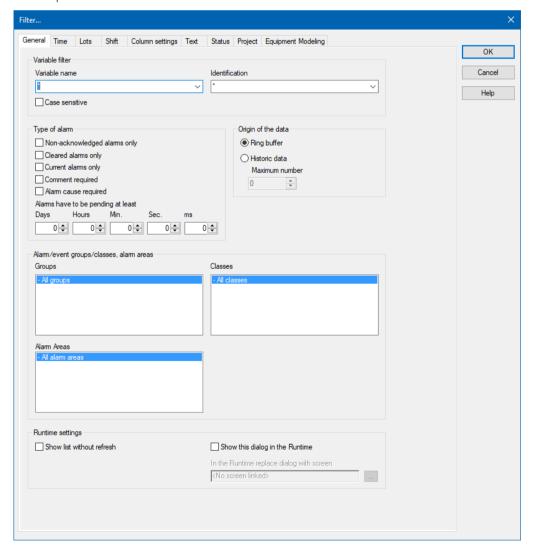

6. Define the filters that are to be pre-defined in the Runtime

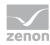

- 7. confirm the settings and close the dialog by clicking **OK**
- 8. Link the function to a button in order to call up the screen and offer the filter properties in the Runtime

### Information

If a screen that does not have a time filter is referenced, the time filters (on page 66) are deactivated.

### 3.8.1.1 AML screen switching filter

Several filters are offered when screen switching is created for an AML screen. For details, see the Alarm configuration using filters (on page 55) section, in the Filters for *Alarm Message List* screen switching (on page 59) chapter.

### 3.8.2 AML filter screen switching

To open an Alarm Message List filter screen in the Runtime:

- 1. Create an Alarm Message List filter (on page 17) screen.
- 2. Create a screen switch function to the screen.
- 3. Define the desired filter properties (on page 144)

The filter properties can only be controlled in the Runtime using the buttons defined in the screen.

#### **CONFIGURE SCREEN SWITCHING**

To create a screen switch to a screen of type Alarm Message List Filter:

- 1. In the context menu of the **Function** node, select the **New function** command.
- 2. Click on screen switch.
- 3. The dialog for the screen selection will be opened.
- 4. Select the **Alarm Message List Filter** screen or create it in this dialog by clicking the **New screen** symbol
- 5. The filter is displayed with all tabs:
  - ► Screens (on page 112)
  - ► General (on page 114)
  - ► Text (on page 117)

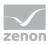

#### Time (on page 118)

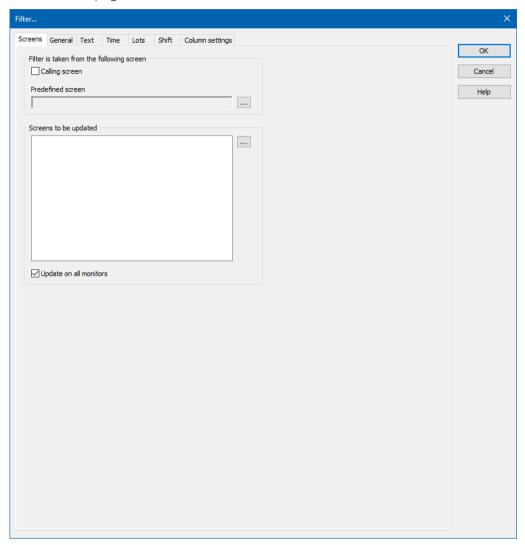

- 6. Define the filters that are to be pre-defined in the Runtime.
- 7. Confirm the settings and close the dialog by clicking on **OK**.
- 8. Link the function to a button in order to call up the screen and to display the filter properties in the Runtime.

# 3.8.2.1 AML filter screen switching filter

Several filters are offered when screen switching is created for an AML screen. For details, see Alarm configuration using filters (on page 55) section, Filters for *Alarm Message List filter* (on page 110) section.

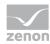

#### 3.8.3 Functions for alarm administration

Different functions make it possible to handle alarms in the Runtime.

To create a function for alarm administration:

- 1. navigate to the **Functions** node
- 2. select **New function** in the context menu or from the toolbar
- 3. the dialog for selecting functions is opened
- 4. navigate to the AML/CEL node

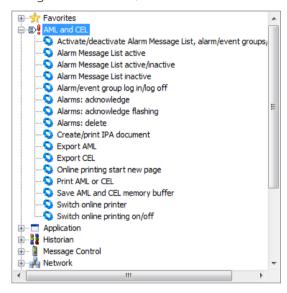

- 5. select the desired function
- 6. configure the function if necessary
- 7. link the function to a button

## 3.8.3.1 Alarm/event group log in/log off

To optimize the performance of the connection, alarm/event groups (on page 41) that are not required can be deactivated. Its variables are thus no longer requested from the driver if no other elements are linked to them. You can find detailed information on the signing-in and signing-out of variables in the Signing in variables in zenon chapter.

For the Alarm/event group log in/log off function, you must:

1. Define the action: logout or login

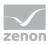

2. Define the alarm/event group.
Only one group per function can be linked.

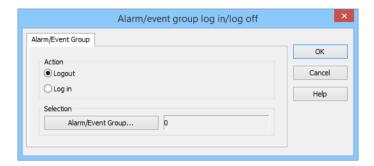

#### **ALARM/EVENT GROUP**

| Option            | Description                                                                              |
|-------------------|------------------------------------------------------------------------------------------|
| Action            | Defines action. Available actions:                                                       |
|                   | <ul> <li>Logout: Deactivates the alarm/event group</li> </ul>                            |
|                   | ▶ Login: Activates the alarm/event group                                                 |
| Alarm/Event Group | Selection of alarm/event group. Click the button and a dialog opens to select the group. |
| ОК                | Applies settings and closes the dialog.                                                  |
| Cancel            | Discards all changes and closes the dialog.                                              |
| Help              | Opens online help.                                                                       |

#### **EXAMPLE**

An alarm group bit is created in the PLC. If this bit is set, the **Alarm group active** function is called via the limit value administration. The variables are requested and the corresponding limit values in zenon are checked. The bit can be reset in the PLC. The alarm/event group can be deactivated again above a certain limit value. On program start all limit value variables are polled.

## 3.8.3.2 Alarms: acknowledge flashing

When flash-acknowledging (on page 194) in the Runtime, only the flash attribute of the process variables and the flashing of all graphic elements in all screens that use this variable are reset. The entry in the alarm list is not acknowledged - except if the **Flashing acknowledgement** property is active.

**Note:** This function is not identical to the **Use flashing from limit value** property that is defined for each element in the **Use flashing from limit value** group of the element properties. The function

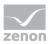

relates to the flashing of the element content, for example *text*. The **Use flashing from limit value** property relates to the whole element.

### **ENGINEERING OF A FUNCTION**

To acknowledge the flashing of alarms in the Runtime:

- 1. Create a new function (on page 145).
- 2. Select the **Alarms: acknowledge flashing** function in the **AML and CEL** group.
- 3. Select the frame you wish to assign
- 4. Select the desired monitor for multi-monitor systems

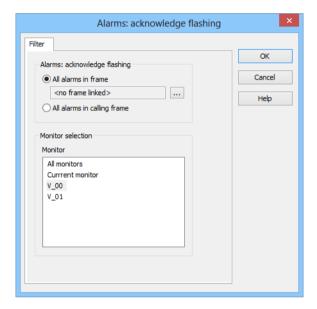

### ALARMS: ACKNOWLEDGE FLASHING

| Option                             | Description                                                                                                    |
|------------------------------------|----------------------------------------------------------------------------------------------------|
| Alarms:<br>acknowledge<br>flashing | Configuration of which alarms are to be flash-acknowledged.                                                                                                    |
| All alarms in the frame            | All alarms on screens of a frame with the selected name are flash acknowledged, even if it is open several times.  Click on the button to open the dialog to select a frame. For details, see the Frame selection dialog (on page 148) section. |
| All alarms in the calling frame    | The alarms on the screen of the calling frame are flash-acknowledged. With this option selected, the monitor selection cannot be configured manually.                                                                                           |

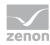

### **MONITOR SELECTION**

| Option            | Description                                                                                                    |
|-------------------|----------------------------------------------------------------------------------------------------|
| Monitor selection | Configuration of the monitor for which flash acknowledgment of the alarms is to be configured.                                                                                                    |
| Monitor           | Selection of the monitor from the list:  All monitors  Current monitor  Selection of a virtual monitor  Only available for Multi-monitor systems and only for the All alarms in the frame option. |
| ОК                | Applies settings and closes the dialog.                                                                                                    |
| Cancel            | Discards all changes and closes the dialog.                                                                                                    |
| Help              | Opens online help.                                                                                                    |

# 3.8.3.2.1Frame selection dialog

In the **frame selection** dialog, frames can be selected for the execution of functions, from:

- Current project
- Subprojects

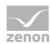

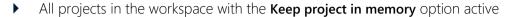

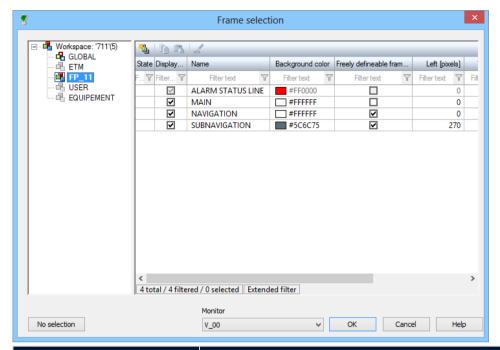

| Parameter           | Description                                                                                                    |
|---------------------|----------------------------------------------------------------------------------------------------|
| Project tree window | Displays all projects in the workspace. Frames can be selected from the current project and from all projects with the <b>Keep project in memory</b> option active. |
| Frames window       | Selection of a frame.                                                                                                    |
|                     | If several frames are selected, the frame at the top of the list is used to execute the function.                                                                   |
| No selection        | Removes selection and closes dialog.                                                                                                    |
| ОК                  | Applies settings and closes the dialog.                                                                                                    |
| Cancel              | Discards all changes and closes the dialog.                                                                                                    |
| Help                | Opens online help.                                                                                                    |

## 3.8.3.2.2 Examples of alarm acknowledgment in the Runtime

### **EXAMPLE 1**

The following were configured:

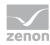

- Frame\_1 (red) with the variables Var\_1, Var\_2 and Var\_3
- Frame\_2 (green) with the variables Var\_1 and Var\_2

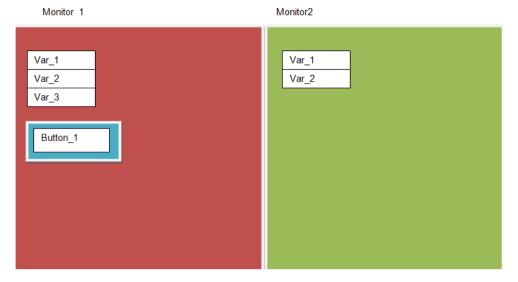

#### Initial situation:

- **Frame\_1** is switched to **Bildschirm\_1**.
- Frame\_2 is switched to Bildschirm\_2.
- All three variables flash due to a limit value violation.

Reactions to the execution of the **Alarms: acknowledge flashing** function:

- Execution on Frame\_2 on Bildschirm\_1: Nothing happens, because this frame is not present on Bildschirm\_1.
- Execution on all monitors or on Monitor\_2: All variables of the frame are flash-acknowledged. This means: Var\_1 and Var\_2 are flash-acknowledged. Var\_3 continues to flash

#### **EXAMPLE 2**

There is **Button\_1** on **Frame\_1**. This flash-acknowledges the calling frame. If this button is pressed, **Var\_1**, **Var\_2** and **Var\_3** are flash-acknowledged.

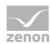

#### **EXAMPLE 3**

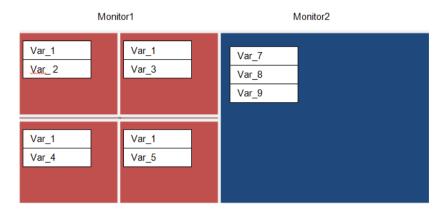

Initial situation:

- **Frame\_1** (red) is switched to **Bildschirm\_1** 4 times. This frame contains certain variables. However it contains other variables in each frame due to substitution. The only common one is **Var\_1**.
- Frame\_2 (blue) is switched to Bildschirm\_2. This frame contains different variables to Frame\_1.

Reactions to the execution of the **Alarms: acknowledge flashing** function:

If Frame\_1 is now flash-acknowledged on this monitor - or on all monitors - then:

- ▶ The command is flash-acknowledged on all frames on this monitor
- ▶ And thus on all variables of Frame\_1

This means:

- ▶ Var\_1 to Var\_5 are flash acknowledged
- ▶ Var\_7 to Var\_9 continue to flash

## 3.8.3.3 Confirm alarm acknowledgment

Use the **Confirm alarm acknowledgement** function to confirm the acknowledgment of alarms jointly via filter criteria:

- 1. Create a new function (on page 145).
- 2. Select Confirm alarm acknowledgement.

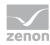

The dialog for selecting filter criteria opens.

This corresponds to the filter criteria in the screen switching.

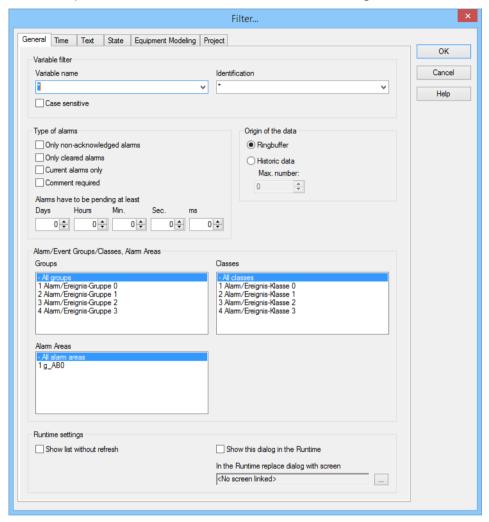

- 3. Define the criteria for:
  - ▶ General (on page 61)
  - Time (on page 66)
  - ► Text (on page 104)
  - ▶ Status (on page 106)
- 4. Link the function to a button.

#### **USER AUTHORIZATION**

The functions **Acknowledge alarms** (on page 153) and **Confirm alarm acknowledgment** (on page 151) can be assigned to a user group via Function authorization. Only authorized user can acknowledge and delete alarms.

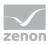

In addition, for the limit values, it is possible to use the **Two-stage acknowledgement** property in the respective subgroup of the **Limit Values** group to set an additional operating authorization. Selected alarms can only be removed from the Alarm Message List by users with the necessary rights.

If the **Two-stage acknowledgement** property is set, alarms are then only removed from the list of active alarms if their acknowledgment has been confirmed. Acknowledgment alone is not sufficient.

## 3.8.3.4Acknowledge alarms

With this function, you acknowledge alarms from the Alarm Message List in the Runtime. Most importantly, global acknowledgment (on page 191) is possible with this.

When activating this function in Runtime, the flashing attribute of the variables and therefore screen alarming (only present for SICAM 230) will also be reset.

Note: All alarms of the linked variable are always acknowledged when acknowledging.

#### **ENGINEERING**

To acknowledge alarms with this function:

- 1. Create a new function (on page 145).
- 2. Select the **Acknowledge alarms** function in the **AML and CEL** group.

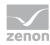

The dialog to select the filter criteria is opened. (similar to filter criteria in screen switching)

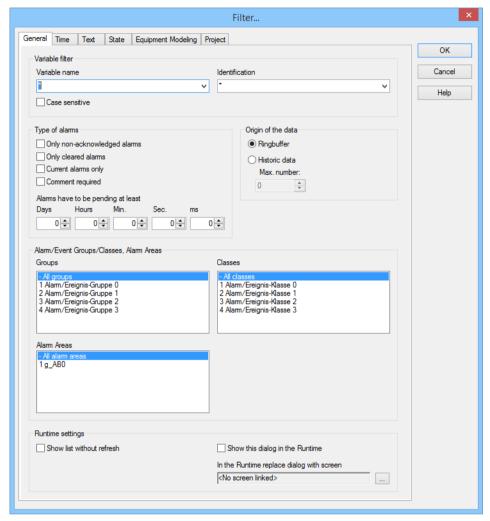

- 3. Define the criteria for:
  - ► General (on page 61)
  - Time (on page 66)
  - ► Text (on page 104)
  - ▶ Status (on page 106)
  - ▶ Equipment Modeling (on page 107)
  - Project (on page 107) (only available in the integration project of multi-project administration)
- 4. Link the function to a button.

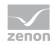

#### **USER AUTHORIZATION**

The functions **Acknowledge alarms** (on page 153) and **Confirm alarm acknowledgment** (on page 151) can be assigned to a user group via Function authorization. Only authorized user can acknowledge and delete alarms

In addition, for the limit values, it is possible to use the **Two-stage acknowledgement** property in the respective subgroup of the **Limit Values** group to set an additional operating authorization. Selected alarms can only be removed from the Alarm Message List by users with the necessary rights.

If the **Two-stage acknowledgement** property is set, alarms are then only removed from the list of active alarms if their acknowledgment has been confirmed. Acknowledgment alone is not sufficient.

## 3.8.3.5 Alarm Message List active

This function switches the status of the Alarm Message List in the Runtime to active when selected.

## 3.8.3.6 Alarm Message List active/inactive

This function switches the status of the Alarm Message List in the Runtime between *active* and *inactive* when selected.

## 3.8.3.7 Alarm Message List inactive

This function switches the status of the Alarm Message List in the Runtime to *inactive* when selected.

## 3.8.3.8 Activate/deactivate Alarm Message List, alarm/event groups/classes

The function makes it possible to activate or deactivate alarms of a certain group or class (on page 40) or all alarms of the AML or to switch between these two states.

To activate or deactivate alarms:

- 1. Create a new function (on page 145).
- 2. Select, under AML and CEL Alarm message list, Activate/deactivate alarm/event groups/classes
  The dialog to select alarms opens
- 3. Define the criteria for the function

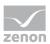

4. Link the function to a button.

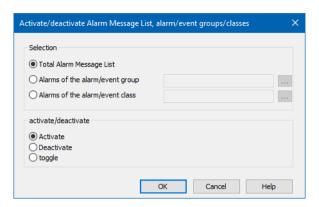

#### **SELECTION**

| Option                          | Description                                                  |
|---------------------------------|--------------------------------------------------------------|
| Selection                       | Selection of the alarms.                                     |
| Whole alarm message list        | Function applies for the whole alarm message list.           |
| Alarms of the alarm/event group | Function applies for a certain group.                        |
|                                 | Selection: Click on the button to open the selection dialog. |
| Alarms of the alarm/event class | Function applies for a certain class.                        |
|                                 | Selection: Click on the button to open the selection dialog. |

### **ACTIVATE/DEACTIVATE**

| Parameter           | Description                        |
|---------------------|------------------------------------|
| activate/deactivate | Action of the function.            |
| Activate            | Activates selected element.        |
| deactivate          | Deactivates selected element.      |
| toggle              | Switches status (active/inactive). |

# 3.8.3.8.1Dialog to select alarm/event group

In this dialog, you can create, filter, edit and select alarm/event groups.

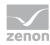

### TOOL BAR, CONTEXT MENU AND DESCRIPTION OF THE DIALOG

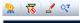

| Symbols                         | Description                                          |
|---------------------------------|------------------------------------------------------|
| New alarm/event group           | Creation of a new alarm/event group                  |
| Remove all filters              | Resetting of the filter settings                     |
| Edit selected cell              | Editing of a highlighted cell                        |
| Replace text in selected column | Finding and replacing of text in highlighted columns |

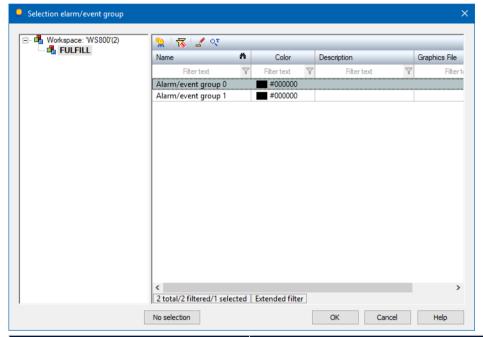

| Option          | Description                                                                                                    |
|-----------------|----------------------------------------------------------------------------------------------------|
| Project manager | Shows the local project used.                                                                                                    |
| Detail view     | Details for the module selected in the Project Manager.                                                                                                    |
| No selection    | Allows the closing of the dialog, without previously having made a selection. If an alarm/event group has already been selected, this selection is deleted. |
| ОК              | Applies settings and closes the dialog.                                                                                                    |
| Cancel          | Discards all changes and closes the dialog.                                                                                                    |
| Help            | Opens online help.                                                                                                    |

Selection of an alarm/event group.

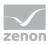

Configure using the Alarm message list, Activate/deactivate alarm/event groups/classes dialog

- 1. Select, under **Selection of alarms of the alarm/event group**.
- 2. Click on the ... selection button.
  - The **Selection of alarm/event group** dialog is opened.
- 3. Highlight the desired **alarm/event group**. You can also create a new entry if there is no entry present. To do this, click on the tool bar or in the context menu on the **New alarm/event group** symbol.
- 4. Confirm the selection by clicking on **OK**.

The dialog is closed. The selected alarm/event group is entered into the text field.

**Note:** If you open the selection dialog again and select **None**, the selection in the text field behind **Alarms of the alarm/event group** are deleted.

## 3.8.3.8.2 Dialog to select of alarm/event class

In this dialog, you can create, filter, edit and select alarm/event classes.

### TOOL BAR, CONTEXT MENU AND DESCRIPTION OF THE DIALOG

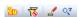

| Symbol                          | Description                                          |
|---------------------------------|------------------------------------------------------|
| New alarm/event class           | Creation of a new alarm/event class                  |
| Remove all filters              | Resetting of the filter settings                     |
| Edit selected cell              | Editing of a highlighted cell                        |
| Replace text in selected column | Finding and replacing of text in highlighted columns |

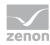

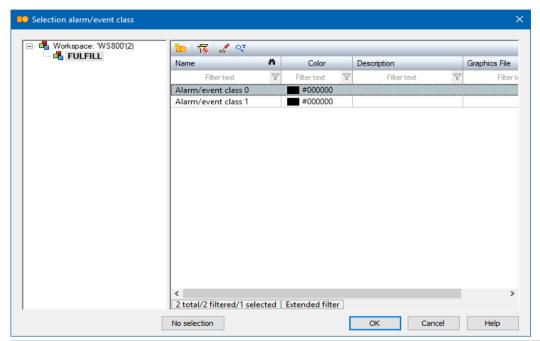

| Option       | Description                                                                                                    |
|--------------|----------------------------------------------------------------------------------------------------|
| No selection | Allows the closing of the dialog, without previously having made a selection. If an alarm/event class has already been selected, this selection is deleted. |
| ОК           | Applies settings and closes the dialog.                                                                                                    |
| Cancel       | Discards all changes and closes the dialog.                                                                                                    |
| Help         | Opens online help.                                                                                                    |

Selection of an alarm/event class

Configure using the Alarm message list, Activate/deactivate alarm/event groups/classes dialog

- 1. Select, under **Selection of alarms of the alarm/event class**.
- 2. Click on the ... selection button.

The Selection of alarm/event class is opened.

- 3. Highlight the desired **alarm/event class**. You can also create a new entry if there is no entry present. To do this, click on the tool bar or in the context menu on the **New alarm/event class** symbol.
- 4. Confirm the selection by clicking on **OK**.

The dialog is closed. The selected alarm/event class is entered into the text field.

**Note:** If you open the selection dialog again and select **None**, the selection in the text field behind **Alarms of the alarm/event class** is deleted.

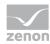

## 3.8.3.9 Export AML

With this function, you can export the alarms saved with filter conditions to a file or database in the Runtime.

### To export alarms:

- 1. Create a new function (on page 145).
- 2. Select **Export AML.**
- 3. The dialog for selecting filter criteria opens.

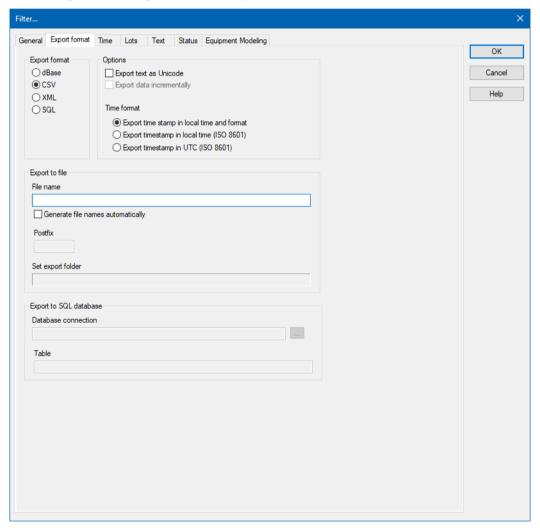

- 4. Define the criteria for:
  - ▶ Export format (on page 161)
  - ► General (on page 61)
  - Time (on page 66)
  - ► Text (on page 104)

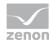

- ▶ Status (on page 106)
- ▶ Equipment Modeling (on page 107)
- Project (on page 107)
- 5. Link the function to a button.

## 3.8.3.9.1Export format

Exports can be carried out in different formats. Which columns are exported, and how, depends on the source (AML/CEL) and the export format:

Data is exported in different ways for:

- CSV (on page 166)
- ▶ dBase (on page 166)
- SQL (on page 167)
- XML (on page 166)

## Information

The export to SQL is incremental. If there is data that has already been exported, only new and amended data is exported.

### **COLUMN SELECTION**

The selection of the columns to be exported depends on the export format:

- CSV, DBF and XML: Selection using the dialog (on page 56) of the Column settings AML project property for the AML and Column settings CEL for the CEL.
- ▶ *SQL*: Pre-defined columns are exported.

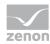

## **CONFIGURE EXPORT**

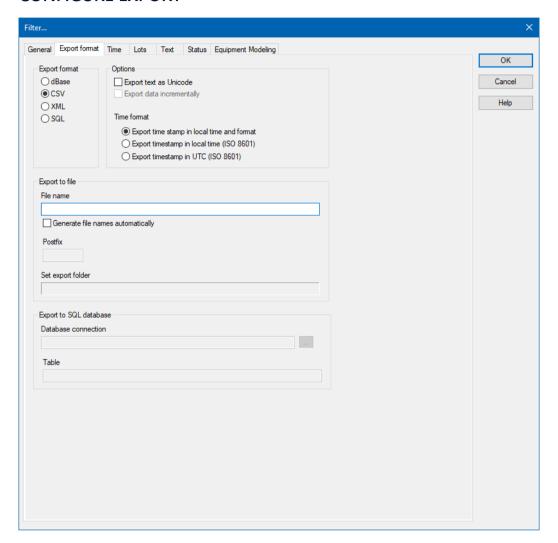

### **EXPORT FORMAT**

| Parameter     | Description                                                             |
|---------------|-------------------------------------------------------------------------|
| Export format | Selection of the file type. Possible formats:                           |
|               | ▶ dBase: DBaseIV format (*.dbf):                                        |
|               | <b>▶</b> CSV                                                            |
|               | ➤ XML                                                                   |
|               | <b>▶</b> SQL                                                            |
|               | Notes on dBase:                                                         |
|               | Filenames cannot be longer than eight characters.                       |
|               | <ul> <li>Configured column width is used for export. If, for</li> </ul> |

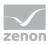

| Parameter | Description                                                                                               |
|-----------|----------------------------------------------------------------------------------------------------|
|           | example, a value of 40 is set under <b>Column settings</b> , a maximum of 40 characters is then exported. |
|           | ► A maximum of 255 characters are exported.                                                               |

## **OPTIONS**

| Parameter          | Description                                          |
|--------------------|------------------------------------------------------|
| Options            |                                                      |
| Export as unicode  | An export to ASCII format is performed in Unicode    |
| Incremental export | Only differences since the last backup are exported. |

## TIME FORMAT

| Parameter                                  | Description                                                                                                    |  |
|--------------------------------------------|----------------------------------------------------------------------------------------------------|--|
| Time format                                | Definition of the format in which time is saved.                                                                                      |  |
| Export time stamp in local time and format | Time stamp is exported in the local time and the local format.                                                                        |  |
| Export time stamp in local time (ISO 8601) | Time stamp is exported in UTC time plus time lag.                                                                                     |  |
| Export time stamp in UTC (ISO 8601)        | Time stamp is exported in Coordinated World Time (UTC). UTC is shown as a world time everywhere where a uniform time scale is needed. |  |

## **EXPORT TO FILE**

| Parameter                        | Description                                                                                                    |  |  |  |
|----------------------------------|----------------------------------------------------------------------------------------------------|--|--|--|
| Export to file                   | Determining the file in which the export is saved.                                                                                                    |  |  |  |
| File name                        | Define file name individually.  A maximum of 32 alphanumeric characters including file suffix.  Note: Existing files with the same names are overwritten.                                                                |  |  |  |
| Generate file name automatically | <ul> <li>Active: The file name will be generated automatically from<br/>a short identifier, a date key and an individual postfix.</li> <li>Inactive: The file name is entered by the user under<br/>Filename.</li> </ul> |  |  |  |

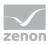

| Parameter              | Description                                                                                                    |  |  |  |
|------------------------|----------------------------------------------------------------------------------------------------|--|--|--|
|                        | For details, see the table: Coding name for automatic naming                                                                    |  |  |  |
|                        | <b>Note:</b> Existing files with the same names are overwritten.                                                                |  |  |  |
| Postfix                | Free, individual identification. Only available for <b>Generate filename automatically</b> .                                    |  |  |  |
|                        | Possible entries:                                                                                                    |  |  |  |
|                        | ▶ dBase: 1 alphanumeric character                                                                                               |  |  |  |
|                        | ► ASCII and XML: 32 alphanumeric characters                                                                                     |  |  |  |
| Example                | Display of the complete file name with automatic generation.                                                                    |  |  |  |
| Set export folder      | Display of the current export path configured in Project Properties. (Runtime folder property in the General/Name/Folder node.) |  |  |  |
| Export to SQL database | Parameters for export into a SQL database                                                                                       |  |  |  |
| Database connection    | Configuration of the database connection. A click on the button opens the configuration dialog.                                 |  |  |  |
| Table                  | Selection of the table that is to be written in.                                                                                |  |  |  |

## CODING NAME FOR AUTOMATIC NAMING

| Name   | AJJMMTTP.XXX                                   |  |  |  |
|--------|------------------------------------------------|--|--|--|
| Α      | Short identification of the Alarm Message List |  |  |  |
| YYMMDD | Date input:                                    |  |  |  |
|        | ▶ YY: Year, two-digits                         |  |  |  |
|        | ▶ MM: Month, two-digits                        |  |  |  |
|        | ▶ DD: Day, two-digits                          |  |  |  |
| P      | Free, individual identification:               |  |  |  |
|        | ▶ dBase: 1 alphanumeric character              |  |  |  |
|        | ▶ ASCII and XML: 32 alphanumeric characters    |  |  |  |
| XXX    | File ending:                                   |  |  |  |
|        | ▶ DBF: dBase                                   |  |  |  |
|        | ▶ TXT: CSV                                     |  |  |  |

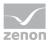

| Name | AJJMMTTP.XXX |
|------|--------------|
|      | ▶ XML: XML   |

### **FORMAL MATTERS**

- Format of the line entries: Is taken from the settings of the Column settings AML or Column settings CEL property.
- Column separator: Semi-colon (;)

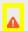

### **Attention**

Milliseconds for printing or export

If, when printing or exporting the AML or CEL to CSV, XML or dBase format, the time in milliseconds is to be given, this property must be activated in the dialog for the column settings (on page 98). To do this:

- ▶ Go to the **Alarm Message List** or **Chronological Event List** nodes in the project properties.
- Click on the ... button of the Column settings AML or Column settings
   CEL property.
- ▶ The dialog for the column settings is opened.
- Activate the checkbox in front of the **Milliseconds** property.

The additional setting must be made for both AML and CEL.

## **NOTES SQL**

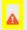

#### **Attention**

Ensure that the provider configured in the connection is also available on the Runtime computer in the Runtime.

**Note:** An SQL client is also installed with the zenon Editor. Because the zenon Runtime does not need an SQL Server, no SQL client is automatically installed. This can be downloaded from the Microsoft website and must be installed individually.

Ensure you install the correct version when installing the provider. This must suit the zenon version being used. This means: If a 32-bit zenon Runtime is used, the provider must be a 32-bit version. This also applies if it is installed on a 64-bit operating system and also if the database itself is a 64-bit application.

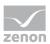

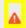

### **Attention**

When using **Native Client 10** and **11**, the password is not automatically carried over to the provider string. It must be entered manually

e.g.: ...;User ID=sqlExampleUser1;Password=secretPassword;...

### 3.8.3.9.2 CSV: Exported columns

Export to CSV is mostly for further processing in other applications. The data is exported according to the selection in **Column settings AML** or **Column settings CEL**:

- Only data from the selected columns is exported.
- The sequence in the export file corresponds to the one defined in the dialog.
- ► Separator: Semi-colon (;)
- ▶ Column titles are not exported.

## 3.8.3.9.3 dBase: Exported columns

For export in to a dBase file, the data is exported in accordance with the selection in **Column settings AML** or **Column settings CEL**:

- Only data from the selected columns is exported.
- ▶ The sequence in the export file is defined and cannot be changed.

## Information

The column description for export does not depend on the language in which Runtime was started. It always corresponds to the description stated in the table below (**Column**).

Columns in exported sequence:

| Column     | Туре      | Size | Description                   |  |
|------------|-----------|------|-------------------------------|--|
| DATUM_KOMM | Date      | 8    | Alarm occurred: Date.         |  |
| ZEIT_KOMMT | Character | 10   | Alarm occurred: Time.         |  |
| MILLI_KOMM | Numeric   | 3    | Alarm occurred: Milliseconds. |  |
| DATUM_GEHT | Date      | 8    | Alarm ended: Date.            |  |

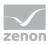

| Column     | Туре      | Size | Description                                   |  |
|------------|-----------|------|-----------------------------------------------|--|
| ZEIT_GEHT  | Character | 10   | Alarm ended: Time.                            |  |
| MILLI_GEHT | Numeric   | 3    | Alarm ended: Milliseconds.                    |  |
| DATUM_OK   | Date      | 8    | Alarm acknowledged: Date.                     |  |
| ZEIT_OK    | Character | 10   | Alarm acknowledged: Time.                     |  |
| ALARMTEXT  | Character | 40   | Limit value text.                             |  |
| TAG_NR     | Character | 40   | Variable identification.                      |  |
| KOMMENTAR  | Character | 45   | Comment.                                      |  |
| STATUS     | Character | 4    | Status of variable.                           |  |
| DATUM_REA  | Date      | 8    | Alarm reactivated: Date.                      |  |
| ZEIT_REA   | Character | 10   | Alarm reactivated: Time.                      |  |
| MILLI_REA  | Character | 3    | Alarm reactivated: Fraction of a millisecond. |  |
| ANZ_REA    | Character | 3    | Alarm reactivated: Meter.                     |  |
| STAT_REA   | Character | 1    | Alarm reactivated: Variable status.           |  |
| WERT       | Character | 10   | Variable value.                               |  |
| USER       | Character | 6    | User identification.                          |  |
| COMPUTER   | Character | 48   | Computer name.                                |  |
| VAR_NAME   | Character | 32   | Variable name.                                |  |
| RESLABEL   | Character | 15   | Resources label.                              |  |
| PROJ_NAME  | Character | 31   | Project name                                  |  |
| CLASS      | Character | 31   | Name of the alarm class.                      |  |
| GROUP      | Character | 31   | Name of the alarm group.                      |  |
| CAUSE      | Character | 255  | Alarm cause text.                             |  |

# 3.8.3.9.4 SQL: Exported columns

For SQL export, the files are exported incrementally in a fixed, pre-defined sequence.

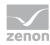

## Columns in exported sequence:

| Column        | Туре          | Description                                                   |  |
|---------------|---------------|---------------------------------------------------------------|--|
| [VAR]         | varchar(128)  | Variable name.                                                |  |
| [TAG]         | varchar(128)  | Variable identification.                                      |  |
| [RESLABEL]    | varchar(255)  | Resources label.                                              |  |
| [TEXT]        | varchar(1024) | Limit value text.                                             |  |
| [COMES_S]     | int           | Alarm occurred in Unix time (seconds since 01. 01. 1970).     |  |
| [COMES_MS]    | int           | Alarm occurred: Fraction of a millisecond.                    |  |
| [GOES_S]      | int           | Alarm ended in Unix time (seconds since 01. 01. 1970).        |  |
| [GOES_MS]     | int           | Alarm ended: Fraction of a millisecond.                       |  |
| [QUIT]        | int           | Alarm acknowledged in Unix time (seconds since 01. 01. 1970). |  |
| [STATUS]      | int           | Status of variable.                                           |  |
| [VALUE]       | varchar(8000) | Variable value.                                               |  |
| [USERID]      | varchar(20)   | User identification.                                          |  |
| [COMP]        | varchar(255)  | Computer name.                                                |  |
| [REACT_S]     | int           | Alarm reactivated in Unix time (seconds since 01. 01. 1970).  |  |
| [REACT_MS]    | int           | Alarm reactivated: Fraction of a millisecond.                 |  |
| [REACT_COUNT] | int           | Alarm reactivated: Meter.                                     |  |
| [REACT_STAT]  | int           | Alarm reactivated: Variable status.                           |  |
| [ACT_TEXT]    | varchar(80)   | Alarm: Comment.                                               |  |
| [PRJ]         | varchar(31)   | Project name.                                                 |  |
| [CLASS]       | varchar(8000) | Name of the alarm class.                                      |  |
| [GROUP]       | varchar(8000) | Name of the alarm group.                                      |  |
| [LASTING_S]   | int           | Alarm active in seconds.                                      |  |
| [LASTING_MS]  | int           | Alarm active: Fraction of a millisecond.                      |  |

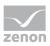

| Column     | Туре          | Description       |
|------------|---------------|-------------------|
| [CLASS_NR] | int           | Alarm Classes ID. |
| [GROUP_NR] | int           | Alarm groups ID.  |
| [USERNAME] | varchar(120)  | User name.        |
| [CAUSEID]  | varchar(36)   | Alarm cause ID.   |
| [CAUSE]    | varchar(1279) | Alarm cause text. |

## 3.8.3.9.5 XML: Exported columns

When exporting to an XML file, the data is exported in accordance with the selection in **Column settings AML** or **Column settings CEL**:

- Only data from the selected columns is exported.
- The sequence in the export file corresponds to the one defined in the dialog.
- Column titles are used as tags. All characters that are not permitted are removed and replaced in the process.

Rules for replacement:

- ► Space: Underscore (\_).
- ▶ Other non-permitted characters: Hyphen (-).

## 3.8.3.10 Save AML and CEL ring buffer

With this function, the content of the ring buffer for alarms and events, as well as the values of mathematical variables (counters), can be saved. The entries are saved in the following files:

| File                                                         | Contents                         | The size can be set in Properties |
|--------------------------------------------------------------|----------------------------------|-----------------------------------|
| ALARM.BIN                                                    | Alarms                           | Size of the ring buffer           |
| CEL.BIN                                                      | Chronological Event List entries | Size of the ring buffer           |
| SY_MA32.BIN Values of mathematical variables (e.g. counters) |                                  |                                   |

**Example:** Saving the AML ring buffer.

Engineering:

1. Create a new function (on page 145).

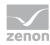

- 2. Select Save AML and CEL ring buffer.
- 3. Link the function to a button.

### 3.8.3.11 Print AML or CEL

The saved alarms and their filter conditions can be output to a printer in the Runtime with this function.

To configure the function:

- 1. Create a new function (on page 145)
- 2. select **Print AML or CEL**
- 3. the dialog for selecting the list opens

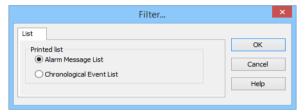

- 4. Select Alarm Message List
- 5. the dialog for selecting filter criteria opens
- 6. define the criteria for:
  - ► General (on page 61)
  - Time (on page 66)
  - Text (on page 104)
  - Status (on page 106)
  - ▶ Font: Selection from the fonts defined in zenon
- 7. link the function to a button

## Information

It is not possible to switch between CEL and AML in the Runtime. To print both lists, you must engineer two functions.

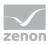

#### LINE STRUCTURE

| Date/Time received | Date/Time<br>cleared | Date/Time<br>acknowledge<br>d | Long text | Status text |
|--------------------|----------------------|-------------------------------|-----------|-------------|
|                    |                      |                               |           |             |

The keywords available for the formatting file (ALAR.FRM for online printing and ALAR\_G.FRM for offline printing) and examples of these being used can be found in the FRM configuration file (on page 209) chapter in the Operation in the Runtime (on page 177) section.

The FRM file has three parts:

▶ Header: at the beginning of the page

List part: cyclic per line

▶ Footer: at the end of the page

#### **PRINCIPLES**

When editing FRM files regard the following:

### Separating the list parts:

- ▶ Header and list part and list part and footer are separated by %%.
   The separation marking must be used only once for the list and the footer.
- ▶ **Attention:** The last line must be followed by at least two empty paragraphs. Otherwise the footer is not printed!

#### Positioning the individual entries:

You may only use space, no tabulators.

### **Editing the FRM file in a text editor:**

Automatic line break must be deactivated otherwise undesired effects in the formatting may occur.

#### **KEYWORDS**

The setting for the page length is made in Project Properties under **AML and CEL** or via the *ALARM.frm* or *ALAR\_G.frm* file for the AML or *BTB.frm* and *BTB\_G.frm* for the CEL.

#### Note:

- The number of the alarm entries per page results from the predetermined number of lines (e.g. **Lines per page** 72), less the lines used for header and footer text.
- The **Use reactivated time** option must be activated in order to be able to use the keywords that evaluate the reactivation (time, number).

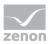

- Free texts and keywords can be used in the formatting file. Key words can be used either in German or in English. The use of English key words is recommended.
- Not every key word is suitable for every kind of printing (AML, CEL, online, offline).

The following table contains key words in English and German and their field of application:

| German            | English            | AML<br>offlin<br>e | CEL<br>offlin<br>e | AML<br>onlin<br>e | CEL<br>onlin<br>e | Description                                                                       |
|-------------------|--------------------|--------------------|--------------------|-------------------|-------------------|-----------------------------------------------------------------------------------|
| Key words for the | list part          |                    |                    |                   |                   |                                                                                   |
| @BMKENNUNG        | @RESOURCEL<br>ABEL | X                  | X                  | X                 | X                 | Resources label                                                                   |
| @DATZEITKOMM<br>T | @DTRECEIVED        | X                  | X                  | X                 | X                 | Time and Date when the alarm occurred                                             |
| @DATZEITGEHT      | @DTCLEARED         | X                  | -                  | X                 | -                 | Time and Date when the alarm ended                                                |
| @DATZEITOK        | @DTACK             | X                  | -                  | X                 | -                 | Time and Date when the alarm was acknowledged                                     |
| @DATZEITREAKT     | @DTREACTIV<br>ATE  | X                  | -                  | X                 | -                 | Time and Date of reactivating:                                                    |
|                   |                    |                    |                    |                   |                   | Property <b>Use reactivated time</b> in the project properties must be activated. |
| @DATZEIT          | @DTLASTEVE<br>NT   | -                  | -                  | X                 | -                 | Time and date of alarm received or cleared or acknowledged or reactivated         |
| @ZEIT             | @TLASTEVENT        | -                  | -                  | X                 | X                 | Time of alarm received or cleared or acknowledged or reactivated                  |
| @ZEITOK           | @TACK              | X                  | -                  | X                 | -                 | only displays time of acknowledging                                               |
| @ZTKOMMT          | @TRECEIVED         | X                  | X                  | X                 | X                 | only displays time of alarm received                                              |
| @ZTGEHT           | @TCLEARED          | X                  | -                  | X                 | -                 | only displays time of end of alarm                                                |

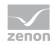

| German             | English           | AML<br>offlin<br>e | CEL<br>offlin<br>e | AML<br>onlin<br>e | CEL<br>onlin<br>e | Description                                                                                                    |
|--------------------|-------------------|--------------------|--------------------|-------------------|-------------------|----------------------------------------------------------------------------------------------------|
| @ZTREAKT           | @TREACTIVAT<br>E  | X                  | -                  | X                 | -                 | only displays time of reactivating                                                                                      |
| @TIMELASTING       | @TACTIVE          | X                  | -                  | X                 | _                 | Time active (difference time received - time cleared)                                                                   |
| @ANWENDUNG         | @PROJECTNA<br>ME  | X                  | X                  | X                 | X                 | Project name                                                                                                    |
| @KANALNAME         | @VARNAME          | X                  | X                  | X                 | X                 | Variable name<br>CEL: Only entries with<br>variables                                                                    |
| @AK                | @ACLASSNR         | X                  | Χ                  | Χ                 | X                 | Alarm/event class name                                                                                                  |
| @AG                | @AGROUPNR         | X                  | X                  | X                 | X                 | Alarm/event group<br>number                                                                                             |
| @AGNAME            | @AGROUPNA<br>ME   | X                  | X                  | X                 | X                 | Name of alarm/event group                                                                                               |
| @AKNAME            | ACLASSNAME        | X                  | X                  | X                 | X                 | Name of alarm/event class                                                                                               |
| @TAGNR             | @IDENTIFICAT      | X                  | X                  | X                 | X                 | Identification<br>(company-specific label)                                                                              |
| @AMELDUNG          | @TEXT             | X                  | X                  | X                 | X                 | Alarm message text                                                                                                    |
| @REAKTANZ          | @NRREACTIV<br>ATE | X                  | -                  | X                 | -                 | Number of reactivations                                                                                                 |
| @STATUS            | @STATUS           | X                  | X                  | X                 | X                 | Status information as in<br>Alarm Message List                                                                          |
| @WERT              | @VALUE            | X                  | Χ                  | Χ                 | X                 | Variable value of alarm                                                                                                 |
| @REAKTIONSTEX<br>T | @COMMENT          | X                  | X                  | X                 | X                 | Commentary from the Alarm Message List.                                                                                 |
|                    |                   |                    |                    |                   |                   | If dynamic limit value texts are used, this is only available if the Long dynamic limit value texts AML or Long dynamic |

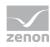

| German            | English          | AML<br>offlin<br>e | CEL<br>offlin<br>e | AML<br>onlin<br>e | CEL<br>onlin<br>e | Description                                           |
|-------------------|------------------|--------------------|--------------------|-------------------|-------------------|-------------------------------------------------------|
|                   |                  |                    |                    |                   |                   | limit value texts CEL properties have been activated. |
| @USER             | @USERID          | X                  | X                  | X                 | X                 | AML: User who acknowledged alarm.                     |
| @RECHNER          | @COMPUTER        | X                  | X                  | X                 | X                 | AML: Computer on which alarm was acknowledged.        |
| Key words for hea | ader and footer  |                    |                    |                   |                   |                                                       |
| @ANWENDUNG        | @PROJECTNA<br>ME | X                  | X                  | X                 | X                 | Project name                                          |
| @SEITE            | @PAGE            | X                  | X                  | X                 | X                 | Page number                                           |
| @HEADDATZEIT      | @DTSYSTEM        | X                  | X                  | X                 | X                 | System date and system time                           |
| @HEADDATUM        | @DSYSTEM         | X                  | X                  | X                 | X                 | System date                                           |
| @HEADZEIT         | @TSYSTEM         | X                  | X                  | X                 | X                 | System time                                           |
| @USER             | @USERID          | X                  | X                  | X                 | X                 | User who prints                                       |
| @USERNAME         | @USERNAME        | X                  | X                  | X                 | X                 | Full user name who triggered action                   |
| @RECHNER          | @COMPUTER        | X                  | X                  | X                 | X                 | Computer from which printing is carried out           |
| [Text]            | [Text]           |                    |                    |                   |                   | Random text                                           |

# A

## Attention

Between the key words there must be enough space so that entries are not overwritten. In doing so, you make sure that long limit value texts are also displayed correctly.

Example:

@TEXT (spaces up to here)

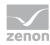

#### SETTING MILLISECONDS

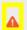

### **Attention**

Milliseconds for printing or export

If, when printing or exporting the AML or CEL to CSV, XML or dBase format, the time in milliseconds is to be given, this property must be activated in the dialog for the column settings (on page 98). To do this:

- Go to the Alarm Message List or Chronological Event List nodes in the project properties.
- Click on the ... button of the Column settings AML or Column settings
   CEL property.
- ▶ The dialog for the column settings is opened.
- Activate the checkbox in front of the **Milliseconds** property.

The additional setting must be made for both AML and CEL.

## 3.8.3.12 Switch online printing on/off

Online printing is set to a status when this function is used:

- on: Switches online printing on
- off: Switches online printing off
- active/inactive: Switches online printing

To configure the function:

- 1. Create a new function (on page 145)
- 2. Select **Switch online printing on/off**
- 3. the dialog for selecting the action opens
- 4. select the desired action
- 5. link the function to a button

## 3.8.3.13 Online printing start new page

With this function, you control the form feed in the Runtime when printing online:

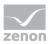

The configured footer will be printed onto the current page of the printout, and then the printout will advance to the beginning of a new page. The page counter will be reset to 1 and the header will be printed out.

To configure the function:

- 1. Create a new function (on page 145)
- 2. Select Start online printing on a new page
- 3. link the function to a button

## 3.8.3.14 Switch online printer

With this function, the printer for online printing can be changed in the Runtime.

## Information

This function is not available under Windows CE.

To configure the function:

- 1. Create a new function (on page 145).
- 2. Select **Switch online printer**.

The dialog for selection of the printer opens.

- 3. Select the desired printer from the drop-down list.
- 4. Link the function to a button.

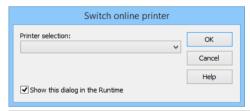

| Parameter                       | Description                                                                                                 |
|---------------------------------|----------------------------------------------------------------------------------------------------|
| select printer                  | Selection of the desired printer from the drop-down list.                                                   |
| Show this dialog in the Runtime | Active: When this function is executed, the dialog is opened and the printer can be defined in the Runtime. |

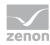

# 4 Operation in the Runtime

The Alarm Message List is called up in the Runtime via a screen switching function (on page 141).

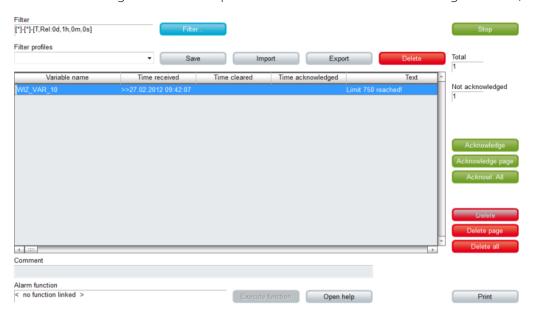

The available control elements and the look are engineered in the Editor (on page 7).

#### **WINDOW**

| Control element          | Description                                                                                                    |
|--------------------------|----------------------------------------------------------------------------------------------------|
| Window                   | Display in the Runtime                                                                                                    |
| Alarm Message List       | Display of the alarms. The appearance is configurable (on page 13). Columns are set using the column settings (on page 98) filter in the screen switching.                                                                                    |
|                          | The <b>Column settings AML</b> property in the project properties in the <b>Alarm Message List</b> group are used to define the settings for export in CSV, XML and DBF. These also serve as a pre-setting for the screen switching function. |
| Set filter               | Display of the currently-selected filter conditions.                                                                                                    |
| Status                   | Display if Alarm Message List is active or not (Project property <b>Alarm Message List active</b> ).                                                                                                    |
| Total number             | Shows number of all alarms.                                                                                                    |
| Number of unacknowledged | Displays number of unacknowledged alarms.                                                                                                    |

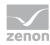

### LIST FUNCTIONS

| Control element   | Description                                                                                                    |  |
|-------------------|----------------------------------------------------------------------------------------------------|--|
| List functions    | Buttons to control the lists.                                                                                     |  |
| Filter            | Opens the dialog for filter selection.                                                                            |  |
| Stop/Continue     | Switch for filling the list:                                                                                      |  |
|                   | Stop: New elements are no longer added automatically.                                                             |  |
|                   | Next: New elements are added automatically.                                                                       |  |
|                   | <b>Attention:</b> The labeling of the button can be changed in the Editor but is not carried over to the Runtime. |  |
| Print             | Prints filtered list.                                                                                             |  |
| Print with dialog | Opens printer settings before printing.                                                                           |  |

## **ALARM FUNCTIONS**

| Control element                          | Description                                                                                                    |  |  |  |
|------------------------------------------|----------------------------------------------------------------------------------------------------|--|--|--|
| Alarm functions                          | Buttons for acknowledging and deleting alarms.                                                                                                    |  |  |  |
| Acknowledge                              | Acknowledging alarm messages in the Runtime.                                                                                                    |  |  |  |
| Acknowledge page                         | All alarms displayed on the current page are acknowledged.                                                                                                    |  |  |  |
| Acknowl. All                             | All alarms for the current filter criteria are acknowledged                                                                                                    |  |  |  |
|                                          | Note for multi-user project: Alarms are only acknowledged for projects for which the user has authorizations. (for details on multi-user projects, see Distributed engineering chapter) |  |  |  |
| Visual acknowledgment                    | The selected alarms are visually acknowledged (on page 193).                                                                                                    |  |  |  |
| Visual acknowledgment and acknowledgment | The selected alarms are first visually acknowledged and then acknowledged (on page 193).                                                                                                |  |  |  |
| Confirm acknowledgment                   | Deletes alarm from the Alarm Message List in the Runtime. Alarm must already be acknowledged.                                                                                           |  |  |  |
| Confirm acknowledgement page             | Deletes all acknowledged alarms that are displayed on the current page.                                                                                                    |  |  |  |
| Confirm acknowledgement all              | Deletes all acknowledged alarms that correspond to the current filter criteria.                                                                                                    |  |  |  |

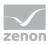

| Control element           | Description                                                                                                    |
|---------------------------|----------------------------------------------------------------------------------------------------|
| Linked function (display) | Displays the function allocated to the alarm message.                                                                                                    |
| Execute function          | Executes the functions configured for the alarm in the Runtime.                                                                                                    |
|                           | <b>Note:</b> With the <b>Start program</b> function, the variable name of the selected alarm can be transferred as a parameter for the program to be started using the key word @alarm.name.                                                       |
| Open help                 | Calls up configured Help.                                                                                                    |
| Display                   | Status and elements of alarm administration.                                                                                                    |
| Comment field             | Input of free text by the user for the selected alarm.                                                                                                    |
|                           | Maximum length: 79 characters                                                                                                    |
|                           | This text can also be displayed in the list. To do this, the <b>comment</b> option in the <b>column settings</b> of the alarm administration is activated.                                                                                         |
|                           | The comment field is a <i>dynamic text</i> element. The <b>Write set value</b> property is automatically activated for this element during configuration. In addition, the <b>Write set value via</b> property is set to the <i>element</i> value. |
|                           | Changes to comments can be documented by activating the <b>Alarm comments</b> property.                                                                                                    |
| Select alarm cause        | Opens the dialog for selecting an alarm cause.                                                                                                    |
|                           | An alarm cause can be assigned to the alarm selected in the alarm message list using the dialog.                                                                                                    |
|                           | <b>Note:</b> <i>Inactive</i> if no entry is selected in the alarm message list.                                                                                                    |
|                           | See also chapter Alarm cause (on page 188).                                                                                                    |

## **NAVIGATION**

| Control element | Description                      |
|-----------------|----------------------------------|
| Navigation      | Controls elements of the list.   |
| Line up         | Scrolls one line up.             |
| Line down       | Scrolls one line down.           |
| Column right    | Scrolls one column to the right. |

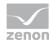

| Control element | Description                     |
|-----------------|---------------------------------|
| Column left     | Scrolls one column to the left. |
| Page up         | Scrolls one page up.            |
| Page down       | Scrolls one page down.          |
| Page right      | Scrolls one page to the right.  |
| Page left       | Scrolls one page to the left.   |

## **COMPATIBLE ELEMENTS**

| Control element           | Description                                                                                                    |
|---------------------------|----------------------------------------------------------------------------------------------------|
| Compatible elements       | Control elements that are replaced or removed by newer versions and continue to be available for compatibility reasons. These elements are not taken into account with automatic insertion of templates. |
| Status                    | Static Win32 control element. Was replaced by a <i>dynamic text</i> field. For the description, see current element.                                                                                     |
| Total number              | Static Win32 control element. Was replaced by a <i>dynamic text</i> field. For the description, see current element.                                                                                     |
| Number of unacknowledged  | Static Win32 control element. Was replaced by a <i>dynamic text</i> field. For the description, see current element.                                                                                     |
| Linked function (display) | Static Win32 control element. Was replaced by a <i>dynamic text</i> field. For the description, see current element.                                                                                     |
| Set filter                | Static Win32 control element. Was replaced by a <i>dynamic text</i> field. For the description, see current element.                                                                                     |
| Comment field             | Static Win32 control element. Was replaced by a <i>dynamic text</i> field. For the description, see current element.                                                                                     |
| Close frame               | Closes the frame on which the screen is based.                                                                                                    |
|                           | <b>Recommendation:</b> Use the <b>Close frame</b> function to close frames                                                                                                    |
|                           | In order that after the closing the screen which was opened before is displayed, you must engineer the screen of type AML with its own frame.                                                            |

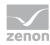

#### **FILTER PROFILES**

| Control element   | Description                                                                                                    |
|-------------------|----------------------------------------------------------------------------------------------------|
| Filter profiles   | Buttons for filter settings in the Runtime.                                                                                           |
| Profile selection | Select profile from list.                                                                                                    |
| Save              | Saves current setting as a profile.                                                                                                   |
|                   | <b>Note:</b> The name can be a maximum of 31 characters long and must only contain valid characters.  Prohibited are: !\/:*? < >   "" |
| Delete            | Deletes selected profile.                                                                                                    |
| Import            | Imports filter profiles from export file.                                                                                             |
| Export            | Exports filter profiles in the file.                                                                                                  |

#### **CONFIGURATION OF THE DISPLAY**

You configure which information is displayed in the alarm status line and Alarm Message List using the alarm configuration column setting. You can reach the column setting via:

Project settings -> Alarm Message List -> Column settings AML (only tab Column settings (on page 98))

or

Function screen switch to a screen of type **AML** (all tabs (on page 55))

#### DISPLAY IN THE VALUE COLUMN

Only values of numeric data types can be displayed in the **Value** column. The column remains empty for entries with a **String** data type.

#### **FUNCTIONS FOR LIMIT VALUES AS ALARM**

When Runtime starts, a check is made to see if the alarm for the limit value has already occurred before Runtime was ended. If this is the case, the linked function is not carried out again.

**Note:** If the limit is not an alarm, execution of the limit value function when Runtime starts may be influenced by the **Execute limit value function at RT start** project setting in the **Functions** group. This setting is only influences limit values that are not alarms.

#### **COMMENT FIELD**

Entries or changes in the comment field cause the following actions:

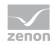

- The user authorization for the creation or amending of a comment is checked.
- ▶ An Event is created for the API (AlarmUsertextChanged).
- ▶ An entry is made in the CEL:
- With clients or the standby server, the comment is sent to the primary server.
- If the **Alarm comments** property has been activated, an entry in the CEL that refers to a change is made when a change is made.

### 4.1 Alarm status line

#### ALARMS: STATUS MESSAGES IN RED STATUS LINE

The alarm status line displays alarms that cannot be acknowledged in the Runtime as a red line with black text. It contains information on the variables to be triggered and the time. The alarm status line is defined as the uppermost Windows window and thus covers all zenon screens, as well as all other applications.

**Note:** The alarm status line is *inactive* by default, but can be activated manually (on page 5) in the Editor in the project properties in the Alarm Message List.

#### WIZ\_VAR\_12 >>25.11.2015 14:11:24 <<25.11.2015 14:11:50 Limit 750 reached

Alarms are acknowledged (on page 191) by double-clicking the right mouse button.

The appearance of the alarm status line can be amended in the project properties. The alarm status line can be covered by a further status line (blue as standard), by informing users of the number of alarms or the overrunning of the buffer.

#### WARNINGS: WARNING NOTICES IN THE BLUE STATUS LINE

You can define three status messages to inform the user that the number of alarms has exceeded a certain number, or that the ring buffer of the alarm information list is going to overflow soon. These are displayed in white text with a blue background by default. The appearance can be amended in the project properties.

The status messages cover the red alarm status line as long as they are not acknowledged. You can acknowledge them by double-clicking them with the right mouse button. For that, the user must be in the according authorization group. These can be set in the user administration using the function authorizations.

The following applies for opening up the alarm status line:

- The blue line has higher priority for the display than the red alarm status line.
- ▶ The blue line only reacts to the total number of entries in the list

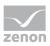

- ▶ The maximums for the overall number of entries in the list can be defined using the properties of the **Alarm status line** group.
  - Message 1 number of alarms
  - Message 2 number of alarms
  - Message 3 number of alarms

Each maximum can be allocated a message that is displayed from the bottom when it is exceeded.

- ▶ The highest possible maximum is active at any time.
- The blue line can only be deactivated with a right mouse click. In doing so, the adjacent maximum is only then triggered if it has been explicitly reached.
- A deactivated maximum is only then reactivated again when it is exceeded again.

#### CONFIGURING THE ALARM STATUS LINE

To display the alarm status line in the Runtime, activate the **Status line active** property in the **Alarm Message List** group in product properties.

The actions of the alarm status line in the Runtime and the font to be used are defined in project properties of the **Alarm status line** in the **Alarm Message List** group:

- **move up next alarm**: defines the alarm status line as a ring. The **Size of the ring buffer** property is used as a ring size. If this property is deactivated, the alarm status line always contains only one alarm.
- **Display**: defines if the oldest filter or the most recent alarm is displayed. The selection is made from the drop-down list.

oldest alarm: FIFO buffer

Most recent alarm: LIFO buffer

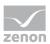

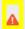

#### **Attention**

Behavior in multi-project administration:

The setting in the integration project defines the behavior for sub projects, regardless of the setting of the sub projects.

- ▶ If the alarm status line is deactivated in a subproject, but not in the integration as a start project, the alarm status line nevertheless continues to be displayed.
- If the alarm status line is activated in the superordinate project then it is also displayed in the sub project, even if it has been deactivated here.
- The alarm status line of the uppermost project is always used in the Runtime.

#### **POSITIONING**

By default, the alarm status line is displayed on the top border of the monitor (height=18 pixels with standard font). You can also change the size and position in the *frames*. In order to do this, select the alarm status bar and deactivated option **Use standard position**. After that you can position the alarm status bar - in the same way as a frame - anywhere on the screen.

For multi-project administration, the alarm status line of the integration project determines the position. The settings of the subprojects are ignored.

#### **COLORS FOR ALARM STATUS LINE**

The colors of the alarm status line can be amended using the properties of the **Alarm status line** group.

For Alarms:

- Text color
- Background color

For warnings of exceeding the defined number of alarms or the ring buffer exceeding capacity:

- Message 1 text color
- Message 1 background color
- Message 2 text color
- Message 2 background color
- Message 3 text color
- Message 3 background color

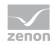

## 4.2 Alarm Message List

The alarm information list shows alarm messages line by line during runtime. Lines with unacknowledged alarms can be displayed as flashing (on page 190).

To create and display the AML, activate the **Alarm Message List active** property in the **Alarm Message List** group. You can configure the display format in the filter of the screen switch function in the Column settings (on page 98) tab.

Alarms are saved in a ring buffer (alarm.bin) and in an alarm file (\*.aml) in the Runtime folder as soon as they occur. The ring buffer is a volatile memory, from which alarms can be removed again according to certain rules. The AML saves alarms and important information in relation to these on a lasting basis.

#### RING BUFFER

The ring buffer includes all active alarms. At this the following things are managed:

- ▶ Time received in millisecond as unique signature
- Additional information such as cause, value, etc.
- Time cleared
- Time acknowledged

Behavior when removing from the ring buffer:

- As soon as the alarm is cleared, it is removed from the ring buffer.
- If the **To acknowledge** property has been activated, the alarm must be acknowledged by a user authorized to do this before it can be removed from the ring buffer. When acknowledging alarms, all alarms of a variable with the same limit value violation are removed from the ring buffer at the same time.
- If the **Two-stage acknowledgement** property is activated, it must be specifically removed from the ring buffer by a person authorized to do this.

  Example: The alarm has cleared and was acknowledged by the operator. It continues to be retained in the ring buffer until removal has been confirmed.

**Note:** The entries are never deleted in the AML; it is always only their status that is documented.

#### SIZE OF THE RINGBUFFER

The size of the ring buffer must be set to an appropriated size in the project properties via property **Size of the ring buffer**.

**Recommended:** At least number of variables for which alarms can occur.

The ring buffer is automatically saved as file **alarm.bin** when the Runtime is closed. If the Runtime is closed due to an unexpected event, e.g. power outage, data will be lost. To prevent this the ring buffer

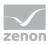

can be saved manually via property **Save ring buffer on change** at every new entry or via function Save AML and CEL ring buffer (on page 169).

**Attention:** The ring buffer is handled dynamically in the memory in the Runtime. Alarms the do not have a cleared time stamp can be displayed by means of the defined number of alarms. Thus alarms are displayed which exceed the size of the ring buffer.

## Example

- ▶ Size of the ring buffer: 100 entries
- Active alarms in the Runtime without cleared time stamp: 120
- Display in the AML in the Runtime: 120

#### **ALARM FILE**

All alarms are written in an alarm file (\*.aml) at the same time as in the ring buffer. This file is created for every calendar day automatically and is managed via property **Save AML data**. The name of the alarm file is put together by the letter *A*, followed by the date in form *JJMMDD* and the suffix .aml; e.g. **A100623.aml**. These files are created automatically for every day and must be evacuated or deleted by the user if the storage space is limited. \*.aml files are saved in the ...\Project folder\Computer name\Project name folder.

#### SYNCHRONIZING RING BUFFER AND ALARM FILE

Ring buffer and alarm file are synchronized. This synchronization ensues from the ring buffer to the alarm file. All changes such as acknowledging are only carried out in the ring buffer and are then synchronized with the alarm file. Thus for example all unacknowledged alarms can be displayed in the alarm file and the acknowledge can be induced. The action however is taking place in the ring buffer.

#### SAVING PERIODS

The alarm file \*.aml is saved each time a new entry is made.

The ring buffer (\*.bin) is saved:

- when the Runtime is closed
- after every new entry if property **Save ring buffer on change** is active
- when function Save AML and CEL ring buffer is carried out

**Note:** If option **Save ring buffer on change** is deactivated, it is possible that the entries in the AML and in the ring buffer do not match after a power outage.

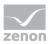

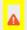

#### **Attention**

If the ring buffer overflows because it is too small, unacknowledged entries remain in the alarm file. They are displayed during filtering but they cannot be acknowledged anymore. The attempt to acknowledge them can trigger the acknowledgment on the ring buffer if the alarms concern the same variable and the same limit value violation.

#### AML IN THE RUNTIME

Alarms in the Alarm Message List can have three states:

- Not cleared
- Not acknowledged
- Not deleted

It is also possible to set for alarms that they:

- ▶ Must be acknowledged (To acknowledge)
- ▶ Must be acknowledged in two stages (**Two-stage acknowledgement**)

Acknowledgment resets the flashing attribute of the variables. The deletion of an entry can only be made with a prior acknowledgment of a gone alarm event. An obligation to acknowledge and two-stage acknowledgment are configured using the **To acknowledge** and **Two-stage acknowledgement** properties in the **Limit Values/AML/CEL** nodes of the variable configuration.

Example for the structure of the alarm information list in the runtime:

| Variable       | Date/Time received       | Date/Time<br>cleared     | Date/Time<br>acknowledged | Information text                   |
|----------------|--------------------------|--------------------------|---------------------------|------------------------------------|
| Motor1_failure | 20.06.2011 1:00:04<br>PM | 20.06.2011 1:05:35<br>PM | 20.06.2011 1:05:40<br>PM  | Motor's protective relay activated |

Each row can be acknowledged (on page 191) by double-clicking it with the right mouse button. For that, the user must be in the according authorization group.

When the Alarm Message List is opened, the status of the alarm management is shown in the upper left corner (active or inactive).

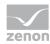

### Information

The variables for **not acknowledged alarms**, **acknowledged alarms** and **number of alarms** is stored in a local list in the memory.

See variable 'Not acknowledged alarms' in the chapter Definition of the alarm (on page 61) and CEL filters.

#### **DISPLAY OF ALARM STATUS**

The alarm status is displayed in the alarm message list by means of a circle symbol or configured graphics. The list can also be sorted according to the alarm status in the Runtime. To do this, click on the column title in the header.

Sorting of the alarms in the Runtime according to alarm status:

- 1. occurred
- 2. reactivated
- 3. cleared
- 4. acknowledged
- 5. deleted

#### 4.2.1 Alarm causes

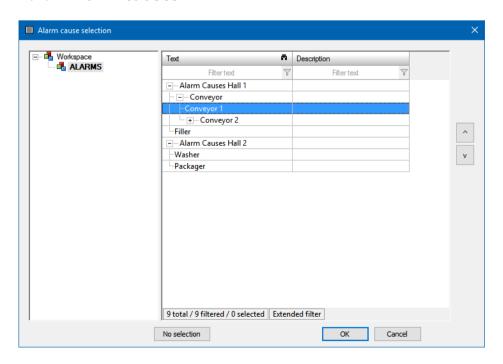

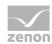

#### **CONFIGURATION OF ALARM CAUSES**

Alarm causes in the project are configured in the Runtime using a Context List screen.

#### **ASSIGNMENT OF ALARM CAUSES**

Alarm causes can be assigned in the Runtime.

To assign an alarm cause:

- 1. Select an entry in the alarm message list
- 2. Click on the element with the **Screen type specific action** Select alarm cause...
- 3. Select an alarm cause and confirm the dialog with OK

**Note:** If a subnode is assigned, the higher-level nodes (texts) are inserted before the selected text with periods (.).

Example: Alarm Causes Hall 1.Conveyor.Conveyor 1

The alarm causes can now be displayed in a separate column in the alarm message list.

#### Information

It is possible to use the **Allow end nodes as alarm cause only** project property in the **alarm message list** group to determine whether texts of all levels or only texts from end nodes can be selected as an alarm cause.

By activating this property, it is possible for example to prevent a generic selection of alarm causes.

#### ALLOCATION OF ALARM CAUSES USING A CONTEXT LIST SCREEN

You can also allocate alarm causes to alarms using a Context List screen.

You can find detailed information on this in chapterUse of a Context List screen to select alarm causes.

#### LOGGING IN THE CEL

If an alarm is assigned to an alarm cause or the linking is changed, this is logged in the CEL. In doing so, if present, the old value and the new value are displayed. Linkings that are carried out using the API are also logged.

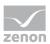

### 4.2.1.1 Cross-project use of alarm causes

Alarm causes can also be used throughout projects. In doing so, you can link alarm causes from the integration project for alarms from subprojects.

For this, the following applies:

- For the display of alarm causes in the alarm message list:
  - If the alarm message list is opened in the integration project, the **Context List** from the subproject that belongs to the alarm is searched first and this entry is used.
  - If no entry is found there, the **Context List** of the integration project is searched.
  - If the alarm message list from the project to which the alarm belongs is opened, only the **Context List** of this project is searched.
  - If an alarm cause from the integration project has been linked and the alarm message list is opened in the subproject, the *Alarm cause does not exist* entry is shown
- For the dialog to select alarm causes (from an integration project with subprojects):
  - ▶ If, in the alarm message list, one or more alarms are selected from the same subproject, both the corresponding subproject and the integration project are offered in the alarm causes dialog.
  - If several alarms from different projects are selected, only the integration project is offered for selection

## 4.2.2 Display unacknowledged alarms as flashing

Unacknowledged alarms can be displayed as flashing in the AML.

With the **Unacknowledged alarms flash** property active, the foreground color and background color alternate in all unacknowledged and unselected lines in the Alarm Message List every second. Selected lines do not flash.

To do this:

- 1. In the Editor, navigate to the **Alarm Message List** section in Project Properties.
- 2. Activate the checkbox in front of the **Unacknowledged alarms flash** property.
- 3. Configure the desired colors (foreground) for **Alarm received**, **Alarm cleared**, **Alarm acknowledged**

**Hint:** Set the **Alarm/event class color** property to *as line background*. The color of the alarm class is then used as a background color.

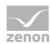

## 4.3 Acknowledge alarms

Alarms can be acknowledged via:

- double right-click on the alarm status bar
- double right-click on an entry in the Alarm Message List
- Function Acknowledge alarms
- Acknowledge button or Visual acknowledge and Acknowledge in the zenon alarm message list screen.

Acknowledged alarms are shown in the AML as "Acknowledged".

When acknowledging an alarm:

- All alarms of a variable with the same limit value are acknowledged together.
- Name and ID of the user who deletes the alarm are written in the Alarm Message List
- the name of the computer from which the alarm was acknowledged is written in the Alarm Message List
- acknowledging the alarm can be written in the Chronological Event List additionally

Alarms are saved in the ring buffer up to when they are acknowledged. At the same time they are written to a filterable alarm file (\*.aml) and kept synchronized.

**Attention:** The **Size of the ring buffer** property must be chosen appropriately. If alarms are no longer saved in the ring buffer (on page 38) due to a buffer overflow, unacknowledged alarms remain in the alarm file. For details see chapter Alarm Message List (AML) (on page 5).

### Information

If alarms require a comment (on page 192) or the linking of an alarm clause is required (on page 192), it can only be acknowledged if a comment has been entered or an alarm cause has been linked. The user must be authorized to carry out the necessary function.

**Note:** If there is an attempt to acknowledge an alarm without these conditions being met, a notice dialog is displayed.

#### **FUNCTION** ACKNOWLEDGE ALARMS

The **Acknowledge alarms** function allows:

- acknowledge alarms from the AML using a function call
- global acknowledgment

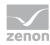

When using this function in the Runtime, the flashing attribute of the variables and therefore screen alarming (only SICAM 230) will also be reset. The selected alarms are acknowledged. For details, see Acknowledging alarms (on page 153) chapter.

#### **USER AUTHORIZATION**

The functions **Acknowledge alarms** (on page 153) and **Confirm alarm acknowledgment** (on page 151) can be assigned to a user group via Function authorization. Only authorized user can acknowledge and delete alarms.

In addition, for the limit values, it is possible to use the **Two-stage acknowledgement** property in the respective subgroup of the **Limit Values** group to set an additional operating authorization. Selected alarms can only be removed from the Alarm Message List by users with the necessary rights.

If the **Two-stage acknowledgement** property is set, alarms are then only removed from the list of active alarms if their acknowledgment has been confirmed. Acknowledgment alone is not sufficient.

### 4.3.1 Required comments for acknowledgment

Alarms that require acknowledgment can be configured in such a way that a comment must be entered before acknowledgment. To be able to enter a comment, the user needs to enter the corresponding function authorization alarm comment

To make an alarm require a comment, the corresponding option can be set at:

- ▶ The configuration of the Reaction matrixes
- The **Comment required** property in the **Limit Values** group of the variables or the data types

Comments that require alarms can subsequently only be amended by users with the **Change alarm comment** function authorization. If comments are changed, an entry into the CEL is made, stating the variable name and the original and amended comment.

Alarms that require a comment are checked for comments for all acknowledgment possibilities (including the API). The necessary authorization is also checked when changes are made. The Alarm Message List can be filtered for alarms that require a comment by means of:

- ▶ Alarm Message List (on page 61) filter
- Alarm Message List filter (on page 17) screen

## 4.3.2 Linking of an alarm cause for acknowledgment

Alarms that require acknowledgment can be configured in such a way that an alarm cause must be linked before acknowledgment.

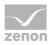

The corresponding option can be set for:

- ▶ The configuration of the Reaction matrixes
- ▶ The **Alarm cause required** property in the **Limit Values** group of the variables and the data types

If an attempt is made to acknowledge the alarm without a linked alarm cause, a corresponding warning dialog is called up.

Alarm cause linkings can be subsequently amended. If an alarm is assigned to an alarm cause or the linking is changed, this is logged in the CEL. In doing so, if present, the old value and the new value are displayed. Linkings that are carried out using the API are also logged.

Alarms required for the linking of an alarm cause are, for all acknowledgment possibilities (including the API), checked to see whether there is a linked alarm cause. The alarm message list can be filtered for alarms for which an alarm cause is required by means of the:

- ▶ Alarm Message List (on page 61) filter
- ▶ Alarm Message List filter (on page 17) screen

You can find further information about alarm causes in the Driver variables (on page 188) chapter.

### 4.3.3 Visual acknowledgment

Visual acknowledgment makes it possible for the user to confirm that they have become aware of an alarm without resetting this immediately. For example, it is possible to visually acknowledge several alarms that are unrelated to one another first, and then acknowledge them and thus reset them later.

#### **ELEMENTS FOR VISUAL ACKNOWLEDGMENT**

There are two buttons available for visual acknowledgment in AML screens:

- Visual acknowledgment
- Visual acknowledgment and acknowledgment

The following properties are available for variables in the **Alarm handling** group:

- Acknowledgement variable
- Visual acknowledgement variable
- Acknowledgement value

#### **USE VISUAL ACKNOWLEDGMENT**

To confirm an alarm with visual acknowledgment:

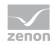

- 1. Configure the buttons **Visual acknowledgment** and **Visual acknowledgment** and **acknowledgment** in the screen.
- 2. Configure the **Acknowledgement variable**, **Visual acknowledgement variable** and **Acknowledgement value** properties for the corresponding variables.
- 3. Click on the button in the Runtime
  - a) **Visual acknowledgment**: The highlighted alarms are confirmed with visual acknowledgment. The **Acknowledgement value** is written to the **Visual acknowledgement variable**.
  - b) Visual acknowledgment and acknowledgment: The highlighted alarms are only confirmed with visual acknowledgment and then acknowledged (on page 191). The Acknowledgement value is written to the Visual acknowledgement variable and to the Acknowledgement variable.

#### Information

Visual acknowledgment and acknowledgment need different rights. For visual acknowledgment, operating authorization and keyboard authorization in the context of the user and the interlocking are necessary. For acknowledgment (on page 191), the corresponding rules including validation of the entries and rights are applicable. It is therefore possible that a user can visually acknowledge an alarm but not acknowledge it.

Visual acknowledgment is always set but only if the variable already has this value.

## 4.4 Alarms: acknowledge flashing

In addition to acknowledging alarms (on page 153) from the alarm message list, screens with alarms can also be acknowledged by template. Flash acknowledgment is called up using the flash-acknowledge alarms (on page 146) function or by double clicking on the corresponding element with the right mouse button. In doing so, only the flash attribute of the variables and the flashing of all graphic elements on the screen is reset. The entries are not however acknowledged in the AML.

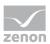

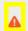

#### **Attention**

The **Alarms: acknowledge flashing** function must not be mistaken for **Acknowledge alarms**.

- Function **Alarms: acknowledge flashing**: Only ends the flashing, does not acknowledge the alarm.
- Function **Acknowledge alarms**: Acknowledges the alarm and also ends the flashing.

If the acknowledgment of the flashing should also acknowledge the alarm, the **Flashing acknowledgement** property must also be activated in the Editor in the in project properties in the **Alarm Message List** group. In this case, the alarm itself is also acknowledged when acknowledging the flashing in the AML.

#### FLASHING ACKNOWLEDGMENT IN AML

A flash-acknowledgment acknowledges the alarms in the AML if the **Flashing acknowledgement** option is also set in alarm administration.

**Only for SICAM 230.** The acknowledgment in the alarm message list or on the alarm line level at the upper screen edge also acknowledges the alarm in the screen and screen alarm guidance.

#### FLASH-ACKNOWLEDGING IN INTEGRATION PROJECTS

If alarms are to be acknowledged in integration projects using the **Alarms: acknowledge flashing** function, all affected screens must be opened.

If screens in superordinate and subordinate project templates have the same name, the screens in the subordinate project are not opened. If the template names are different, the screens of the sub project in the background are opened and can be flash-acknowledged.

#### FLASH ACKNOWLEDGMENT IN THE NETWORK

If flash-acknowledgment is used in the network, it is only executed locally at the respective client.

#### Behavior for flash acknowledgment of local variables:

- If an alarm is created by a local variable, this alarm is then created on the server. The alarm is also visible on the client however.
  - If the alarm is acknowledged using the alarm message list or the status window, the alarm is acknowledged on the server.
  - If the acknowledgment is only acknowledged using the control element in the screen, the alarm is only acknowledged if the acknowledgment is made on the server.

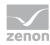

If the limit value of a local variable is breached on a client, the local flash status is also local and is flash-acknowledged locally.

#### RENEWED FLASHING AFTER A NEW SIGN-IN OF VARIABLES

Variables that have already been flash-acknowledged start to flash again.

#### To do this, the following condition must be met:

- 1. The variable has flashed due to a limit value violation and the flashing has been acknowledged.
- 2. The variable was then signed out.
- 3. The variable was then signed in again.
- 4. The same limit value violation still occurs.

**Result:** The variable flashes again.

## 4.5 Confirm alarm acknowledgment

The following is required to confirm an alarm acknowledgment:

- A confirm alarm acknowledgment (on page 151) function is executed or
- the Confirm acknowledgment button on a screen of type Alarm Message List is pressed

#### **USER AUTHORIZATION**

The functions **Acknowledge alarms** (on page 153) and **Confirm alarm acknowledgment** (on page 151) can be assigned to a user group via Function authorization. Only authorized user can acknowledge and delete alarms.

In addition, for the limit values, it is possible to use the **Two-stage acknowledgement** property in the respective subgroup of the **Limit Values** group to set an additional operating authorization. Selected alarms can only be removed from the Alarm Message List by users with the necessary rights.

If the **Two-stage acknowledgement** property is set, alarms are then only removed from the list of active alarms if their acknowledgment has been confirmed. Acknowledgment alone is not sufficient.

## 4.6 Filtering alarms

Alarms can be displayed with a filter in the Runtime using:

- Filter application in the Runtime
- ▶ Screen switching with pre-defined filter to a screen of alarm message list (on page 7) type
- Screen switching with filter when calling up a screen of alarm message list (on page 7) type

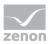

Screen switching to a screen of alarm message list filter (on page 200) type

#### FILTERING IN THE RUNTIME

Filters can be used in the Runtime in alarm message list screens. To filter the alarms displayed in the AML:

- 1. you must have engineered button Filter
- 2. click on the button
- 3. The alarm message list filter dialog (on page 55) is opened

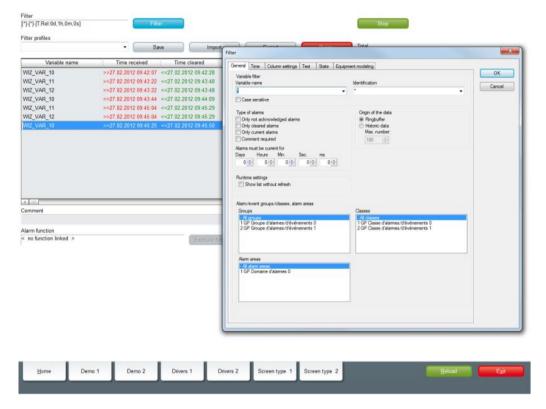

Set filter can be saved in profiles (on page 198).

#### SCREEN SWITCHING TO A SCREEN OF ALARM MESSAGE LIST TYPE

Alarms can be displayed after pre-filtering. To do this:

- 1. Configure a filter (on page 55) for the screen switching to an alarm message list screen (on page 141) function.
- 2. The alarm message list is displayed in a filtered state when called up.
- 3. If the option **Display dialog in the Runtime** is activated for the function, you can newly define the filter before the display.
- 4. Further filter settings are possible in the Runtime via the button filter.

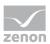

#### SCREEN SWITCHING TO AN ALARM MESSAGE LIST FILTER SCREEN

In order to only offer users the filters they need in the Runtime, use an alarm message list filter (on page 200) screen. To do this:

- 1. Configure screen switching to an alarm message list filter screen (on page 143)
- 2. Call up the AML in the Runtime using this function.
- 3. The user has an Alarm Message List that is tailor-made (on page 110) to their requirements.

### 4.6.1 Filter profiles

Filter profiles are filter settings that the user can save and call up in Runtime in relation to a certain screen.

To be able to use filter profiles, the following control elements must be configured:

| Control element   | Description                                                                                                    |  |
|-------------------|----------------------------------------------------------------------------------------------------|--|
| Filter profiles   | Profile administration in the Runtime                                                                                          |  |
| Profile selection | Selection of a saved profile from a drop-down list.                                                                            |  |
| Save              | Clicking on the button in the Runtime saves the filter settings as a profile.                                                  |  |
|                   | Note: The name can be a maximum of 31 characters long and must only contain valid characters.  Prohibited are: !\/:*? < >   "" |  |
| Delete            | Clicking on button in Runtime deletes the selected profile.                                                                    |  |

You can thus do the following in the Runtime:

- save filters
- use saved filters
- delete filter profiles

Filter profiles can also be exported and imported with further control elements.

#### **SAVE FILTER PROFILE**

To create a filter profile:

- 1. Define filter conditions
- 2. Enter a name in the **Filter profiles** input field

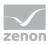

3. Click the **Save** button.

The filter profile is saved and can be selected in the drop-down list.

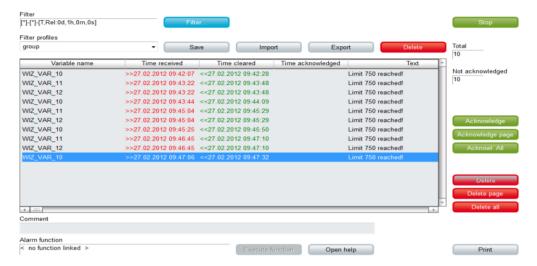

#### **USE FILTER PROFILE**

To use a filter profile:

- 1. Select a filter from the drop-down list **filter profiles**.
- 2. The filter is immediately applied.

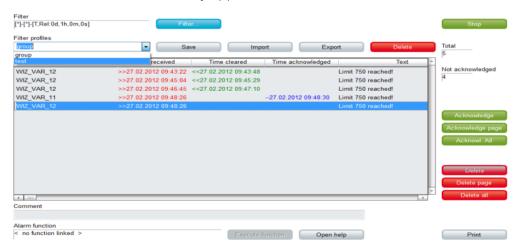

#### **DELETE FILTER PROFILE**

To delete a filter profile:

- Select a filter from the drop-down list filter profiles
- Click on the **Delete** button. The filter profile is deleted.

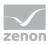

3. The deleted filter is still applied as long as a new filter is defined or selected.

## 4.6.2 Use alarm message list filter

It is possible to adjust filter settings for the Alarm Message List in the Runtime with the help of an Alarm Message List Filter screen (on page 17). All filter settings that are available in the filter (on page 55) for the function to switch the screen to the Chronological Event List screen (on page 141) can be configured.

#### Therefore:

- Only the filter elements that are actually required are configured and provided to the user.
- The user only has these filters displayed and has an overview.
- ▶ The appearance can be freely defined and can, for example, also enable ease of use by means of a touch screen.

#### **FILTER SCREENS**

Filter screens make it possible to transfer a preset filter from one screen to another. The filter of the source screen is set using the target screen. The screens can also be of a different screen type.

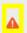

#### **Attention**

In order for the time to be taken from the screen to be called up in the Runtime, the following **time range** must be selected in the Editor for the screen switching function for the Alarm Message List or the Chronological Event List in the **time filter**: Set filter at time filter type

#### **CALL DEFINITION**

The following requirements must be met for the set filters to be used:

- 1. Set filter for time filter type is selected as a **time period** for the time filter.
- 2. The screen (Alarm Message List Filter, Chronological Event List filter or Time/Lot/Shift Filter screen types) is activated using a button or a combined element. Only in this way can the relationship between filter screen and source screen be maintained.
- 3. The source screen and filter screen must either be configured on different templates or on different monitors. The filter for the filter screen can only be updated if the source screen is open. This is only possible if both screens do not use the same frame or the same monitor.
- 4. The screen to be called up must be compatible with the filter screen to be called up (see table).

| Source screen    | AML filter | CEL filter | Time filter |
|------------------|------------|------------|-------------|
| Archive revision | Т          | Т          | Т           |

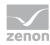

| Source screen                      | AML filter | CEL filter | Time filter |
|------------------------------------|------------|------------|-------------|
| Extended Trend                     | Т          | Т          | Т           |
| Time filter                        | Т          | Т          | X           |
| Alarm Message List Filter          | X          | С          | Т           |
| Chronological Event List<br>Filter | С          | X          | Т           |
| Alarm Message List                 | X          | С          | Т           |
| Chronological Event List           | С          | X          | Т           |

#### Key:

- C: Common settings are updated.
- T: Time settings are updated.
- X: All settings are updated.

### Information

No filtering

The filter screen is not filtered, but opened with the configured values, if:

- One of the conditions 1 to 3 is not met or
- ► The Screen to call up setting is not activated for the Screen switching function or
- ▶ The screen is not called up via a screen element

In this case, the **Accept**, **Close** and **Update** buttons are grayed out in the Runtime and have no function.

#### **UPDATE**

When a filter screen is called up (Alarm Message List filter, Chronological Event List filter, time filter), the screens configured in the screen switching function are updated in two ways:

- ▶ If the filter screen is called up using a screen element, the target screens that are on the same monitor as the source screen are updated.
- If the filter screen is called up in a different way or if the **Update on all monitors** setting is activated, all configured target screens are updated.

They are updated as soon as you click the **Accept** button or as soon as you closes the filter screen with the close **Close** button. The **Cancel** button discards the changes and closes the filter screen.

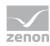

#### **UPDATE FILTER SETTINGS**

You update the current filter settings for the source screen using the **Update** button. If the filter screen is not called up by a screen element or if the **Calling screen** has not been activated, all monitors are searched for screens that can be used for updating. The first screen that is found is then this is used for updating.

## 4.7 Printing and exporting alarms

AML alarms can be documented and archived by:

- ▶ AML Print online (on page 202): each event is printed on a line printer when it is displayed in the list
- ▶ AML (on page 202)offline printing: (on page 206)The AML is printed out as a list in its current state
- Export (on page 213) contents of AML (filtered)

The print used for printouts is defined via menu File -> General configuration -> Standard.

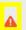

#### **Attention**

A \*.frm configuration file is used for the print-out:

Online: ALARM.frm

▶ Offline: ALAR\_G.frm.

This FRM file must be in the project tree in the **Files** section in the **Texts and formats** folder.

You can find templates for FRM files in the following folder: %ProgramData%\COPA-DATA\zenon810

These can be added to the **Texts and formats** section using Add File and edited there.

You can find key words for FRM files in the FRM configuration file (on page 209).

## 4.7.1 Online printing

With online printing, any alarm that occurs is immediately sent to the printer.

**Attention:** The online printing takes place line by line, in accordance with the ESC/P (Epson Standard for Printers) and requires an Epson-compatible printer.

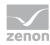

To print out alarms online:

- 1. Define a printer.
- 2. Navigate to the **AML and CEL** node in the project properties.
- 3. Activate the **Printing active** property.
- 4. Select the **Printing for** property in the *Alarm Message List* drop-down list.
- 5. With the help of property **Lines per page** define the line number (Default: 72)
- 6. Configure ALARM.frm (on page 209).
- 7. Add ALARM.frm to the Files/texts and formats node.

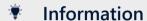

This function is not available under Windows CE.

#### CONTROL PRINTING AND PRINTER IN THE RUNTIME

#### **PAGE CHANGE**

Form feed is carried out if:

- a page is fully written
- the Runtime is closed and online printing is active
- function Online printing start new page (on page 175) is executed

#### HALT PRINTING

To halt or to continue online printing:

• Carry out function Switch online printer on/off (on page 175).

#### **CHANGING AND SETTING UP A PRINTER**

To change the printer in the Runtime:

Carry out the Switch online printer (on page 176) function

To set up the selected printer in the Runtime:

- 1. Configure a **Print with dialog** control element for the screen
- 2. Click on the **Print with dialog** button in the Runtime

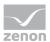

3. The configuration dialog is opened.

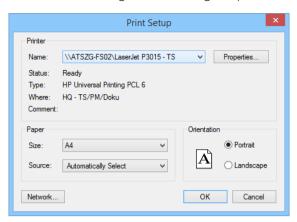

#### **PRINTER**

| Parameter  | Description                                                                                                    |
|------------|----------------------------------------------------------------------------------------------------|
| Printer    | Settings for the printer.                                                                                            |
| Name:      | Selection of the printer from the drop-down list. The list contains all printers configured in the operating system. |
| Properties | Opens printer configuration dialog.                                                                                  |
| Status:    | Display printer state. For information only.                                                                         |
| Type:      | Display printer type. For information only                                                                           |
| Location:  | Display the location of the printer if configured. For information only.                                             |
| Comment:   | Display comment about printer if configured. For information only.                                                   |

#### **PAPER**

| Parameter | Description                              |
|-----------|------------------------------------------|
| Paper     | Configuration of the printout.           |
| Size      | Select paper format from drop-down list. |
| Source    | Select paper feed from drop-down list.   |

#### **ALIGNMENT**

| Parameter | Description                                  |
|-----------|----------------------------------------------|
| Alignment | Select paper alignment. Possible parameters: |

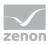

| Parameter | Description                                                                                  |  |
|-----------|----------------------------------------------------------------------------------------------|--|
|           | ► Portrait                                                                                   |  |
|           | ▶ Landscape                                                                                  |  |
| Network   | Opens dialog for selecting a printer in the network.                                         |  |
| ОК        | Applies configuration and closes the dialog. Printing is thus started in the Runtime.        |  |
| Cancel    | Discards configuration and closes the dialog. This also cancels the printout in the Runtime. |  |

### **FORMATTING EXAMPLE**

Configuration (on page 209) in ALARM.FRM:

| Date: @DSYSTEM     | Alarm inf. list/demo proj. | Time @TSYSTEM o'clock | Text        |
|--------------------|----------------------------|-----------------------|-------------|
| Date/Time received | Time cleared               | Information text      | Status text |
| %%                 |                            |                       |             |
| @DTRECEIVED        | @TCLEARED                  | @IDENTIFICATION       | @TEXT       |
| %%                 |                            |                       |             |
|                    | Page                       | @PAGE                 |             |

# Printout on the printer

| Date: 20.03.2011      | Alarm inf. list/demo proj. | Time: 12:00<br>PM   | Text              |
|-----------------------|----------------------------|---------------------|-------------------|
| Date/Time received    | Time cleared               | Information text    | Status text       |
| 20.03.2011 13:00:00   | 20.03.2011 1:03:59 PM      | Message 1           | Limit exceeded    |
| 20.03.2011 13:00:00   | 1:05:35 PM                 | Demo<br>information | Limit 750 reached |
| 20.03.2011 1:03:59 PM |                            | Message 2           | Limit value       |
| 20.03.2011 1:11:23 PM |                            | Message 3           | off               |
| 20.03.2011 1:03:59 PM | 1:12:45 PM                 | Demo<br>information | off               |

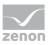

| Date: 20.03.2011 | Alarm inf. list/demo proj. | Time: 12:00<br>PM | Text |
|------------------|----------------------------|-------------------|------|
|                  | Page                       | 1                 |      |

## 4.7.2 Offline printing

Offline printing means that the Alarm Message List is printed out as it is displayed at the time in the Runtime. This print-out is a snapshot including all filters that have been set and their restrictions. The print out is carried out regardless of whether the variables concerned having option **print**.

#### **PRINT**

To print the Alarm Message List offline:

- 1. define a printer
- 2. Configure ALAR\_G.frm (on page 209)
- 3. Add ALAR\_G.frm to the Files/texts and formats node
- 4. In the Runtime, click on the Print button or Print with dialog button.

#### **SET UP AND CHANGE PRINTER**

#### **CHANGING AND SETTING UP A PRINTER**

To change the printer in the Runtime:

• Carry out the Switch online printer (on page 176) function

To set up the selected printer in the Runtime:

- 1. Configure a **Print with dialog** control element for the screen
- 2. Click on the Print with dialog button in the Runtime
- 3. The configuration dialog is opened.

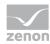

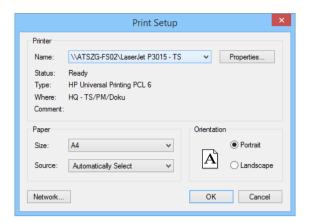

#### **PRINTER**

| Parameter  | Description                                                                                                    |
|------------|----------------------------------------------------------------------------------------------------|
| Printer    | Settings for the printer.                                                                                            |
| Name:      | Selection of the printer from the drop-down list. The list contains all printers configured in the operating system. |
| Properties | Opens printer configuration dialog.                                                                                  |
| Status:    | Display printer state. For information only.                                                                         |
| Type:      | Display printer type. For information only                                                                           |
| Location:  | Display the location of the printer if configured. For information only.                                             |
| Comment:   | Display comment about printer if configured. For information only.                                                   |

#### **PAPER**

| Parameter | Description                              |
|-----------|------------------------------------------|
| Paper     | Configuration of the printout.           |
| Size      | Select paper format from drop-down list. |
| Source    | Select paper feed from drop-down list.   |

## **ALIGNMENT**

| Parameter | Description                                  |
|-----------|----------------------------------------------|
| Alignment | Select paper alignment. Possible parameters: |

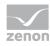

| Parameter | Description                                                                                  |  |  |  |  |
|-----------|----------------------------------------------------------------------------------------------|--|--|--|--|
|           | ► Portrait                                                                                   |  |  |  |  |
|           | ▶ Landscape                                                                                  |  |  |  |  |
| Network   | Opens dialog for selecting a printer in the network.                                         |  |  |  |  |
| ОК        | Applies configuration and closes the dialog. Printing is thus started in the Runtime.        |  |  |  |  |
| Cancel    | Discards configuration and closes the dialog. This also cancels the printout in the Runtime. |  |  |  |  |

## FORMATTING EXAMPLE

Configuration in ALAR\_G.frm:

| Date: @DSYSTEM     | Closed Alarm Message<br>List Demo Project | Time @TSYSTEM o'clock | Text        |
|--------------------|-------------------------------------------|-----------------------|-------------|
| Date/Time received | Time cleared                              | Information text      | Status text |
| %%                 |                                           |                       |             |
| @DTRECEIVED        | @TCLEARED                                 | @IDENTIFICATION       | @TEXT       |
| %%                 |                                           |                       |             |
|                    | Page                                      | @PAGE                 |             |

# Printout on the printer

| Date: 20.03.2011      | Closed Alarm Message List<br>Demo Project | Time: 12:00<br>PM   | Text              |  |
|-----------------------|-------------------------------------------|---------------------|-------------------|--|
| Date/Time received    | Time cleared                              | Information text    | Status text       |  |
| 20.03.2011 13:00:00   | 20.03.2011 1:03:59 PM                     | Message 1           | Limit exceeded    |  |
| 20.03.2011 13:00:00   | 1:05:35 PM                                | Demo<br>information | Limit 750 reached |  |
| 20.03.2011 1:03:59 PM |                                           | Message 2           | Limit value       |  |
| 20.03.2011 1:11:23 PM |                                           | Message 3           | off               |  |
| 20.03.2011 1:03:59 PM | 1:12:45 PM                                | Demo<br>information | off               |  |
|                       | Page                                      | 1                   |                   |  |

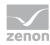

### 4.7.3 FRM configuration file

FRM files (format files) are configuration files for printing out lists.

The FRM file has three parts:

- ▶ Header: at the beginning of the page
- List part: cyclic per line
- Footer: at the end of the page

#### **PRINCIPLES**

When editing FRM files regard the following:

#### Separating the list parts:

- ▶ Header and list part and list part and footer are separated by %%.
   The separation marking must be used only once for the list and the footer.
- ▶ **Attention:** The last line must be followed by at least two empty paragraphs. Otherwise the footer is not printed!

#### Positioning the individual entries:

You may only use space, no tabulators.

#### **Editing the FRM file in a text editor:**

Automatic line break must be deactivated otherwise undesired effects in the formatting may occur.

#### **KEYWORDS**

The setting for the page length is made in Project Properties under **AML and CEL** or via the *ALARM.frm* or *ALAR\_G.frm* file for the AML or *BTB.frm* and *BTB\_G.frm* for the CEL.

#### Note:

- The number of the alarm entries per page results from the predetermined number of lines (e.g. **Lines per page** 72), less the lines used for header and footer text.
- The **Use reactivated time** option must be activated in order to be able to use the keywords that evaluate the reactivation (time, number).
- Free texts and keywords can be used in the formatting file. Key words can be used either in German or in English. The use of English key words is recommended.
- Not every key word is suitable for every kind of printing (AML, CEL, online, offline).

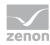

The following table contains key words in English and German and their field of application:

| German                      | English            | AML<br>offlin<br>e | CEL<br>offlin<br>e | AML<br>onlin<br>e | CEL<br>onlin<br>e | Description                                                                       |  |
|-----------------------------|--------------------|--------------------|--------------------|-------------------|-------------------|-----------------------------------------------------------------------------------|--|
| Key words for the list part |                    |                    |                    |                   |                   |                                                                                   |  |
| @BMKENNUNG                  | @RESOURCEL<br>ABEL | X                  | X                  | X                 | X                 | Resources label                                                                   |  |
| @DATZEITKOMM<br>T           | @DTRECEIVED        | X                  | X                  | X                 | X                 | Time and Date when the alarm occurred                                             |  |
| @DATZEITGEHT                | @DTCLEARED         | X                  | _                  | X                 | -                 | Time and Date when the alarm ended                                                |  |
| @DATZEITOK                  | @DTACK             | X                  | _                  | X                 | -                 | Time and Date when the alarm was acknowledged                                     |  |
| @DATZEITREAKT               | @DTREACTIV<br>ATE  | X                  | -                  | X                 | -                 | Time and Date of reactivating:                                                    |  |
|                             |                    |                    |                    |                   |                   | Property <b>Use reactivated time</b> in the project properties must be activated. |  |
| @DATZEIT                    | @DTLASTEVE<br>NT   | -                  | -                  | X                 | -                 | Time and date of alarm received or cleared or acknowledged or reactivated         |  |
| @ZEIT                       | @TLASTEVENT        | -                  | -                  | X                 | X                 | Time of alarm received or cleared or acknowledged or reactivated                  |  |
| @ZEITOK                     | @TACK              | X                  | _                  | X                 | -                 | only displays time of acknowledging                                               |  |
| @ZTKOMMT                    | @TRECEIVED         | X                  | X                  | X                 | X                 | only displays time of alarm received                                              |  |
| @ZTGEHT                     | @TCLEARED          | X                  | _                  | X                 | -                 | only displays time of end of alarm                                                |  |
| @ZTREAKT                    | @TREACTIVAT<br>E   | X                  | -                  | X                 | -                 | only displays time of reactivating                                                |  |
| @TIMELASTING                | @TACTIVE           | Χ                  | -                  | Х                 | -                 | Time active (difference                                                           |  |

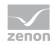

| German             | English           | AML<br>offlin<br>e | CEL<br>offlin<br>e | AML<br>onlin<br>e | CEL<br>onlin<br>e | Description                                                                                                    |
|--------------------|-------------------|--------------------|--------------------|-------------------|-------------------|----------------------------------------------------------------------------------------------------|
|                    |                   |                    |                    |                   |                   | time received - time<br>cleared)                                                                                                    |
| @ANWENDUNG         | @PROJECTNA<br>ME  | X                  | X                  | X                 | X                 | Project name                                                                                                    |
| @KANALNAME         | @VARNAME          | X                  | X                  | X                 | X                 | Variable name<br>CEL: Only entries with<br>variables                                                                                                    |
| @AK                | @ACLASSNR         | X                  | Χ                  | Χ                 | X                 | Alarm/event class name                                                                                                    |
| @AG                | @AGROUPNR         | X                  | X                  | X                 | X                 | Alarm/event group<br>number                                                                                                    |
| @AGNAME            | @AGROUPNA<br>ME   | X                  | X                  | X                 | X                 | Name of alarm/event group                                                                                                    |
| @AKNAME            | ACLASSNAME        | X                  | Χ                  | Χ                 | X                 | Name of alarm/event class                                                                                                    |
| @TAGNR             | @IDENTIFICAT ION  | X                  | X                  | X                 | X                 | Identification<br>(company-specific label)                                                                                                    |
| @AMELDUNG          | @TEXT             | X                  | Χ                  | Χ                 | X                 | Alarm message text                                                                                                    |
| @REAKTANZ          | @NRREACTIV<br>ATE | X                  | -                  | X                 | -                 | Number of reactivations                                                                                                    |
| @STATUS            | @STATUS           | X                  | X                  | X                 | X                 | Status information as in<br>Alarm Message List                                                                                                    |
| @WERT              | @VALUE            | X                  | Χ                  | Χ                 | X                 | Variable value of alarm                                                                                                    |
| @REAKTIONSTEX<br>T | @COMMENT          | X                  | X                  | X                 | X                 | Commentary from the Alarm Message List.                                                                                                    |
|                    |                   |                    |                    |                   |                   | If dynamic limit value texts are used, this is only available if the Long dynamic limit value texts AML or Long dynamic limit value texts CEL properties have been activated. |

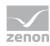

| German            | English          | AML<br>offlin<br>e | CEL<br>offlin<br>e | AML<br>onlin<br>e | CEL<br>onlin<br>e | Description                                    |
|-------------------|------------------|--------------------|--------------------|-------------------|-------------------|------------------------------------------------|
| @USER             | @USERID          | X                  | X                  | X                 | X                 | AML: User who acknowledged alarm.              |
| @RECHNER          | @COMPUTER        | X                  | X                  | X                 | X                 | AML: Computer on which alarm was acknowledged. |
| Key words for hea | ader and footer  |                    |                    | _                 |                   |                                                |
| @ANWENDUNG        | @PROJECTNA<br>ME | X                  | X                  | X                 | X                 | Project name                                   |
| @SEITE            | @PAGE            | Χ                  | X                  | X                 | X                 | Page number                                    |
| @HEADDATZEIT      | @DTSYSTEM        | X                  | X                  | X                 | X                 | System date and system time                    |
| @HEADDATUM        | @DSYSTEM         | Χ                  | X                  | X                 | X                 | System date                                    |
| @HEADZEIT         | @TSYSTEM         | Χ                  | X                  | X                 | X                 | System time                                    |
| @USER             | @USERID          | Χ                  | X                  | X                 | X                 | User who prints                                |
| @USERNAME         | @USERNAME        | X                  | X                  | X                 | X                 | Full user name who triggered action            |
| @RECHNER          | @COMPUTER        | X                  | X                  | X                 | X                 | Computer from which printing is carried out    |
| [Text]            | [Text]           |                    |                    |                   |                   | Random text                                    |

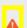

# Attention

Between the key words there must be enough space so that entries are not overwritten. In doing so, you make sure that long limit value texts are also displayed correctly.

#### Example:

@TEXT (spaces up to here)

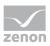

# 4.7.4 Exporting alarms

Alarms can be exported in different formats:

- dBase
- CSV
- XML
- SQL

#### **EXPORT**

To export alarms

- 1. Create an Export AML (on page 160) function.
- 2. Link the function to a button.
- 3. Execute the function in the Runtime.

### Information

The export to SQL is incremental. If there is data that has already been exported, only new and amended data is exported.